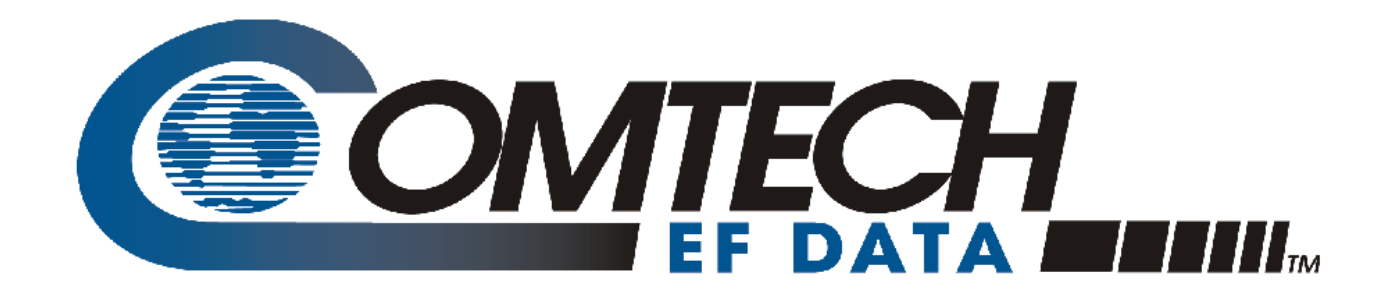

# MBT-5000A

## **L-Band Up/Down Converter System Installation and Operation Manual**

Part Number MN-MBT-5000A Revision 1

Firmware Version 1.1.3

**IMPORTANT NOTE: The information contained in this document supersedes all previously published information regarding this product. Product specifications are subject to change without prior notice.**

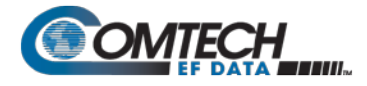

Copyright © 2018 Comtech EF Data. All rights reserved. Printed in the USA. Comtech EF Data, 2114 West 7th Street, Tempe, Arizona 85281 USA, 480.333.2200, FAX: 480.333.2161

#### **Revision History**

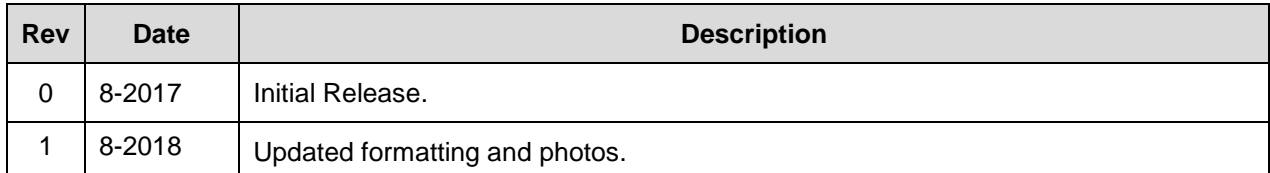

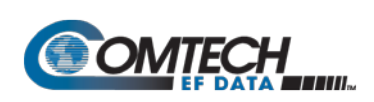

## **TABLE OF CONTENTS**

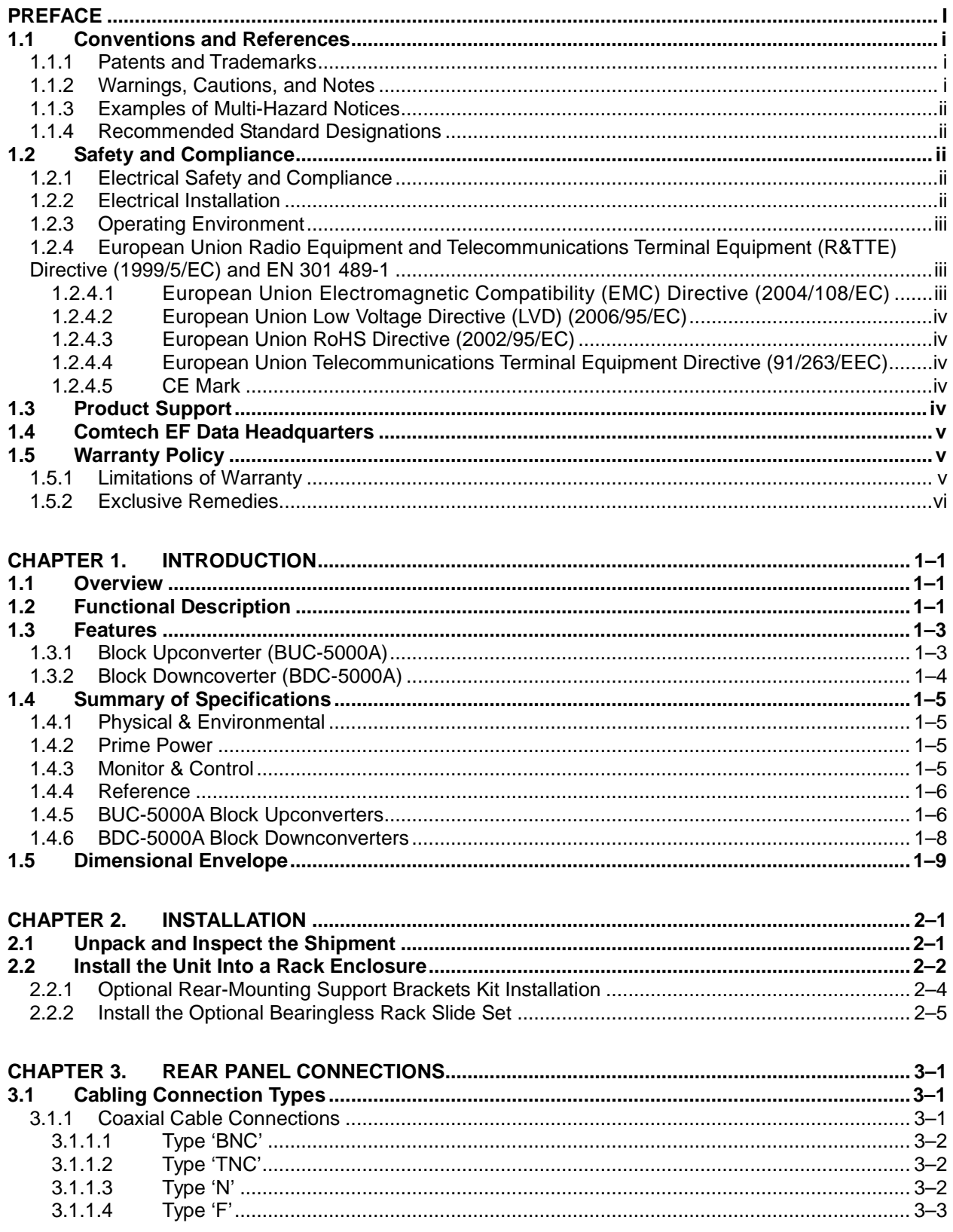

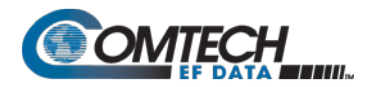

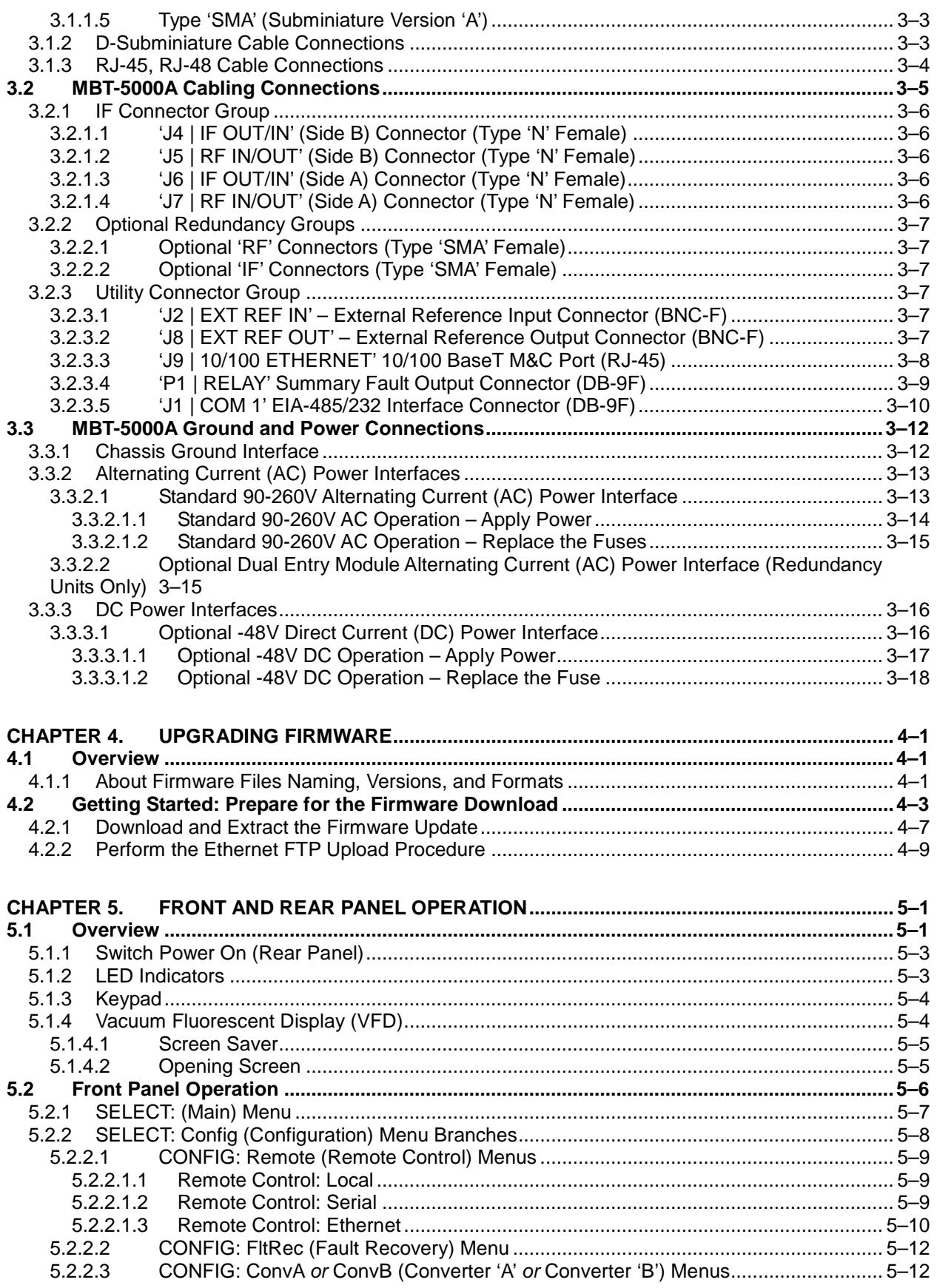

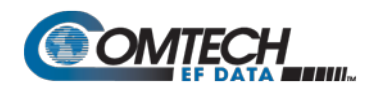

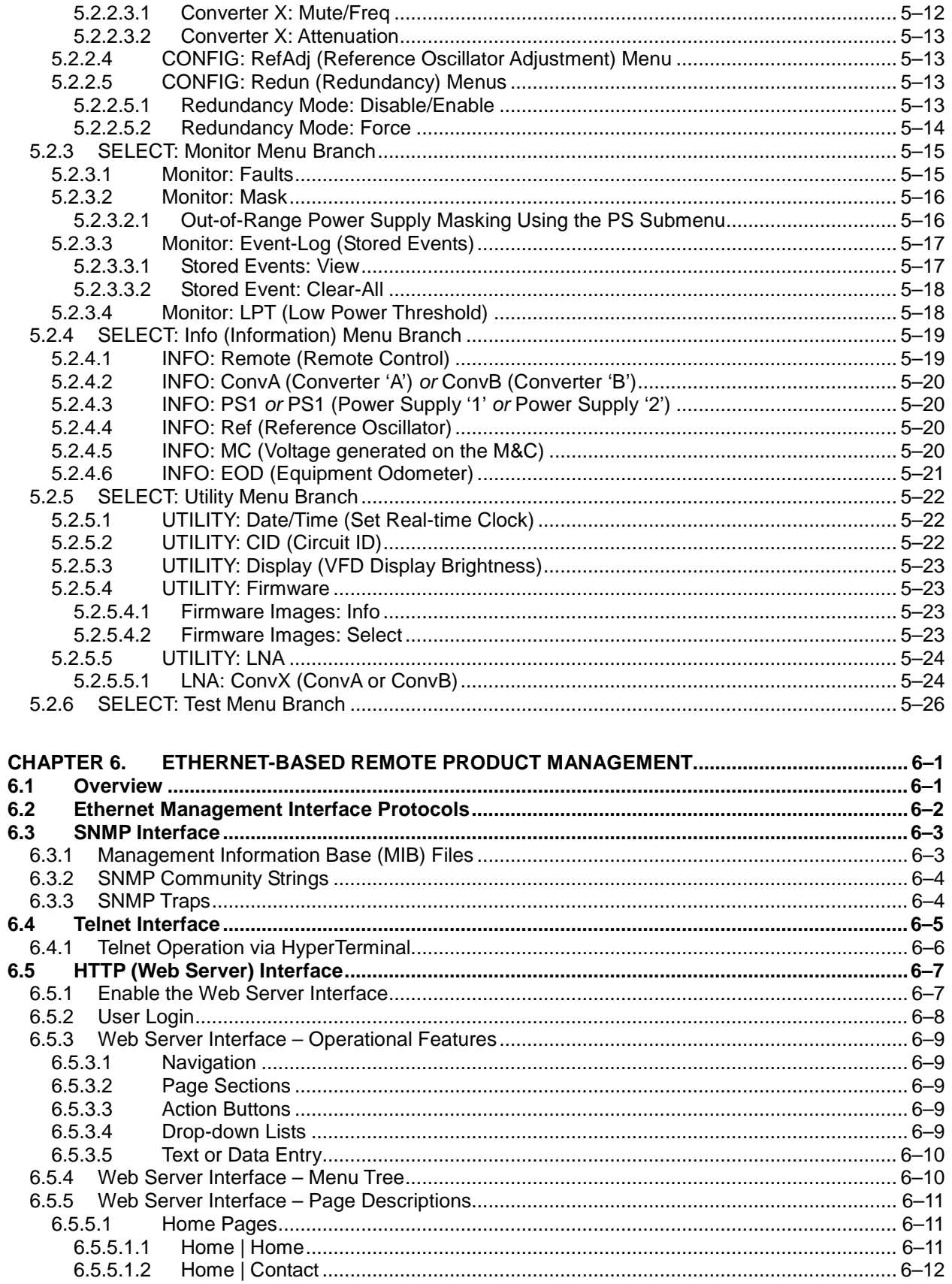

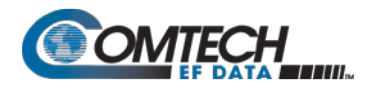

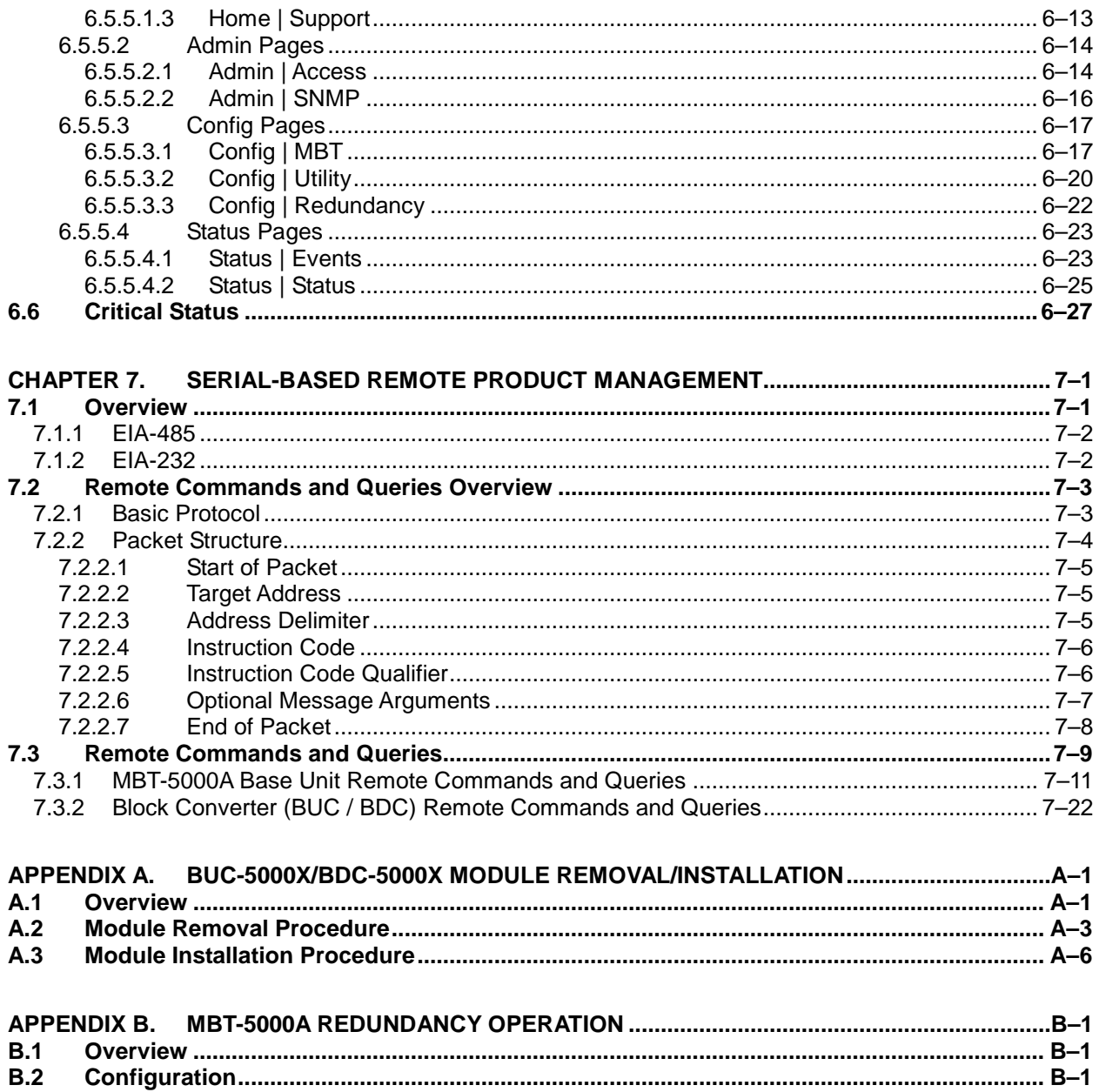

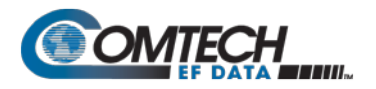

### **LIST OF TABLES**

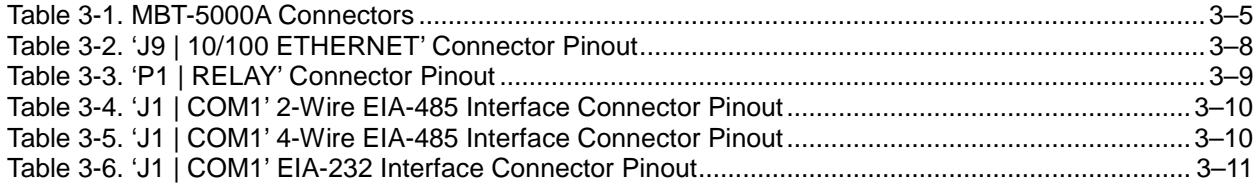

### **LIST OF FIGURES**

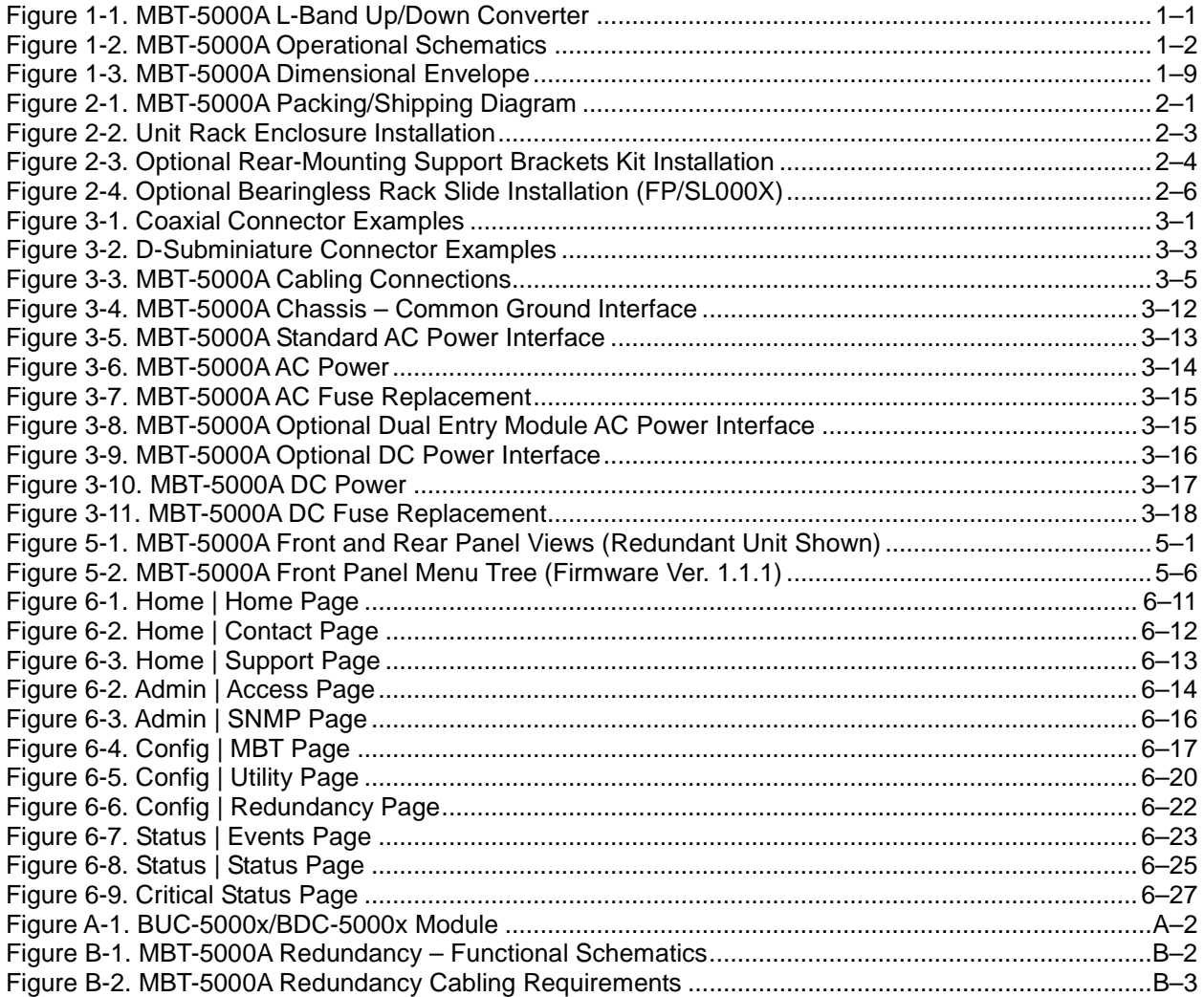

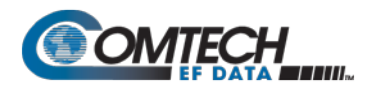

#### **Acronym List**

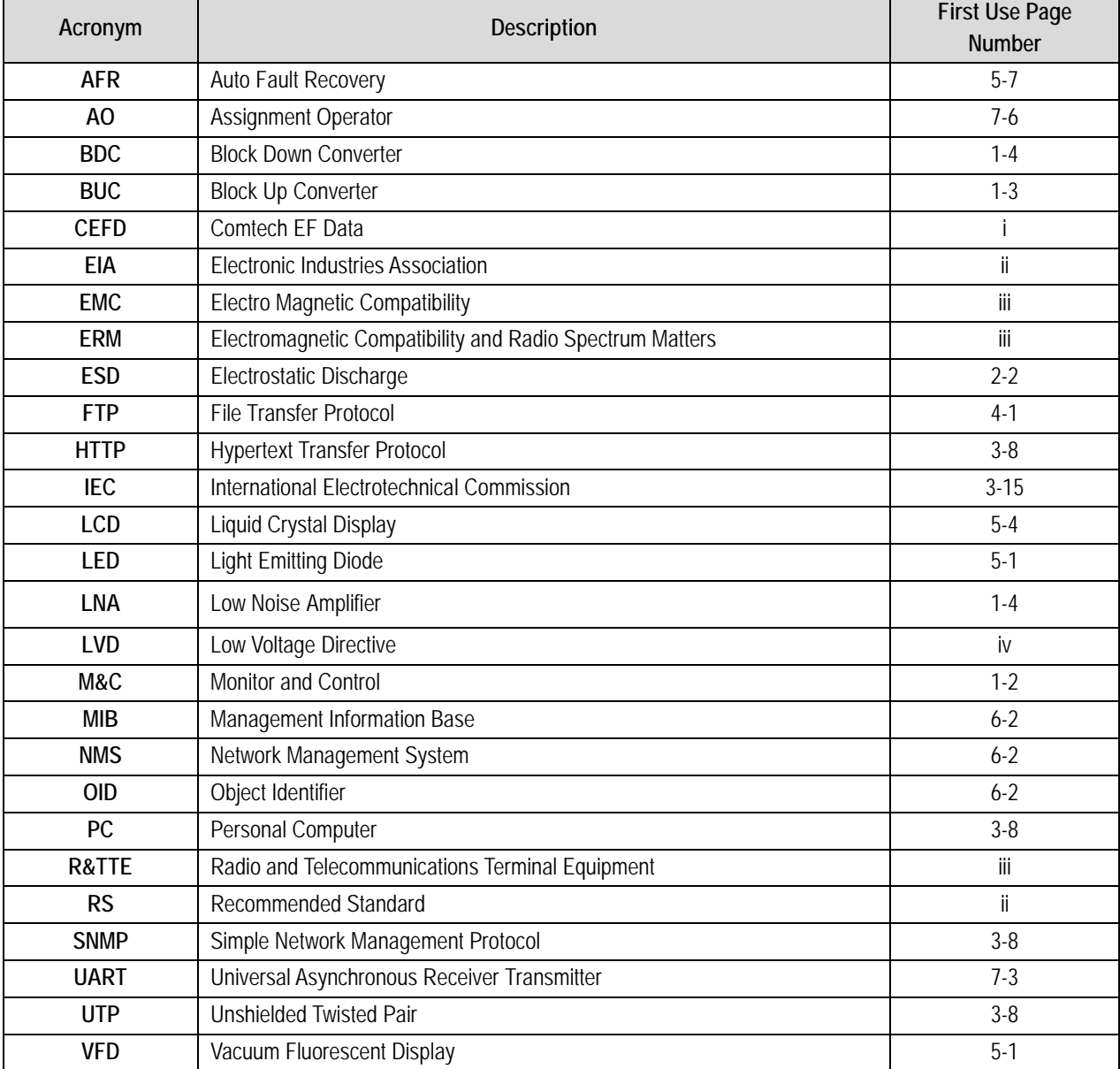

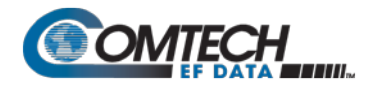

#### **Units of Measurement**

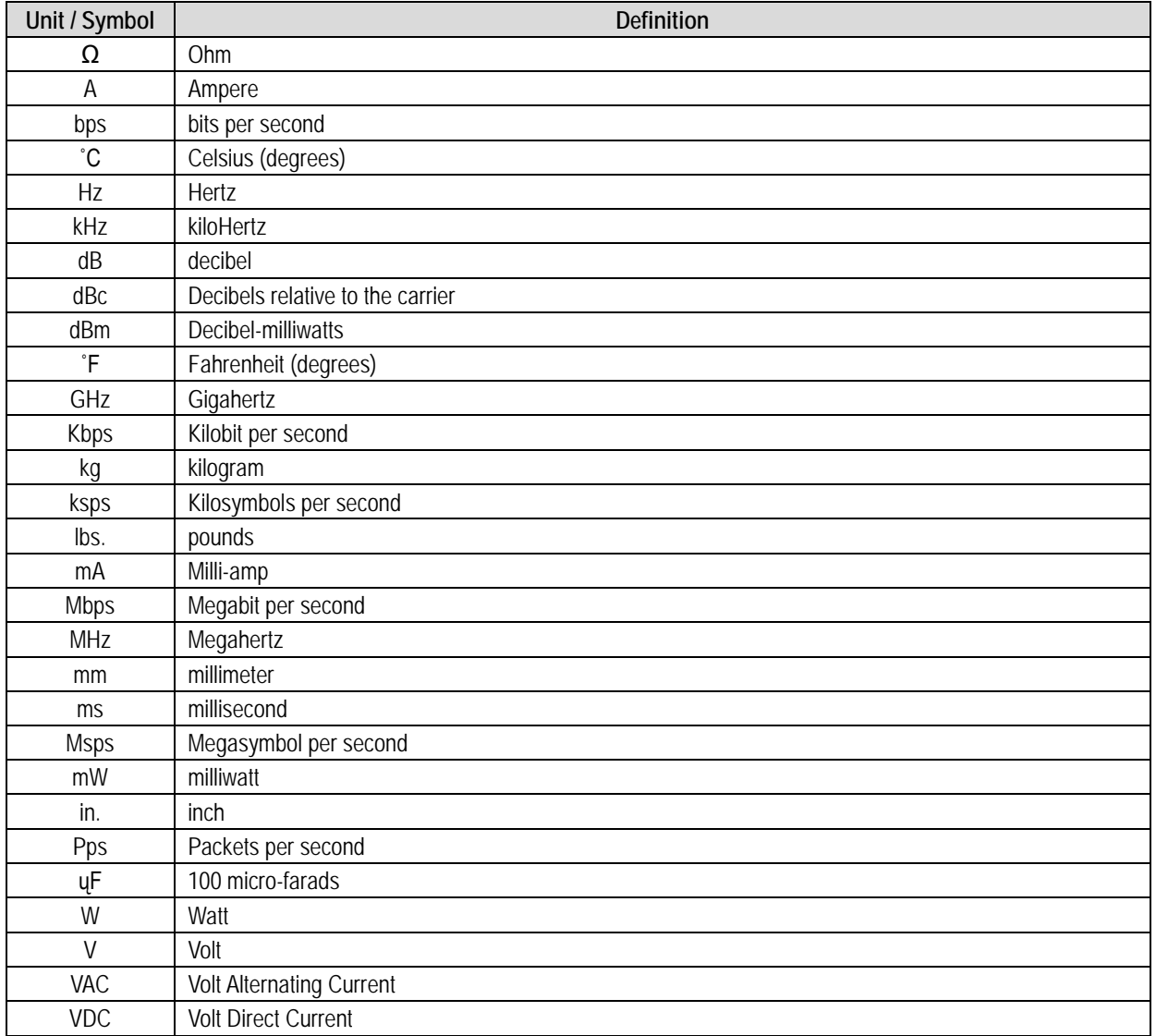

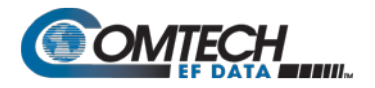

# **BLANK PAGE**

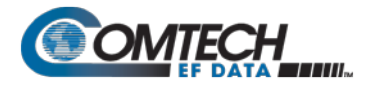

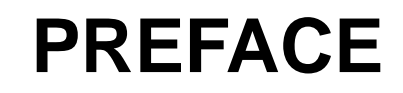

#### **About this Manual**

This manual provides installation and operation information for Comtech EF Data's MBT-5000A L-Band Up/Down Converter System. This document is intended for the persons responsible for the operation and maintenance of the MBT-5000A.

#### **Disclaimer**

Comtech EF Data has reviewed this manual thoroughly to provide an easy-to-use guide to this equipment. All statements, technical information, and recommendations in this manual and in any guides or related documents are believed reliable, but the accuracy and completeness thereof are not guaranteed or warranted, and they are not intended to be, nor should they be understood to be, representations or warranties concerning the products described. Further, Comtech EF Data reserves the right to make changes in the specifications of the products described in this manual at any time without notice and without obligation to notify any person of such changes.

If there are any questions regarding this equipment or the information in this manual, please contact Comtech EF Data Product Support.

#### **1.1 Conventions and References**

#### **1.1.1 Patents and Trademarks**

See all of Comtech EF Data's Patents and Patents Pending at [http://patents.comtechefdata.com.](http://patents.comtechefdata.com/) Comtech EF Data acknowledges that all trademarks are the property of the trademark owners.

#### **1.1.2 Warnings, Cautions, and Notes**

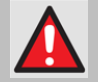

**A WARNING informs you about a possible hazard that MAY CAUSE DEATH or SERIOUS INJURY.**

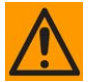

**A CAUTION informs you about a possible hazard that MAY CAUSE INJURY or PROPERTY DAMAGE.**

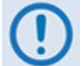

**A NOTE gives you important information about a task or the equipment.**

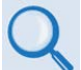

**A REFERENCE directs you to additional information about a task or the equipment.**

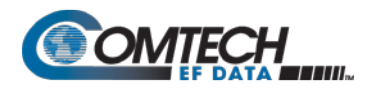

#### **1.1.3 Examples of Multi-Hazard Notices**

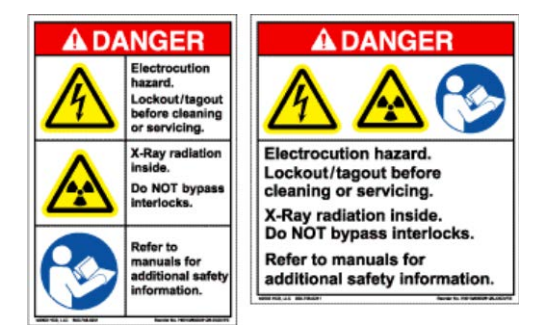

#### **1.1.4 Recommended Standard Designations**

The new designation of the Electronic Industries Association (EIA) supersedes the Recommended Standard (RS) designations. References to the old designations may be shown when depicting actual text (e.g., RS-232) displayed on the MBT-5000A Web Server pages or serial remote interface. All other references in the manual refer to EIA designations.

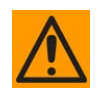

**CAUTION – Carefully review the following information:**

#### **1.2 Safety and Compliance**

#### **1.2.1 Electrical Safety and Compliance**

The unit complies with the **EN 60950 Safety of Information Technology Equipment (Including Electrical Business Machines)** safety standard.

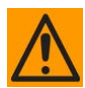

**CAUTION – IF THE UNIT IS OPERATED IN A VEHICLE OR MOVABLE INSTALLATION, MAKE SURE THE UNIT IS STABLE. OTHERWISE, EN 60950 SAFETY IS NOT GUARANTEED.**

#### **1.2.2 Electrical Installation**

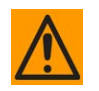

**CAUTION – CONNECT THE UNIT TO A POWER SYSTEM THAT HAS SEPARATE GROUND, LINE, AND NEUTRAL CONDUCTORS. DO NOT CONNECT THE UNIT WITHOUT A DIRECT CONNECTION TO GROUND.**

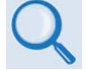

**Chapter 3.3 MBT-5000A GROUND AND POWER CONNECTIONS**

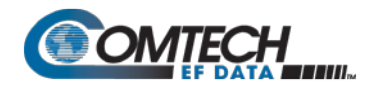

#### **1.2.3 Operating Environment**

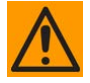

**CAUTION – DO NOT OPERATE THE UNIT IN ANY OF THESE EXTREME OPERATING CONDITIONS:**

- **AMBIENT TEMPERATURES LESS THAN 0° C (32° F) OR MORE THAN 50°C (122°F).**
- **PRECIPITATION, CONDENSATION, OR HUMID ATMOSPHERES OF MORE THAN 95% RELATIVE HUMIDITY.**
- **UNPRESSURIZED ALTITUDES OF MORE THAN 2000 METRES (6561.7 FEET).**
- **EXCESSIVE DUST.**
- **FLAMMABLE GASES.**
- **CORROSIVE OR EXPLOSIVE ATMOSPHERES.**

#### **1.2.4 European Union Radio Equipment and Telecommunications Terminal Equipment (R&TTE) Directive (1999/5/EC) and EN 301 489-1**

Independent testing verifies that the unit complies with the European Union R&TTE Directive, its reference to EN 301 489-1 (**E**lectromagnetic compatibility and **R**adio spectrum **M**atters [ERM]; **E**lectro**M**agnetic **C**ompatibility [EMC] standard for radio equipment and services, Part 1: Common technical requirements), and the Declarations of Conformity for the applicable directives, standards, and practices that follow:

#### **1.2.4.1 European Union Electromagnetic Compatibility (EMC) Directive (2004/108/EC)**

- **Emissions: EN 55022 Class B** Limits and Methods of Measurement of Radio Interference Characteristics of Information Technology Equipment.
- **Immunity: EN 55024** Information Technology Equipment: Immunity Characteristics, Limits, and Methods of Measurement.
- **EN 61000-3-2**  Harmonic Currents Emission
- **EN 61000-3-3**  Voltage Fluctuations and Flicker.
- **Federal Communications Commission Federal Code of Regulation FCC Part 15, Subpart B.** This equipment complies with the limits for a Class A digital device. These limits are designed to provide reasonable protection against harmful interference when the equipment is operated in a commercial environment.

This equipment generates, uses, and can radiate radio frequency energy. Operation of this equipment in a residential area is likely to cause harmful interference; in which case, users are required to correct the interference at their own expense.

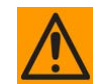

#### **CAUTION – TO ENSURE THAT THE UNIT COMPLIES WITH THESE STANDARDS, OBEY THESE INSTRUCTIONS:**

- Use coaxial cable that is of good quality for connections to the L-Band Type 'N' Rx (receive) female connector.
- Use Type 'D' connectors that have back-shells with continuous metallic shielding.

Type 'D' cabling must have a continuous outer shield (either foil or braid, or both). The shield must be bonded to the back-shell.

• Operate the unit with its cover on at all times.

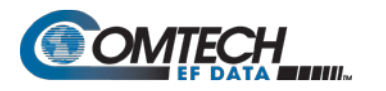

#### **1.2.4.2 European Union Low Voltage Directive (LVD) (2006/95/EC)**

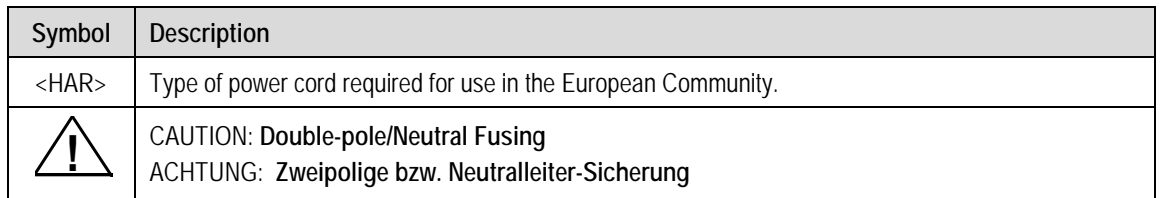

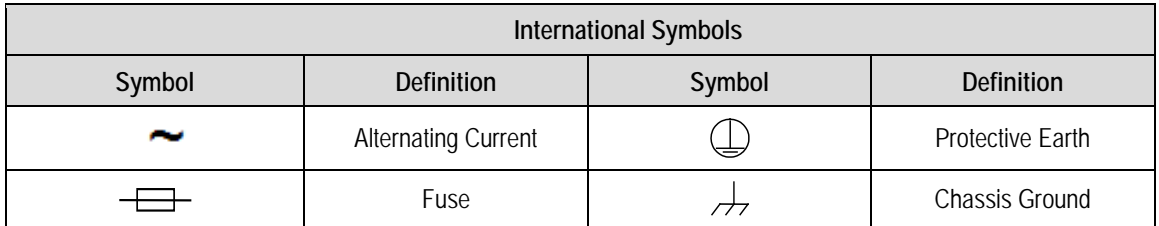

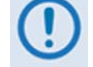

**For additional symbols, refer to Warnings, Cautions and Notes listed earlier in this Preface.**

#### **1.2.4.3 European Union RoHS Directive (2002/95/EC)**

This unit satisfies (with exemptions) the requirements specified in the European Union Directive on the Restriction of Hazardous Substances in Electrical and Electronic Equipment (EU RoHS, Directive 2002/95/EC).

#### **1.2.4.4 European Union Telecommunications Terminal Equipment Directive (91/263/EEC)**

In accordance with the European Union Telecommunications Terminal Equipment Directive 91/263/EEC, the unit should not be directly connected to the Public Telecommunications Network.

#### **1.2.4.5 CE Mark**

Comtech EF Data declares that the unit meets the necessary requirements for the CE Mark.

#### **1.3 Product Support**

**For all product support, please call:**

**+1.240.243.1880**

**+1.866.472.3963 (toll free USA)**

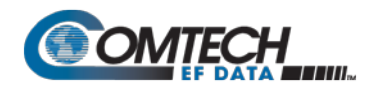

#### **1.4 Comtech EF Data Headquarters**

**[http://www.comtechefdata.com](http://www.comtechefdata.com/) Comtech EF Data Corp. 2114 West 7th Street Tempe, Arizona USA 85281 +1.480.333.2200**

#### **1.5 Warranty Policy**

Comtech EF Data products are warranted against defects in material and workmanship for a specific period from the date of shipment, and this period varies by product. In most cases, the warranty period is two years. During the warranty period, Comtech EF Data will, at its option, repair or replace products that prove to be defective. Repairs are warranted for the remainder of the original warranty or a 90-day extended warranty, whichever is longer. Contact Comtech EF Data for the warranty period specific to the product purchased.

For equipment under warranty, the owner is responsible for freight to Comtech EF Data and all related customs, taxes, tariffs, insurance, etc. Comtech EF Data is responsible for the freight charges only for return of the equipment from the factory to the owner. Comtech EF Data will return the equipment by the same method (i.e., Air, Express, Surface) as the equipment was sent to Comtech EF Data.

All equipment returned for warranty repair must have a valid RMA number issued prior to return and be marked clearly on the return packaging. Comtech EF Data strongly recommends all equipment be returned in its original packaging.

Comtech EF Data Corporation's obligations under this warranty are limited to repair or replacement of failed parts, and the return shipment to the buyer of the repaired or replaced parts.

#### **1.5.1 Limitations of Warranty**

The warranty does not apply to any part of a product that has been installed, altered, repaired, or misused in any way that, in the opinion of Comtech EF Data Corporation, would affect the reliability or detracts from the performance of any part of the product, or is damaged as the result of use in a way or with equipment that had not been previously approved by Comtech EF Data Corporation.

The warranty does not apply to any product or parts thereof where the serial number or the serial number of any of its parts has been altered, defaced, or removed.

The warranty does not cover damage or loss incurred in transportation of the product.

The warranty does not cover replacement or repair necessitated by loss or damage from any cause beyond the control of Comtech EF Data Corporation, such as lightning or other natural and weather related events or wartime environments.

The warranty does not cover any labor involved in the removal and or reinstallation of warranted equipment or parts on site, or any labor required to diagnose the necessity for repair or replacement.

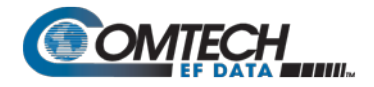

The warranty excludes any responsibility by Comtech EF Data Corporation for incidental or consequential damages arising from the use of the equipment or products, or for any inability to use them either separate from or in combination with any other equipment or products.

A fixed charge established for each product will be imposed for all equipment returned for warranty repair where Comtech EF Data Corporation cannot identify the cause of the reported failure.

#### **1.5.2 Exclusive Remedies**

Comtech EF Data Corporation's warranty, as stated is in lieu of all other warranties, expressed, implied, or statutory, including those of merchantability and fitness for a particular purpose. The buyer shall pass on to any purchaser, lessee, or other user of Comtech EF Data Corporation's products, the aforementioned warranty, and shall indemnify and hold harmless Comtech EF Data Corporation from any claims or liability of such purchaser, lessee, or user based upon allegations that the buyer, its agents, or employees have made additional warranties or representations as to product preference or use.

The remedies provided herein are the buyer's sole and exclusive remedies. Comtech EF Data shall not be liable for any direct, indirect, special, incidental, or consequential damages, whether based on contract, tort, or any other legal theory.

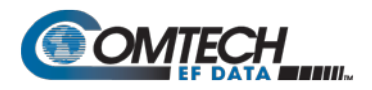

# **Chapter 1. INTRODUCTION**

#### **1.1 Overview**

Comtech EF Data's MBT-5000A L-Band Up/Down Converter System provides frequency conversion between L-Band IF and C-/X-/Ku-/Ka-Band RF frequencies.

The MBT-5000A, shown in **[Figure 1-1](#page-16-0)**, features a drop-down front panel providing access to two upconverter modules, or two downconverter modules, or one of each.

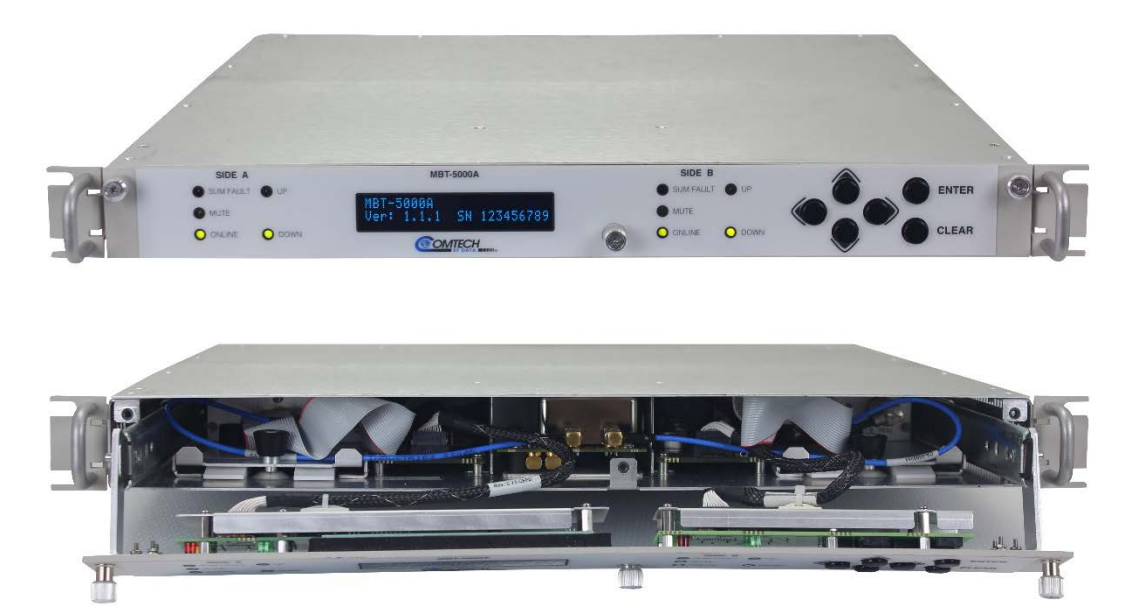

**Figure 1-1. MBT-5000A L-Band Up/Down Converter**

#### <span id="page-16-0"></span>**1.2 Functional Description**

The MBT-5000A's 1RU-high, 19-inch wide chassis is designed for rack mounting into a standard 19-inch equipment rack. Handles installed on the front panel facilitate ease of installation into and removal from the equipment rack. The unit may be freestanding if desired.

All operator controls, indicators and displays for local and remote operation are located on the front panel of the MBT-5000A. The drop-down design of the front panel provides user access to the two internal upconverter or downconverter modules.

External interface connectors are located on the rear panel of the MBT-5000A chassis. External equipment, e.g., a modem, is connected to each internal converter module via a standard, off-theshelf coaxial cable. A coaxial cable is also used to connect the output for each module to RF equipment either at the same location or at the antenna location.

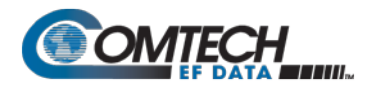

When configured with the redundancy option, the system may contain two diode "OR-ed" internal power supplies for increased reliability and microprocessor-based Monitor and Control (M&C) functionality.

**[Figure 1-2](#page-17-0)** depicts the operational schematics for typical MBT-5000A L-Band Up/Downconverter System single thread (standalone) and redundant applications. For more information about the MBT-5000A's use in redundant applications, see **Appendix B. MBT-5000A REDUNDANCY OPERATION**.

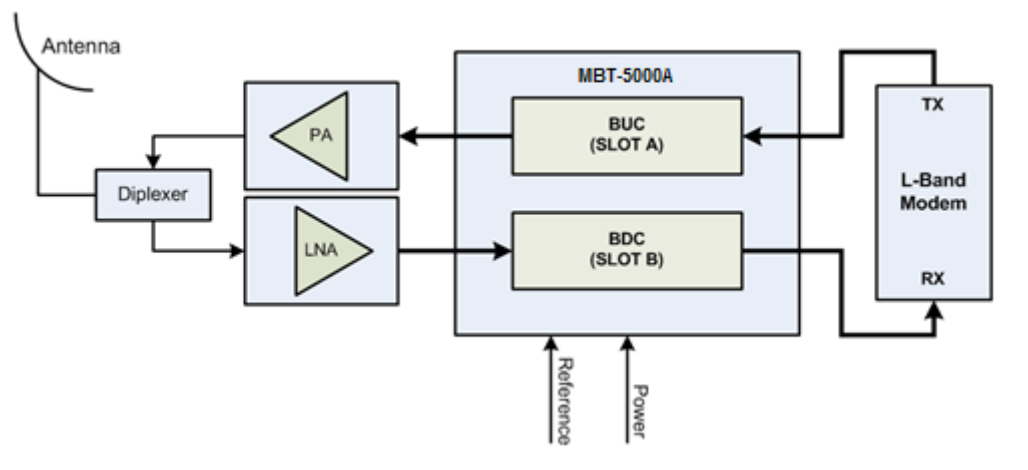

#### **MBT-5000A Single Thread (Standalone) Application**

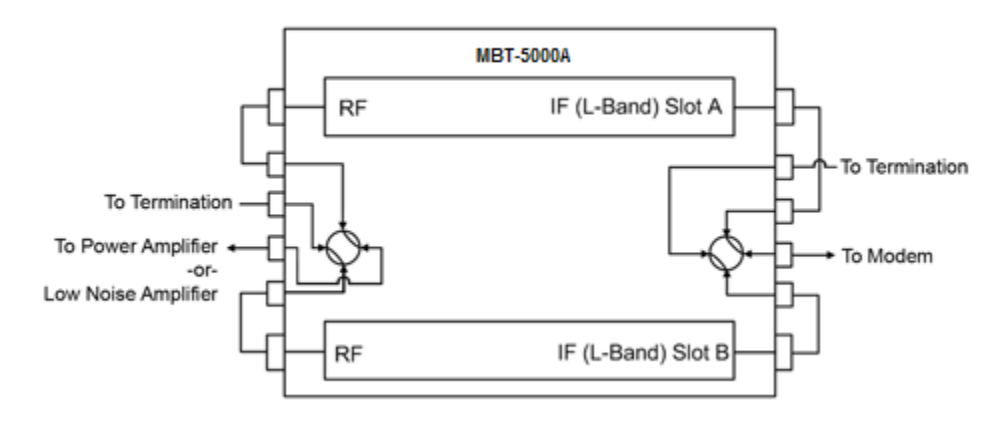

<span id="page-17-0"></span>**MBT-5000A Redundant Application (Single LNA Application shown) Figure 1-2. MBT-5000A Operational Schematics**

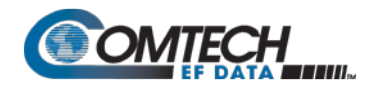

#### **1.3 Features**

- Meets or exceeds IESS-308/309
- Low phase noise
- 30 dB gain adjustment
- Flexible configuration
- RF Ku Band switching in minimal time without requiring tools
- Optional 1:1 Redundancy in a 1RU chassis
- EIA-232/485
- Ethernet/Telnet/SNMP
- Powerful Monitor and Control (M&C) support
- Facilitates 188-164B system compliance

#### **1.3.1 Block Upconverter (BUC-5000A)**

The BUC-5000A field interchangeable upconverter module translates an L-Band input frequency block up to the band specific RF output frequency block (C-Band, X-Band, Ku-Band, or Ka-Band).

Note the following:

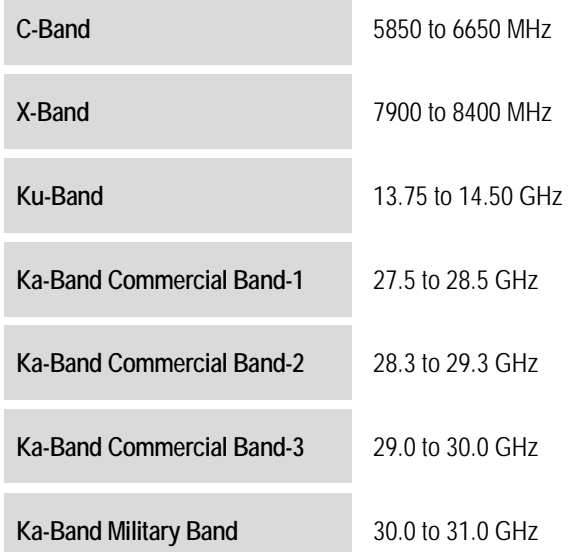

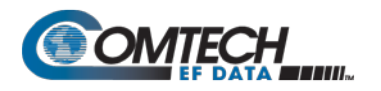

#### **1.3.2 Block Downcoverter (BDC-5000A)**

The BDC-5000A field-interchangeable module translates a band-specific RF input frequency block (C-Band, X-Band, Ku-Band, or Ka-Band) from the Low Noise Amplifier (LNA) down to the corresponding L-Band block.

Note the following:

×

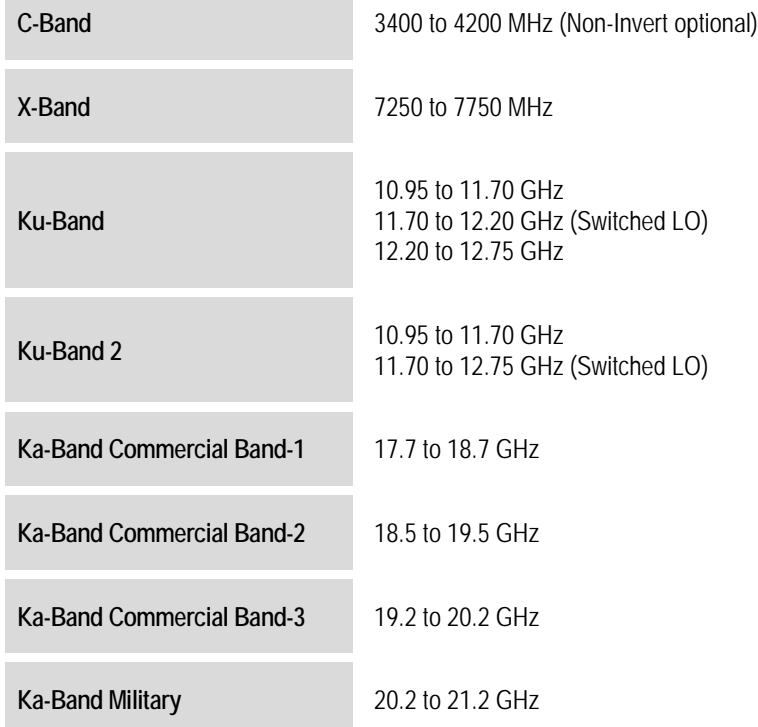

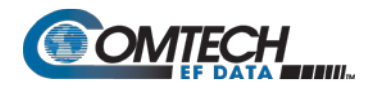

#### **1.4 Summary of Specifications**

#### **1.4.1 Physical & Environmental**

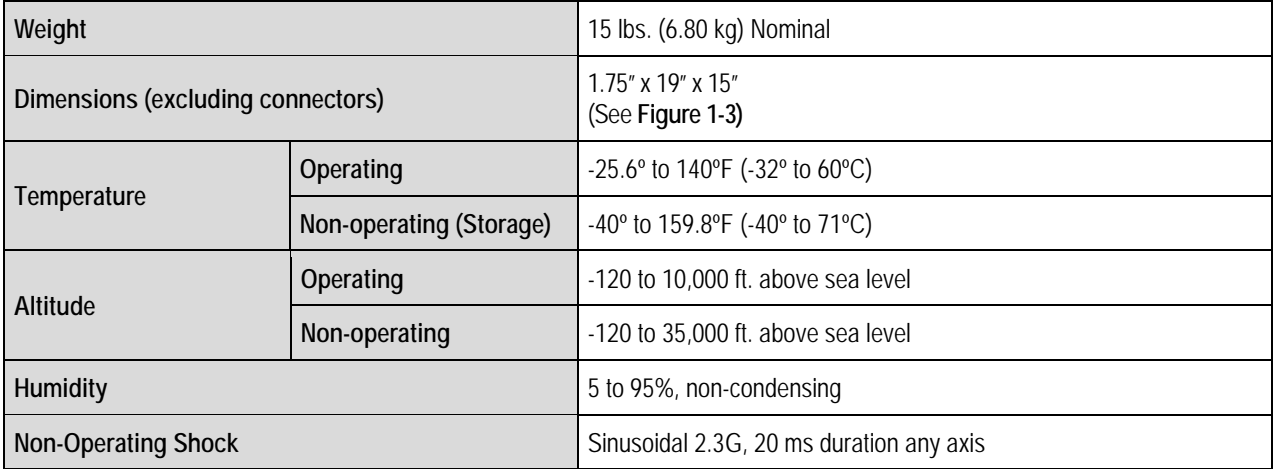

#### **1.4.2 Prime Power**

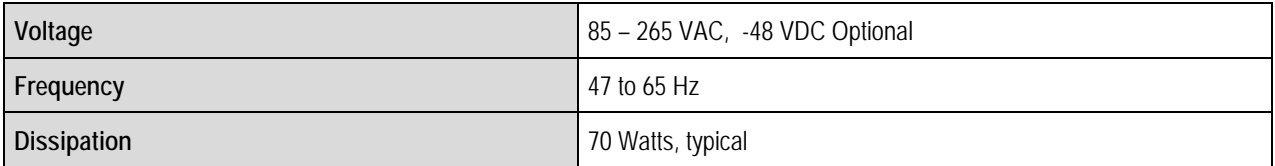

#### **1.4.3 Monitor & Control**

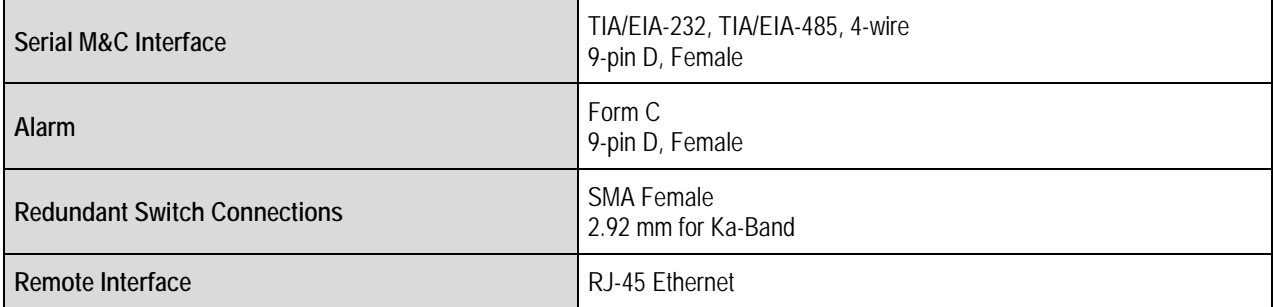

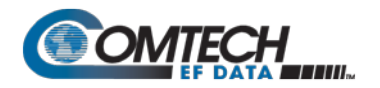

#### **1.4.4 Reference**

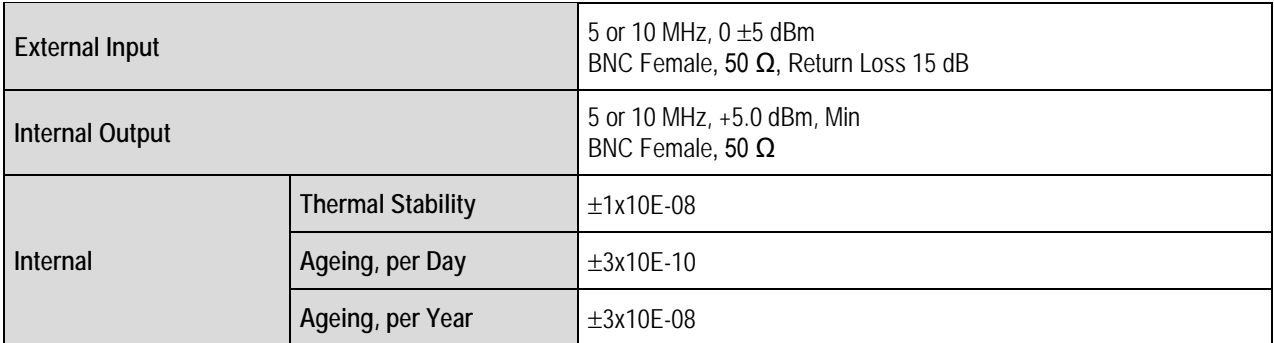

#### **1.4.5 BUC-5000A Block Upconverters**

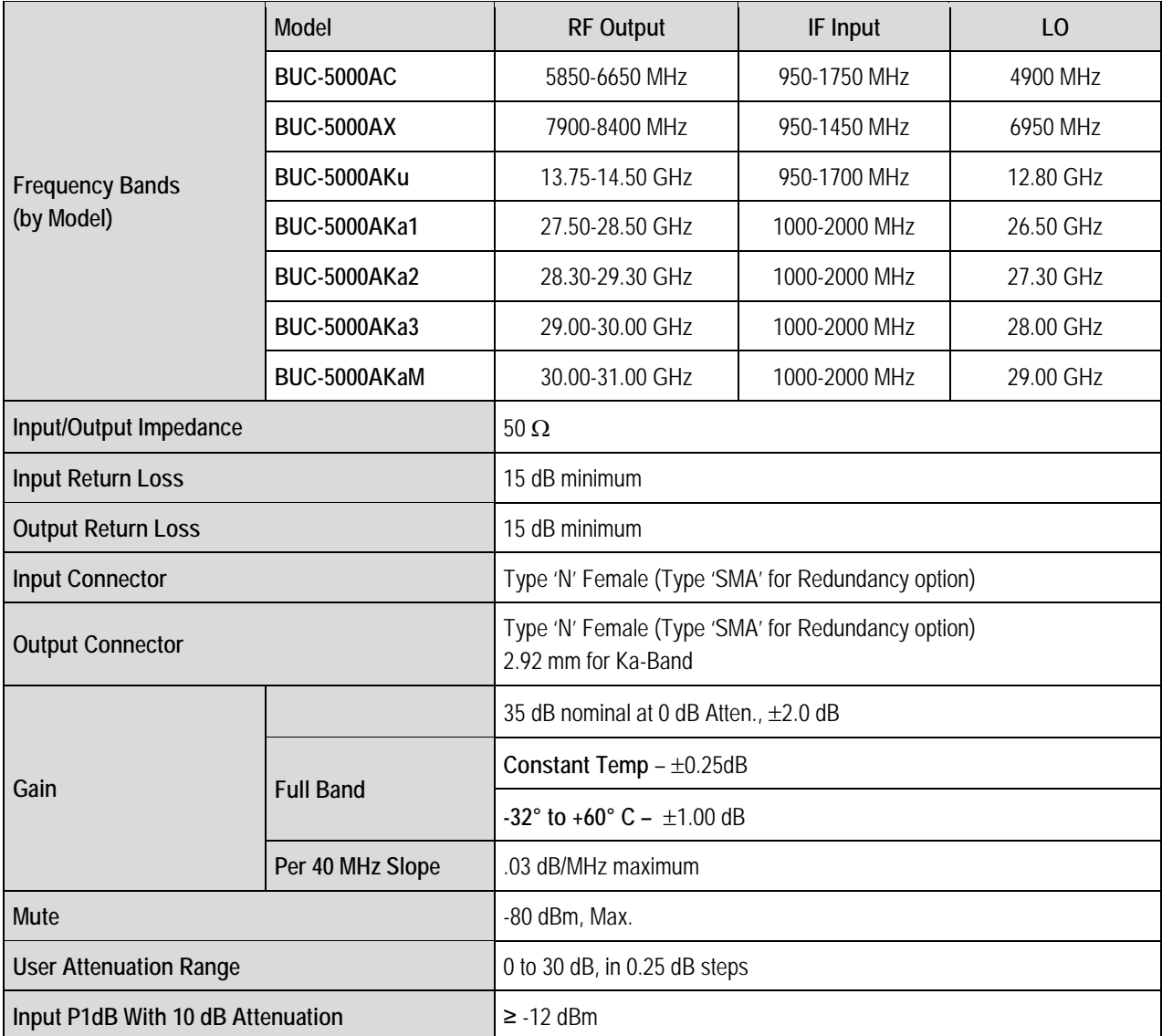

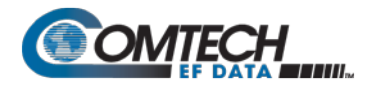

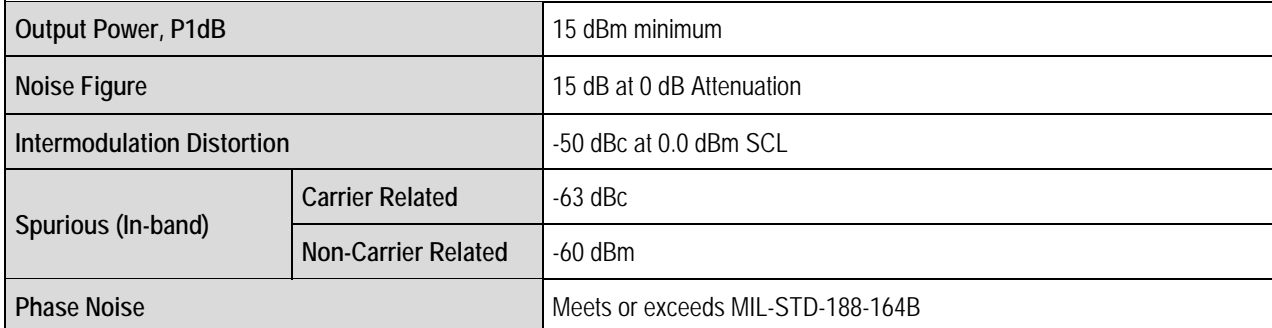

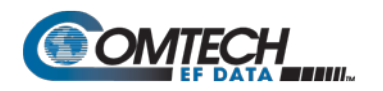

#### **1.4.6 BDC-5000A Block Downconverters**

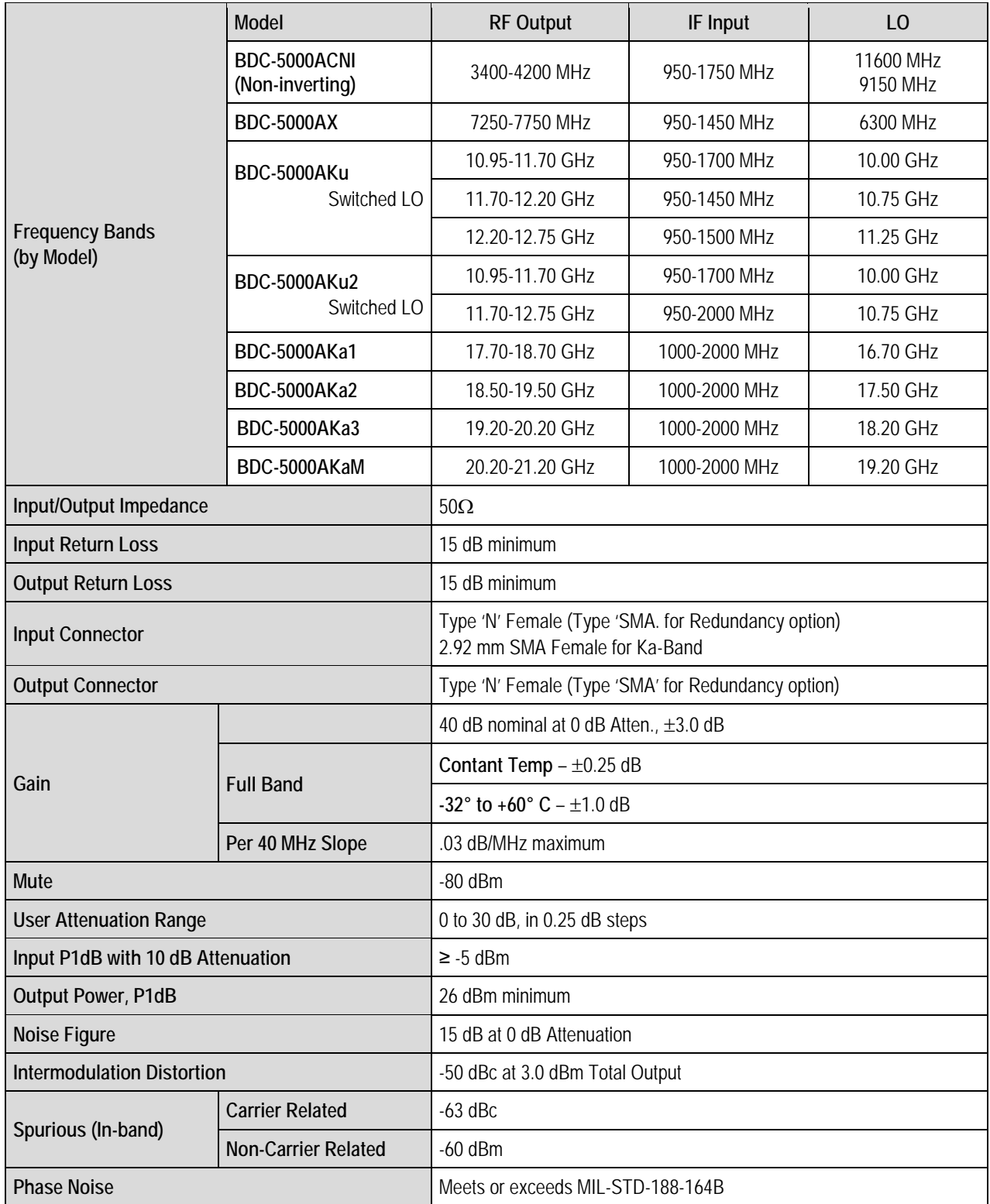

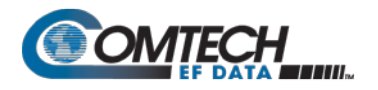

#### **1.5 Dimensional Envelope**

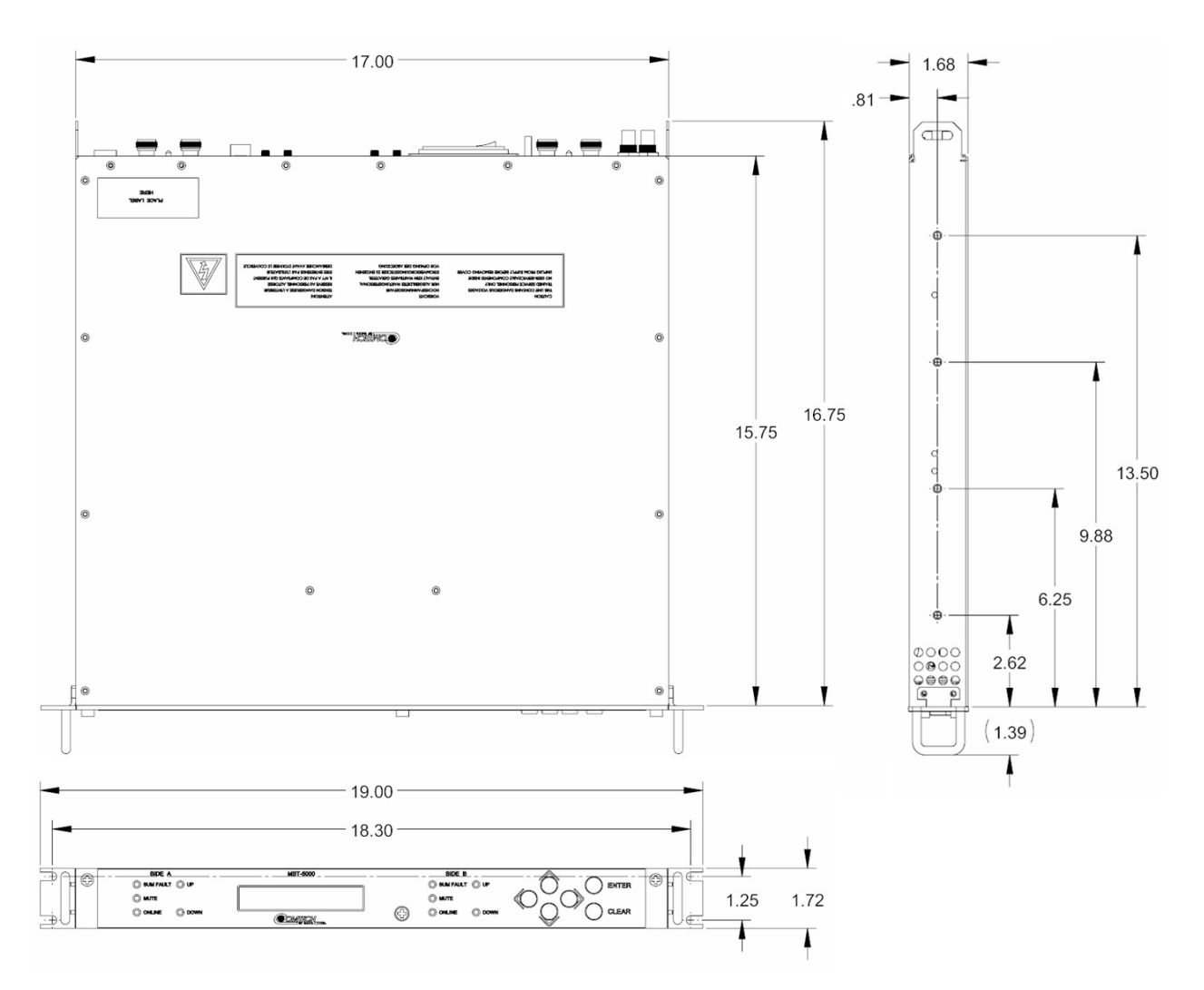

**Figure 1-3. MBT-5000A Dimensional Envelope**

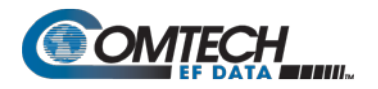

# **Chapter 2. INSTALLATION**

**2.1 Unpack and Inspect the Shipment**

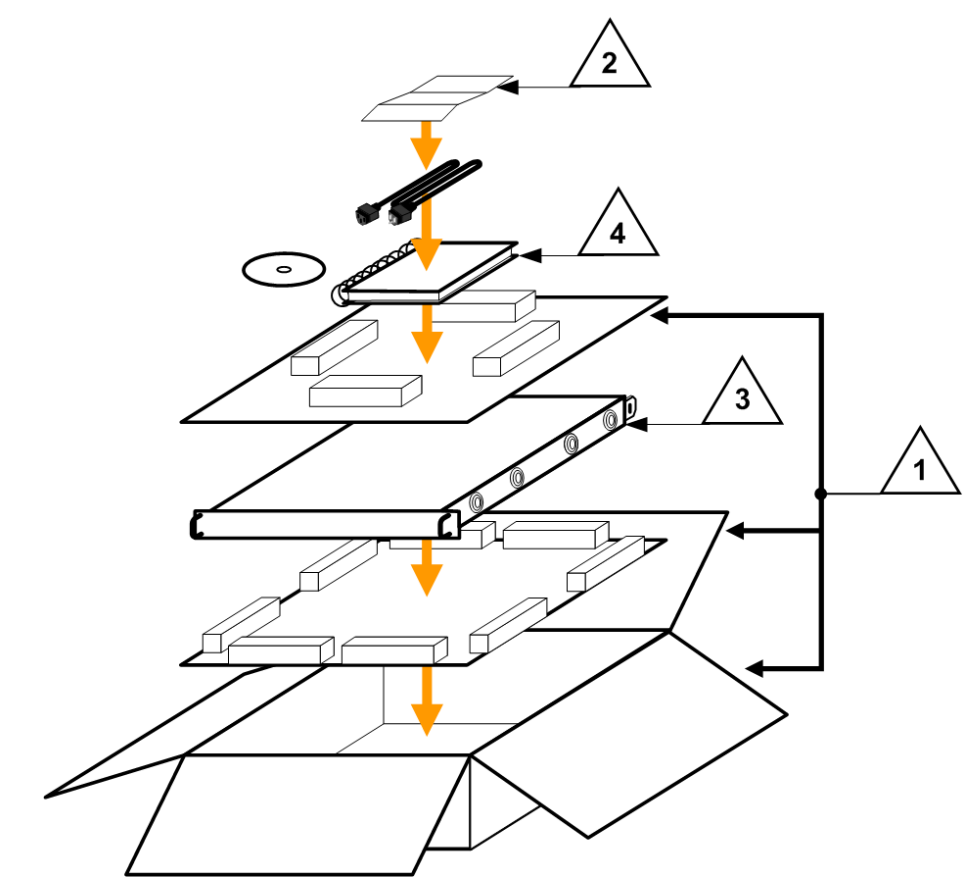

**Figure 2-1. MBT-5000A Packing/Shipping Diagram**

The MBT-5000A L-Band Up/Down Converter System, its optional Installation and Operation Manual (otherwise available online at https://www.comtechefdata.com/), and its power cord are packaged and shipped in a reusable cardboard carton containing protective foam spacing.

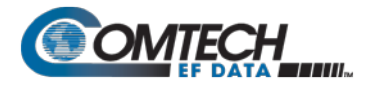

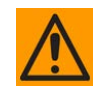

#### **CAUTION – THIS EQUIPMENT CONTAINS PARTS AND ASSEMBLIES SENSITIVE TO DAMAGE BY ELECTROSTATIC DISCHARGE (ESD). USE ESD PRECAUTIONARY PROCEDURES WHEN HANDLING THE EQUIPMENT.**

**Once opened, inspect the shipment:**

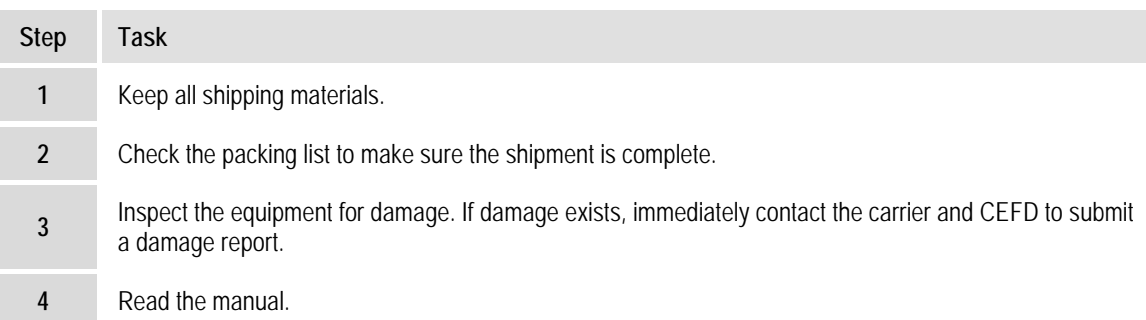

#### **2.2 Install the Unit Into a Rack Enclosure**

Install the MBT-5000A in its assigned position in the rack enclosure (**[Figure 2-2](#page-27-0)**). Use, as required:

- A standard rack-mounted shelf;
- User-supplied screws to secure the front panel to the rack enclosure threaded front mounting rails;
- CEFD's optional KT/6228-2 (4") or KT/6228-3 (10") Rear-Mounting Support Brackets Kit (**[Figure 2-3](#page-28-0)**);
- CEFD's optional FP/SL0006 (26"), FP/SL0007 (24"), or FP/SL0008 (22") Bearingless Rack Slide Set (**[Figure 2-4](#page-30-0)**).

For information about custom rack enclosures and these optional installation accessories, contact CEFD Product Support.

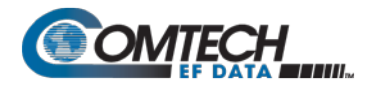

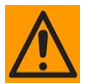

#### **CAUTION – OBSERVE THE FOLLOWING:**

- **CORRECT GROUNDING PROTECTION IS REQUIRED TO PREVENT PERSONAL INJURY AND EQUIPMENT DAMAGE. You must make sure the ground stud on the rear panel of the unit is always connected to the protective earth.**
- **SUFFICIENT AIR VENTILATION IS REQUIRED – Make sure there is adequate air ventilation clearance inside the enclosure, especially at the side. In a rack system where there is high heat discharge, provide forced-air cooling with top- or bottom-mounted fans or blowers.**
- **MAXIMUM AIR TEMPERATURE – Make sure the air temperature inside the enclosure never exceeds 60**°**C (140**°**F).**

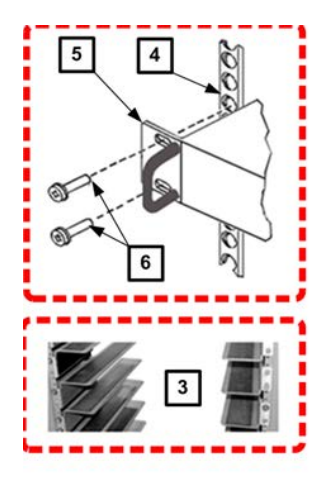

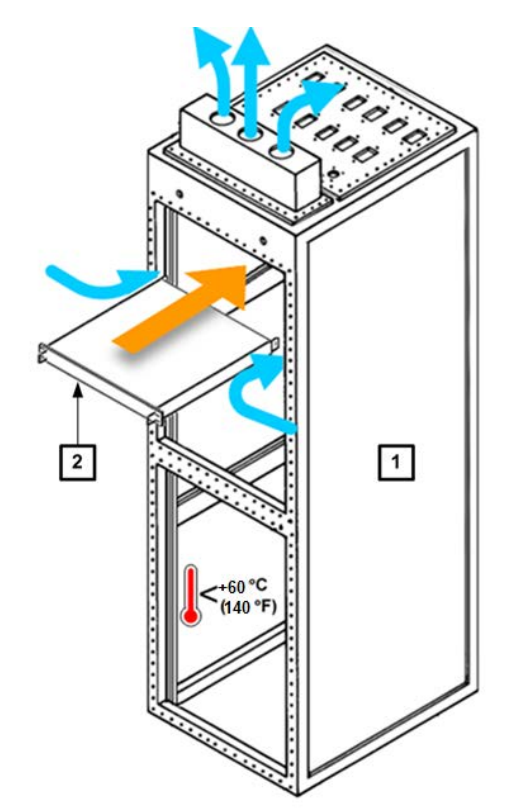

<span id="page-27-0"></span>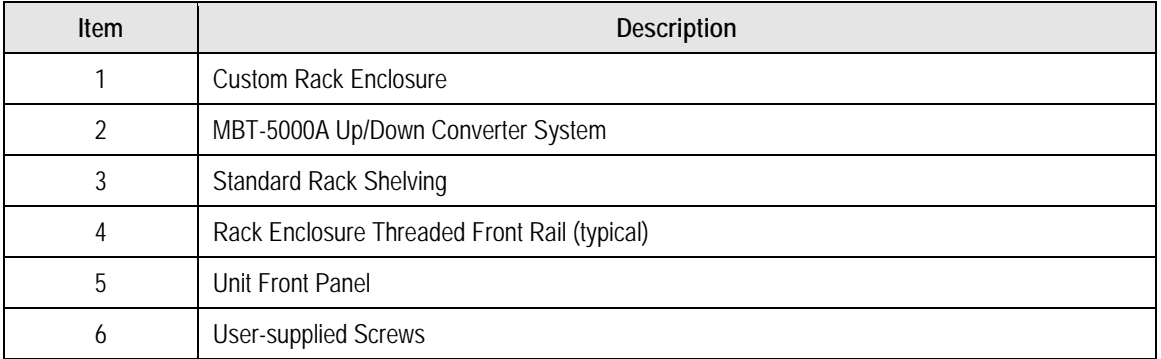

#### **Figure 2-2. Unit Rack Enclosure Installation**

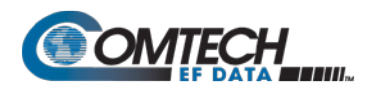

#### **2.2.1 Optional Rear-Mounting Support Brackets Kit Installation**

Use the follwing tools to install the KT/6228-2 (4") or KT/6228-3 (10") Rear-Mounting Support Brackets Kit (**[Figure 2-3](#page-28-0)**):

- $\bullet$  A medium Phillips<sup>™</sup> screwdriver
- $\bullet$  A 5/32-inch SAE Allen<sup>™</sup> Wrench
- An adjustable Crescent™ wrench.

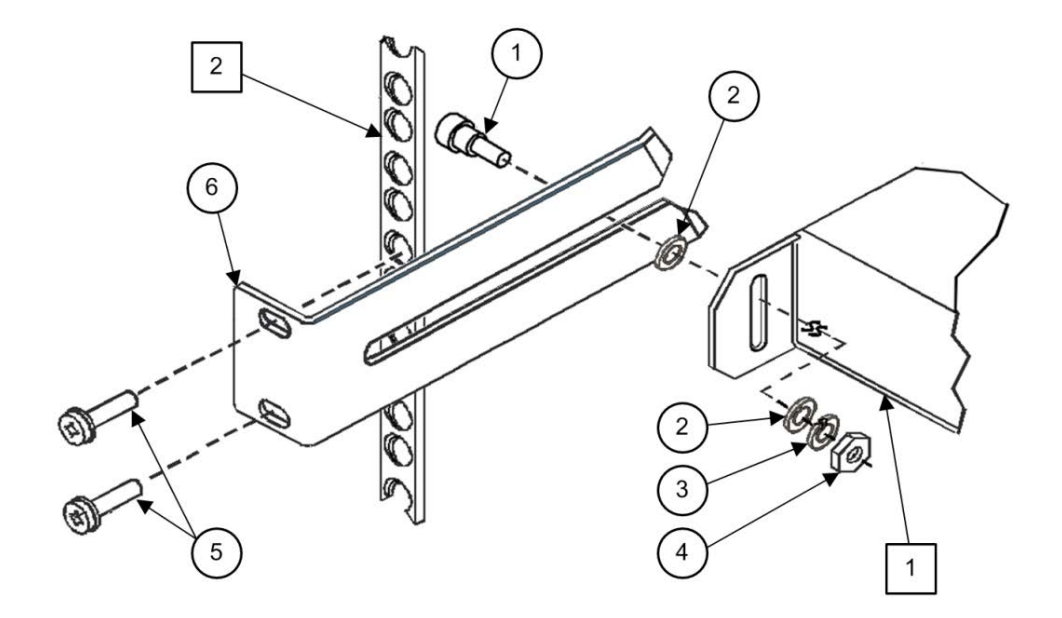

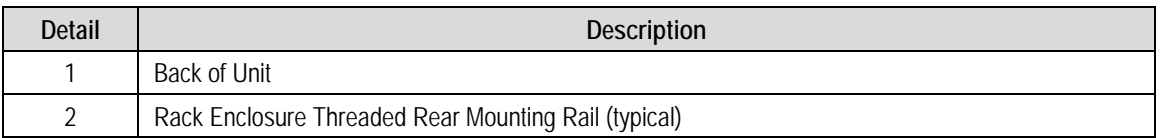

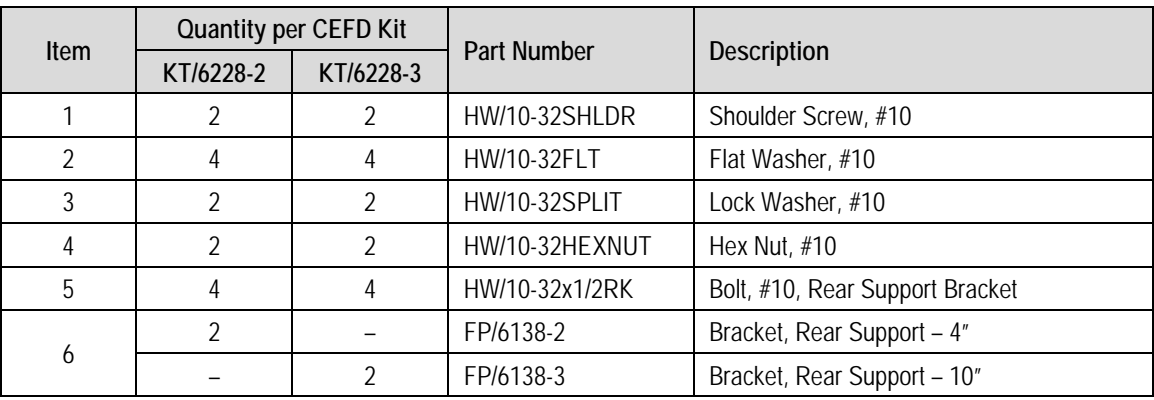

<span id="page-28-0"></span>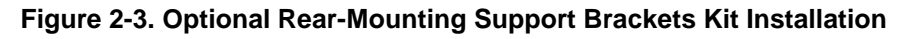

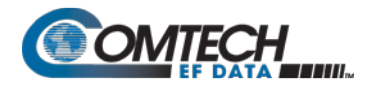

To install either kit, do these steps:

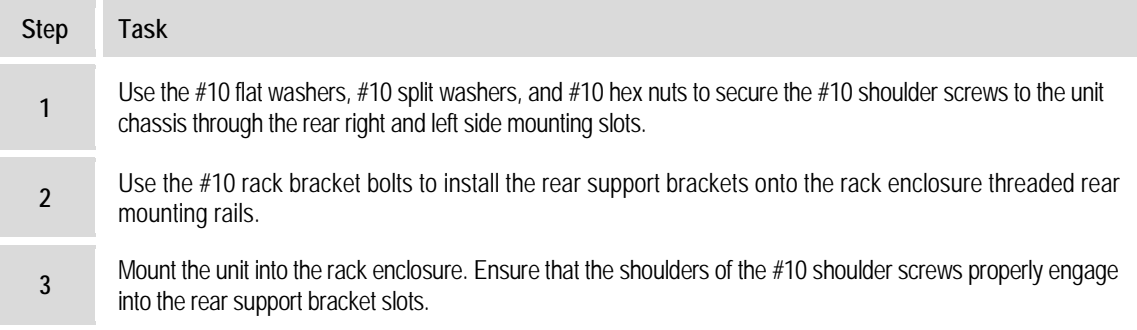

#### **2.2.2 Install the Optional Bearingless Rack Slide Set**

If you wish to mount the converter on slides, you may install an optional bearingless rack slide set (**[Figure 2-4](#page-30-0)**) into the rack cabinet and onto the sides of the MBT-5000A. Use the hardware provided with the slide set that is appropriate for your specific installation:

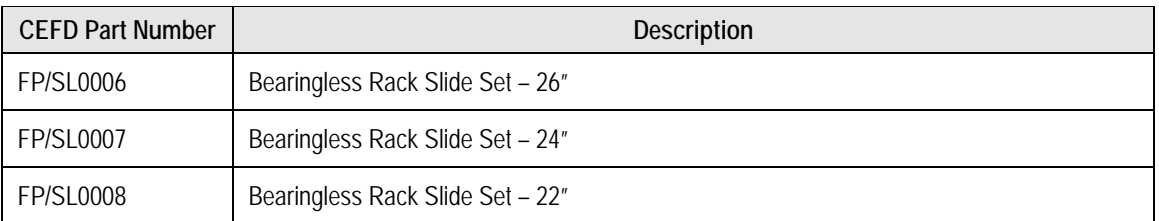

To install any of these optional bearingless rack slide sets, do these steps:

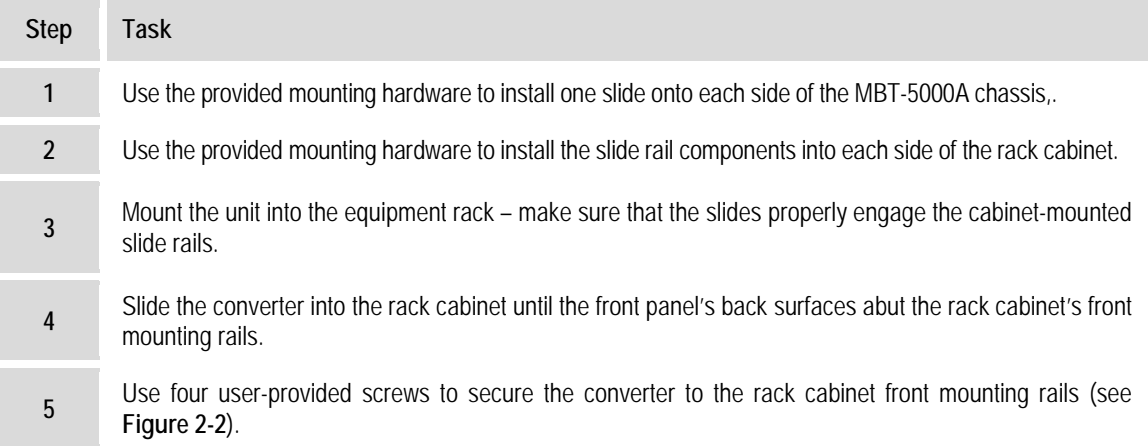

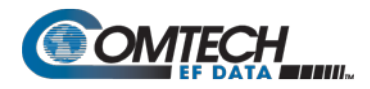

<span id="page-30-0"></span>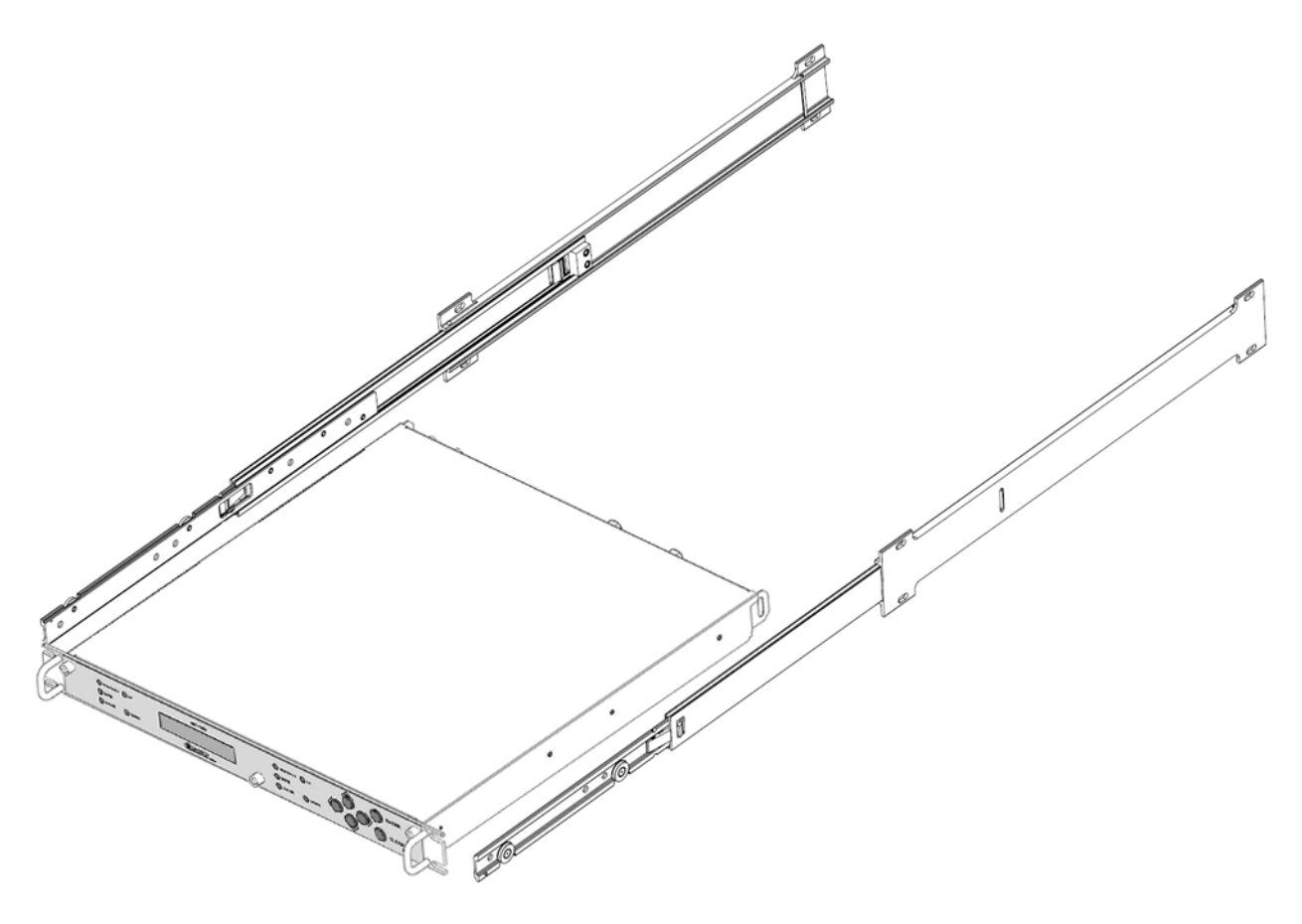

**Figure 2-4. Optional Bearingless Rack Slide Installation (FP/SL000X)**

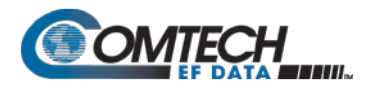

# **Chapter 3. REAR PANEL CONNECTIONS**

#### **3.1 Cabling Connection Types**

The MBT-5000A L-Band Up/Down Converter System uses a number of different cables. Each cable type is typically dedicated to a specific mode of operation.

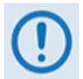

**Not all of these operational interface types may be available with this product.**

#### **3.1.1 Coaxial Cable Connections**

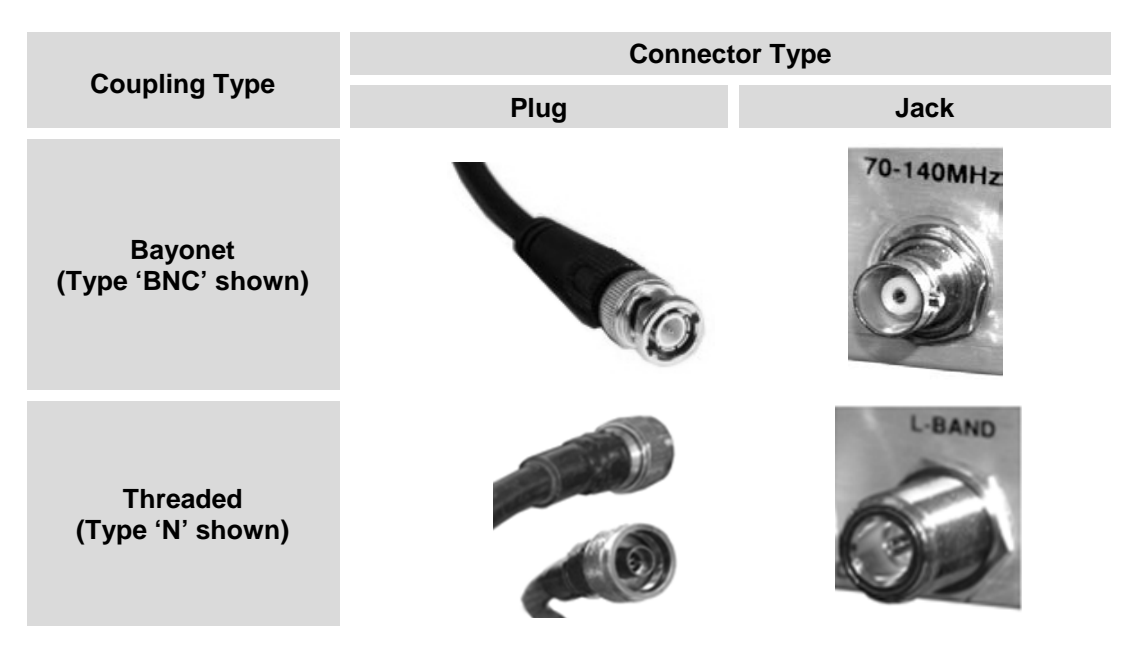

**Figure 3-1. Coaxial Connector Examples**

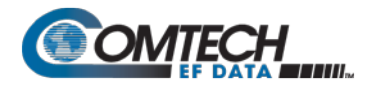

The types of coaxial cables used by CEFD are '**BNC'**, '**TNC'**, '**N'**, '**F'**, and '**SMA'**. Coaxial cables (plugs) and their mating connectors (jacks/sockets) are available in two coupling styles – **Bayonet** or **Threaded**:

- **Bayonet Coupling Style:** The jack has a pair of guide posts that accommodate the plug's lockdown slots. This lockdown design provides secure assembly without overtightening the connection.
- **Threaded Coupling Style:** The jack features external threads. The plug shell features internal threads, and has either a knurled outer surface to permit hand-tightening of the connection, or hex flats to accommodate torqued installation.

#### **Connection Instructions:**

- **Bayonet Coupling Connections:** Use the plug slots to guide, then slide the plug onto the jack posts. Then, turn the plug clockwise until the jack posts are fully seated within the plug slot.
- **Threaded Coupling Connections:** Engage the plug onto the jack threads, and then turn the plug clockwise until it is fully threaded onto the jack. Do not over-tighten the connection.

#### **3.1.1.1 Type 'BNC'**

BNC plugs and jacks feature a **Bayonet Coupling** design.

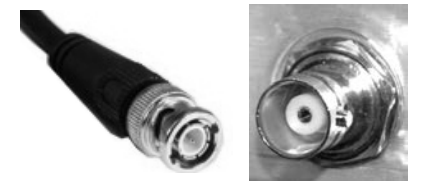

#### **3.1.1.2 Type 'TNC'**

TNC plugs and jacks feature a **Threaded Coupling** design similar to Type 'N', Type 'F,' and Type 'SMA' connectors.

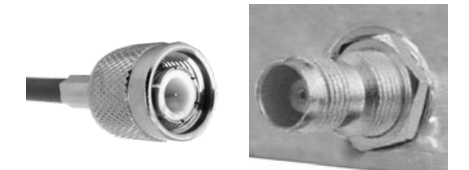

#### **3.1.1.3 Type 'N'**

Type 'N' connectors feature a **Threaded Coupling** design similar to Type 'TNC', Type 'F', and Type 'SMA' connectors.

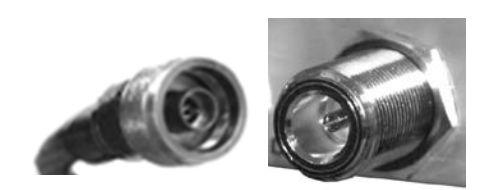

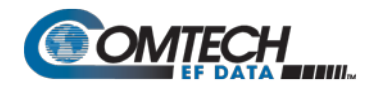

#### **3.1.1.4 Type 'F'**

Type 'F' connectors feature a **Threaded Coupling** design similar to Type 'TNC', Type 'N', and Type 'SMA' connectors.

#### **3.1.1.5 Type 'SMA' (Subminiature Version 'A')**

Type 'SMA' connectors feature a **Threaded Coupling** design similar to Type 'TNC', Type 'N', and Type 'F' connectors.

Note: SMA 2.92 mm requires torque wrench.

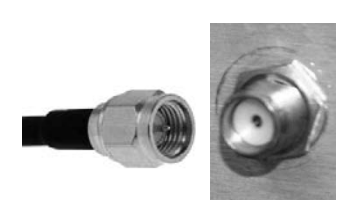

#### **3.1.2 D-Subminiature Cable Connections**

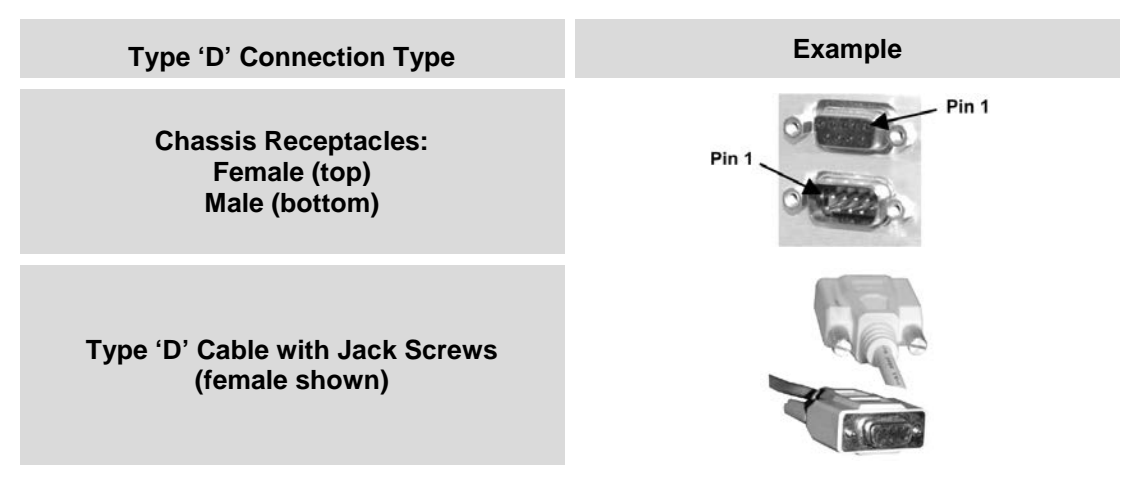

**Figure 3-2. D-Subminiature Connector Examples**

D-Subminiature connectors are also called **Type 'D'** or '**D-Sub**' connectors. The connector pair features multiple rows of pins (male side) coupled to mating sockets (female side). The cable plug and chassis receptacle each feature a D-shaped profile that interlock to ensure proper pin orientation and connector seating.

Either chassis receptacle gender features two jack nuts for secure assembly of the cable plug to the chassis receptacle.

Whether its gender is male or female, the cable plug features two jack screws for secure connection to the jack nuts provided on Its mating chassis receptacle. The jack screws may be hand tightened or tightened with a standard flat-blade screwdriver.

**Connection Instructions:** Orient the plug to the receptacle in the proper position. Press firmly into place. Use the jack screws to secure the plug to the receptacle jack nuts. Do not over-tighten.

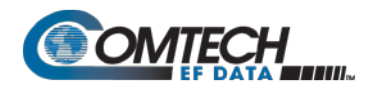

#### 3.1.3 **RJ-45, RJ-48 Cable Connections**

The plug for an RJ-45 or RJ-48 cable features a flexible tab. The RJ-45 or RJ-48 jack features a mating slot. This design configuration assures proper installation and pin orientation.

**Connection Instructions:** Press down the tab on the cable plug, and then insert the plug into the RJ-4x jack. The connection is complete when the tab 'clicks' into position inside the jack.

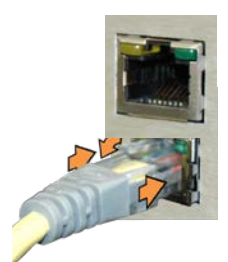

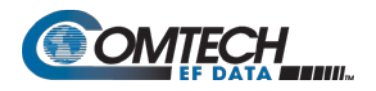

#### **3.2 MBT-5000A Cabling Connections**

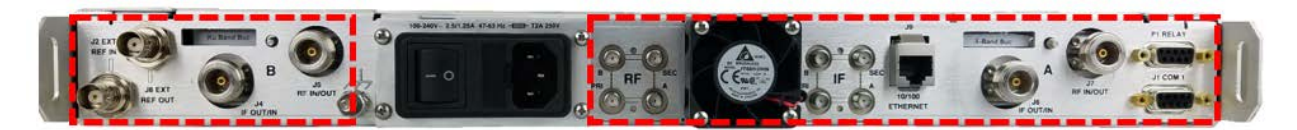

#### **(Optional Redundancy Unit w/Standard AC Power Shown)**

#### **Figure 3-3. MBT-5000A Cabling Connections**

The MBT-5000A rear panel connectors, shown here in **Figure 3-1**, provide all necessary external connections between the unit and other equipment. The table that follows summarizes the connectors provided here, grouped according to service function.

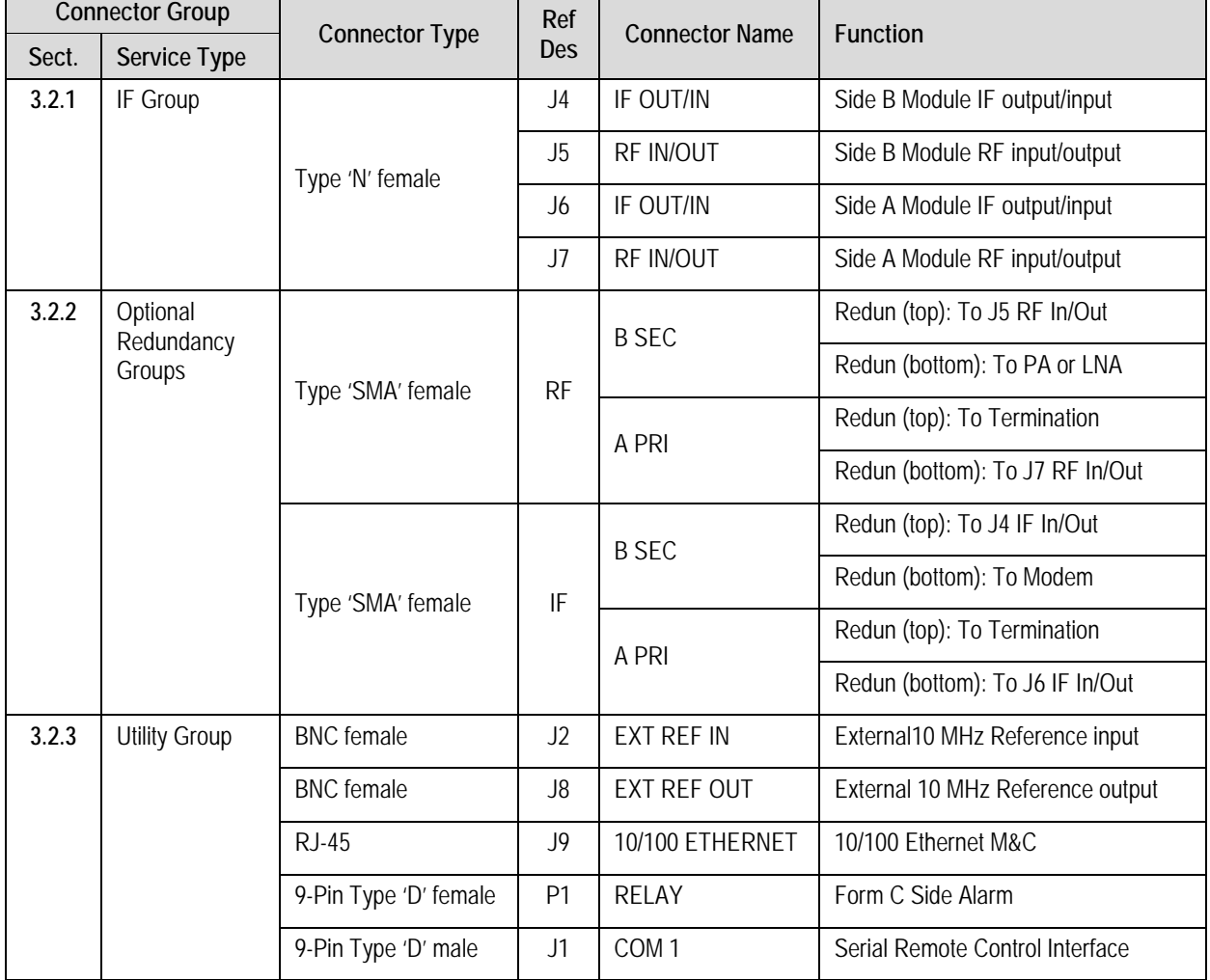

#### **Table 3-1. MBT-5000A Connectors**

T
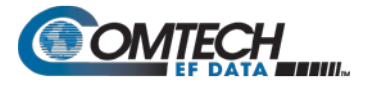

- **1) The European EMC Directive (EN55022, EN50082-1) requires using properly shielded cables for DATA I/O. These cables must be double-shielded from end-to-end, ensuring a continuous ground shield.**
- **2) See Sect. 3.1 Cabling Connections Types for information about each connector type and its connection instructions.**

## **3.2.1 IF Connector Group**

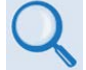

**Appendix A. BUC-5000Ax/BDC-5000Ax MODULE REMOVAL/INSTALLATION**

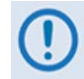

**These connectors are integral components of the BUC/BDC modules installed in the MBT-5000A chassis Side A and Side B module bays.**

# **3.2.1.1 'J4 | IF OUT/IN' (Side B) Connector (Type 'N' Female)**

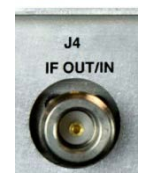

This connector is a Type 'N' female connector that provides either an L-Band input signal interface (with the BUC-5000A Block Upconverter installed), or an L-Band output signal interface (with the BDC-5000A Block Downconverter installed).

# **3.2.1.2 'J5 | RF IN/OUT' (Side B) Connector (Type 'N' Female)**

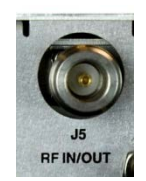

This connector is a Type 'N' female connector that provides either an upconverted RF output signal (with the BUC-5000A Block Upconverter installed), or a downconverted RF input signal (with the BDC-5000A Block Downconverter installed).

# **3.2.1.3 'J6 | IF OUT/IN' (Side A) Connector (Type 'N' Female)**

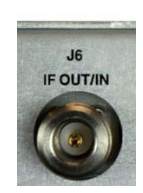

This connector is a Type 'N' female connector that provides either an L-Band input signal interface (with the BUC-5000A Block Upconverter installed), or an L-Band output signal interface (with the BDC-5000A Block Downconverter installed).

# **3.2.1.4 'J7 | RF IN/OUT' (Side A) Connector (Type 'N' Female)**

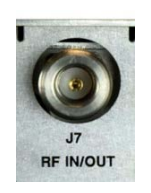

This connector is a Type 'N' female connector that provides either an upconverted RF output signal (with the BUC-5000A Block Upconverter installed), or a downconverted RF input signal (with the BDC-5000A Block Downconverter installed).

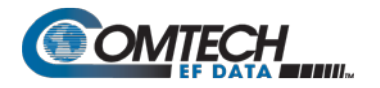

# **3.2.2 Optional Redundancy Groups**

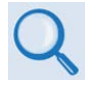

**See the "Function" column in [Table 3-1](#page-35-0) in this chapter, and Figure B-2 in Appendix B. MBT-5000A REDUNDANCY OPERATION for interconnection between these connectors to others located on the MBT-5000A rear panel and on other external equipment.**

# **3.2.2.1 Optional 'RF' Connectors (Type 'SMA' Female)**

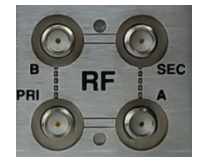

The '**RF' PRI (Primary) A / SEC (Secondary) B** connector pairs are Type 'SMA' female connectors that provide the RF "baseball" switch for optional redundant operations.

# **3.2.2.2 Optional 'IF' Connectors (Type 'SMA' Female)**

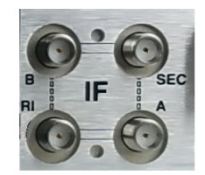

The '**IF' PRI (Primary) A / SEC (Secondary) B** connector pairs are Type 'SMA' female connectors that provide the IF "baseball" switch for optional redundant operations.

# **3.2.3 Utility Connector Group**

# **3.2.3.1 'J2 | EXT REF IN' – External Reference Input Connector (BNC-F)**

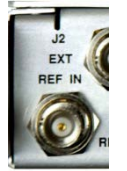

This BNC female connector is used to supply a master reference to the entire chassis. The user-supplied input signal is used for phase-locking the internal 10 MHz reference oscillator to a user-provided 5 or 10 MHz station clock. The impedance is matched for 50/75Ω, and requires an input level of 0  $±5$  dBm.

## **3.2.3.2 'J8 | EXT REF OUT' – External Reference Output Connector (BNC-F)**

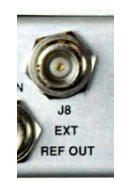

This BNC female connector provides a 10 MHz reference for customer use. The impedance is matched for 50/75Ω, and provides an output level of 5 ±3 dBm.

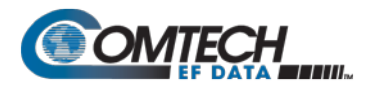

# **3.2.3.3 'J9 | 10/100 ETHERNET' 10/100 BaseT M&C Port (RJ-45)**

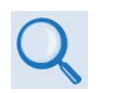

#### **Chapter 6. ETHERNET-BASED REMOTE PRODUCT MANAGEMENT**

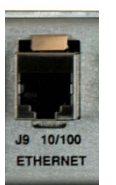

This standard RJ-45 female modular jack is used for product M&C using Simple Network Management Protocol (SNMP), Telnet, and Hypertext Transfer Protocol (HTTP). It is also used for MBT-5000A firmware updates. A CAT5e Unshielded Twisted Pair (UTP) cable is used to connect to an Ethernet hub, router, switch, personal computer (PC), etc.

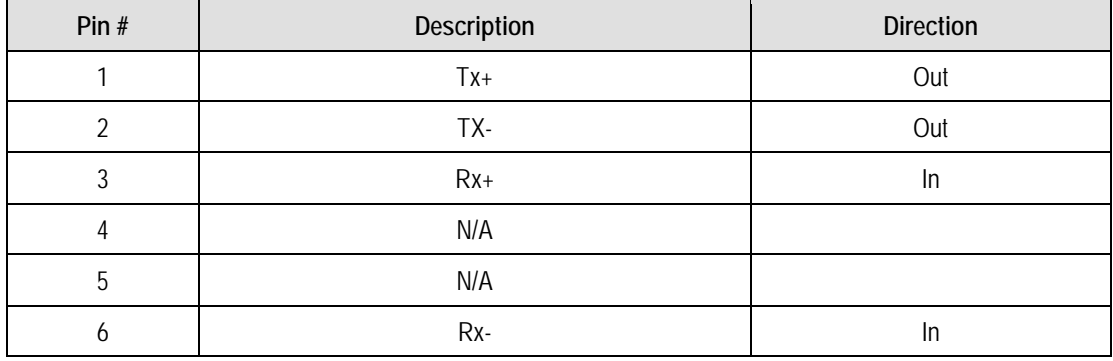

#### **Table 3-2. 'J9 | 10/100 ETHERNET' Connector Pinout**

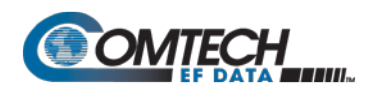

# **3.2.3.4 'P1 | RELAY' Summary Fault Output Connector (DB-9F)**

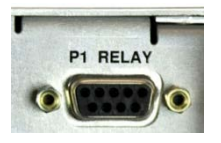

This summary fault output connector is a 9-pin Type "D" female connector (DB-9F). Its mating connector is a DB-9M connector.

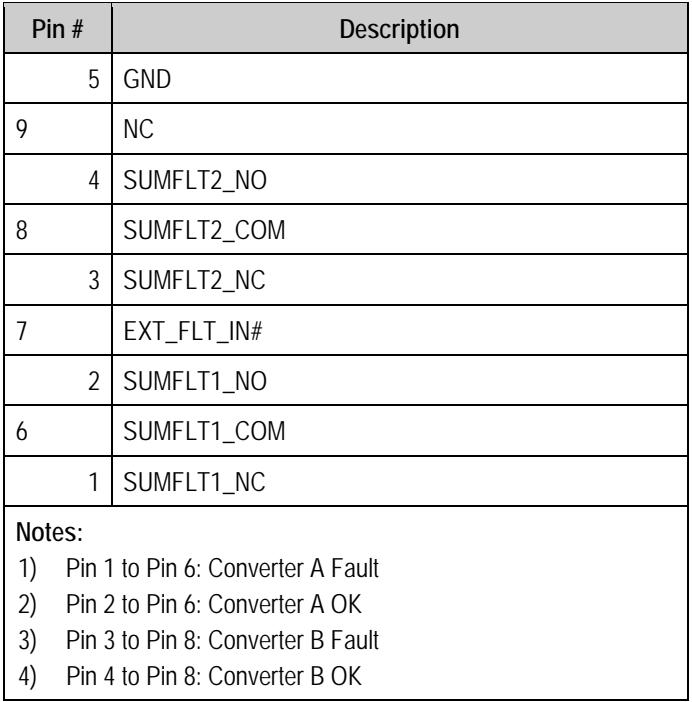

#### **Table 3-3. 'P1 | RELAY' Connector Pinout**

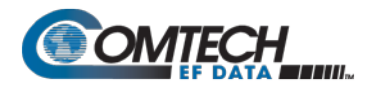

# **3.2.3.5 'J1 | COM 1' EIA-485/232 Interface Connector (DB-9F)**

## **Chapter 7. SERIAL-BASED REMOTE PRODUCT MANAGEMENT**

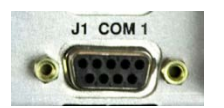

This EIA-485/EIA-232 interface connector is a 9-pin Type "D"female connector (DB-9F). Its mating connector is a DB-9M connector.

#### **Table 3-4. 'J1 | COM1' 2-Wire EIA-485 Interface Connector Pinout**

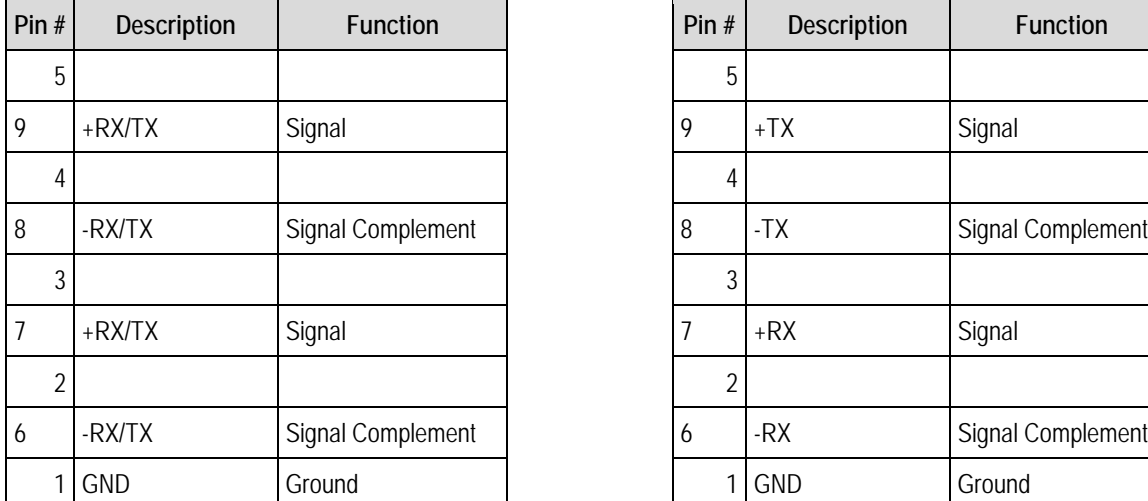

#### **Table 3-5. 'J1 | COM1' 4-Wire EIA-485 Interface Connector Pinout**

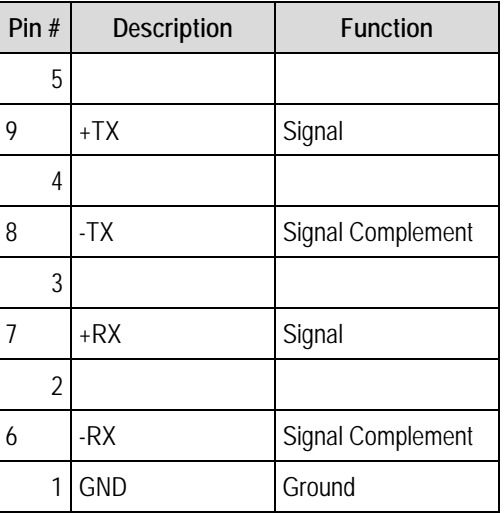

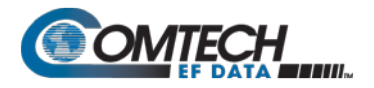

#### **Table 3-6. 'J1 | COM1' EIA-232 Interface Connector Pinout**

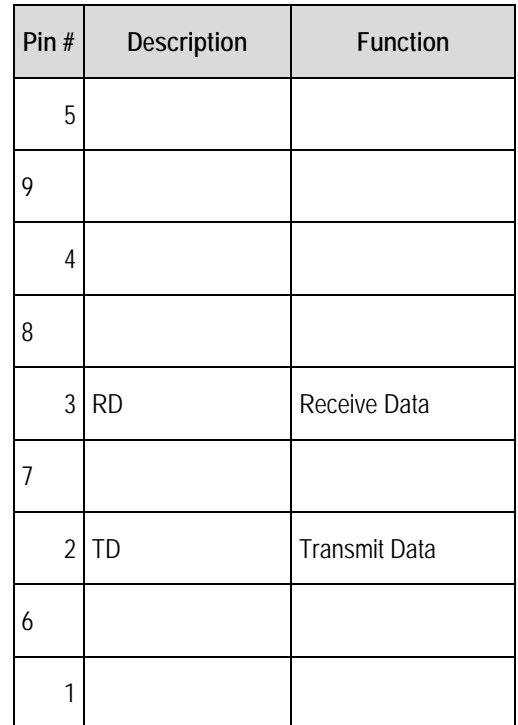

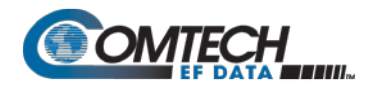

## **3.3 MBT-5000A Ground and Power Connections**

## **3.3.1 Chassis Ground Interface**

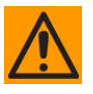

**CAUTION – PROPER GROUNDING PROTECTION IS REQUIRED. The equipment must be connected to the protective earth connection at all times. It is therefore imperative that the unit is properly grounded, using the ground stud provided on the unit rear panel, during installation, configuration, and operation.**

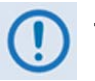

**The AC power interface provides the safety ground.**

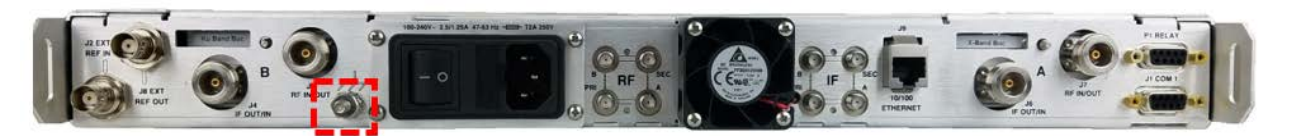

## **(Optional Redundancy Unit w/Standard AC Power Shown) Figure 3-4. MBT-5000A Chassis – Common Ground Interface**

<span id="page-42-0"></span>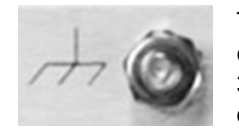

This #10-32 stud is located at a common chassis location to the left-hand side of the standard AC, optional dual AC, or optional DC power module (**[Figure](#page-42-0)  [3-4\)](#page-42-0).** Use this stud for connecting a common chassis ground among equipment.

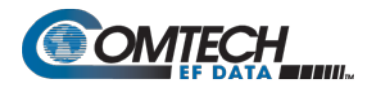

# **3.3.2 Alternating Current (AC) Power Interfaces**

## **3.3.2.1 Standard 90-260V Alternating Current (AC) Power Interface**

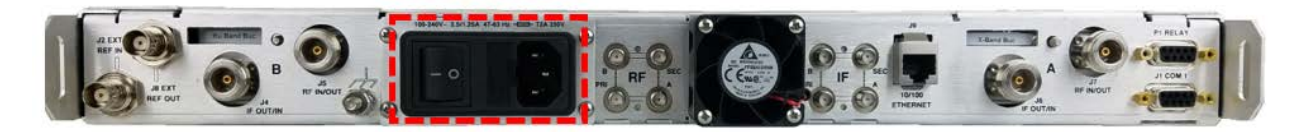

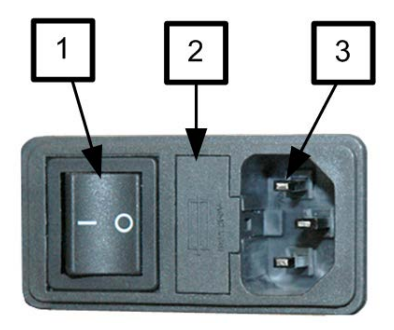

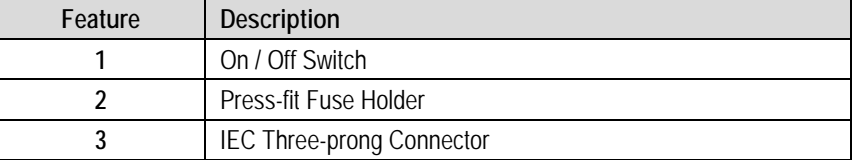

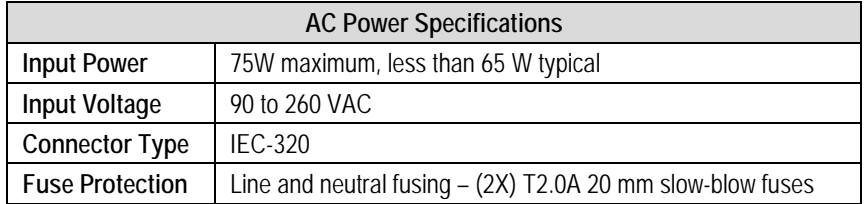

**Figure 3-5. MBT-5000A Standard AC Power Interface**

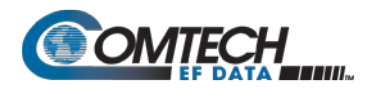

# **3.3.2.1.1 Standard 90-260V AC Operation – Apply Power**

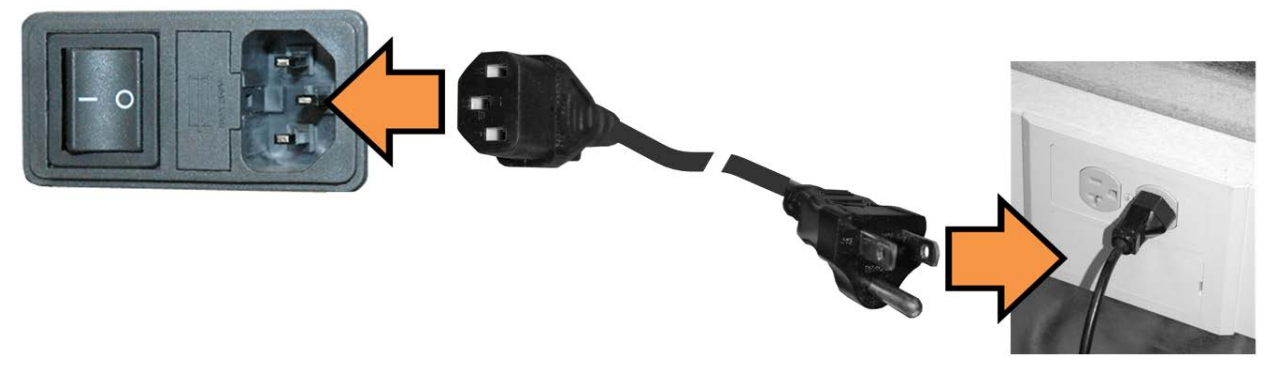

**Figure 3-6. MBT-5000A AC Power**

#### **To apply AC power to the MBT-5000A, do these steps:**

- **First**, plug the provided AC power cord female end into the unit.
- **Then**, plug the AC power cord male end into the user-supplied power source.
- **Finally**, switch the unit ON.

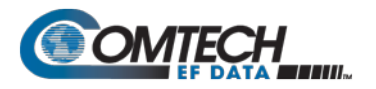

# **3.3.2.1.2 Standard 90-260V AC Operation – Replace the Fuses**

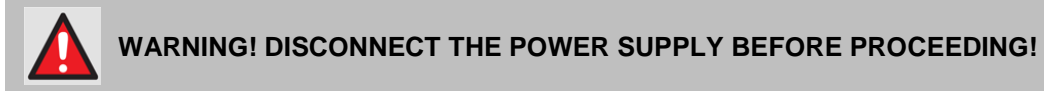

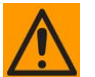

#### **CAUTION – FOR CONTINUED OPERATOR SAFETY, ALWAYS REPLACE THE FUSES WITH THE CORRECT TYPE AND RATING.**

The MBT-5000A uses two 20 mm slow-blow fuses – one each for line and neutral connections (L1, L2 where appropriate). The fuses are located in the rear panel at the International Electrotechnical Commission (IEC) AC power supply module (**[Figure 3-7](#page-45-0)**). The fuses are contained within a fuse holder that is press-fit into the body of the module.

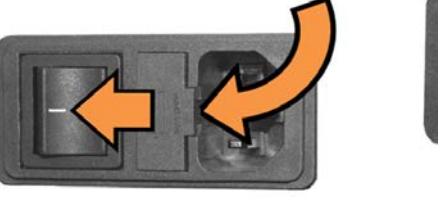

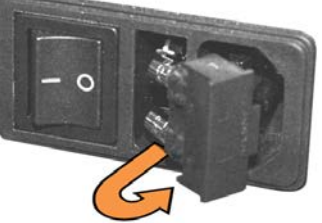

#### **Figure 3-7. MBT-5000A AC Fuse Replacement**

#### <span id="page-45-0"></span>**To replace the AC fuses, do these steps:**

- **First**, unseat the fuse holder from the IEC power module.
	- o Use the slot to pry the holder outward from the IEC power module.
	- o Pull the holder straight out, and then swing the holder away from the module.
- Then, remove and replace the fuses as needed. o Use T2.0A (2 Amp) fuses for standard operation.
- **Finally**, re-seat the fuse holder in the IEC power module.

# **3.3.2.2 Optional Dual Entry Module Alternating Current (AC) Power Interface (Redundancy Units Only)**

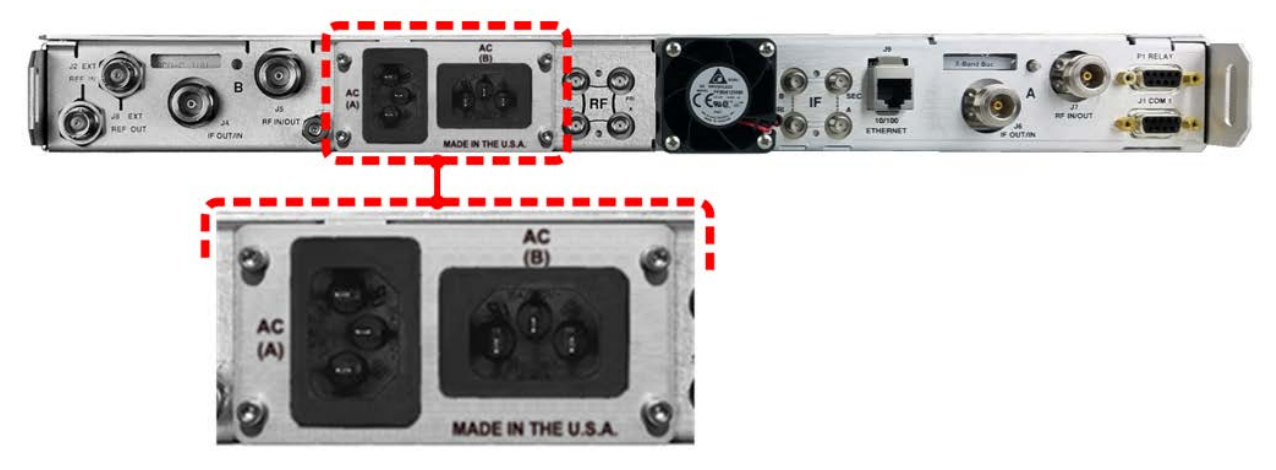

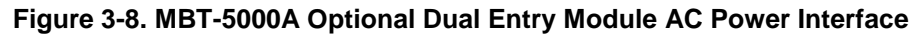

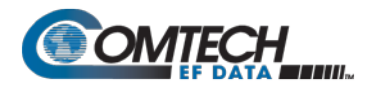

# **3.3.3 DC Power Interfaces**

# **3.3.3.1 Optional -48V Direct Current (DC) Power Interface**

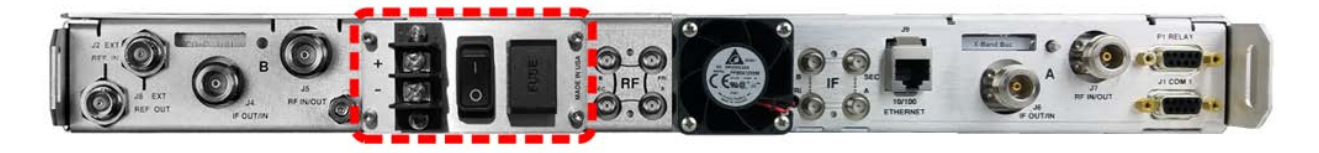

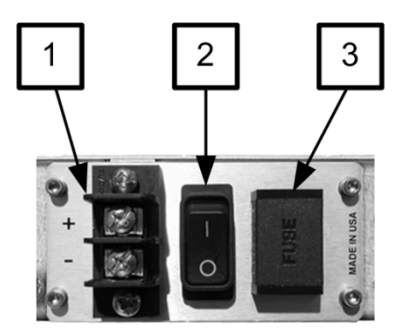

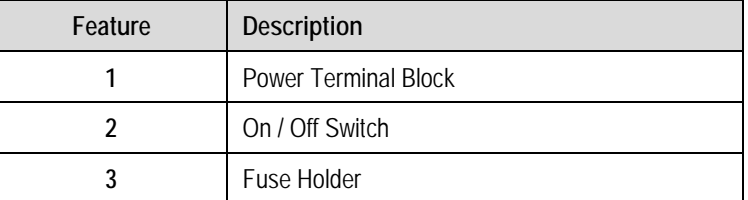

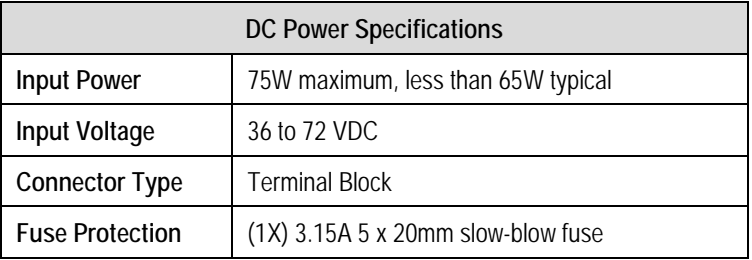

**Figure 3-9. MBT-5000A Optional DC Power Interface**

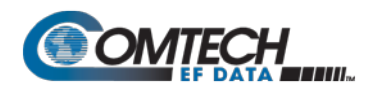

# **3.3.3.1.1 Optional -48V DC Operation – Apply Power**

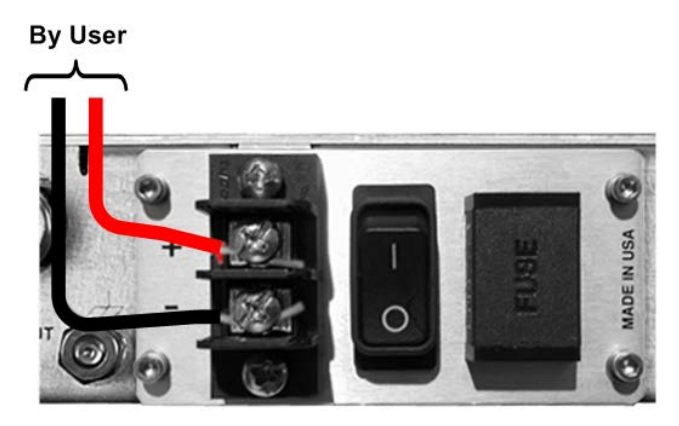

**Figure 3-10. MBT-5000A DC Power**

#### **To apply DC power to the MBT-5000A, do these steps:**

- **First**, connect the user-supplied (+) and (–) DC power leads to their respective terminals. Number 18 AWG minimum wires are recommended.
- **Then**, connect the user-supplied DC power leads to the power source.
- **Finally**, switch the unit ON.

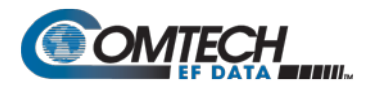

# **3.3.3.1.2 Optional -48V DC Operation – Replace the Fuse**

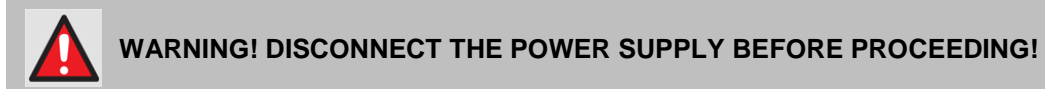

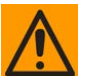

#### **CAUTION – FOR CONTINUED OPERATOR SAFETY, ALWAYS REPLACE THE FUSES WITH THE CORRECT TYPE AND RATING.**

The optional -48V DC MBT-5000A uses a single 20 mm slow-blow fuse. A latched fuse holder is located on the rear panel, on the DC power supply (terminal block) module (**[Figure 3-11](#page-48-0)**).

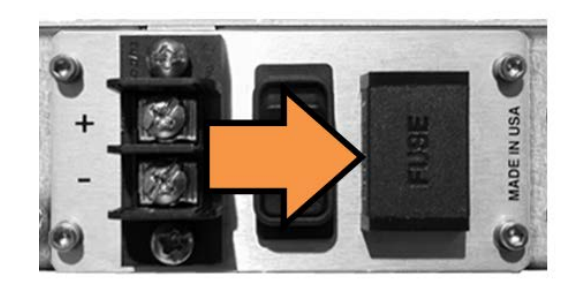

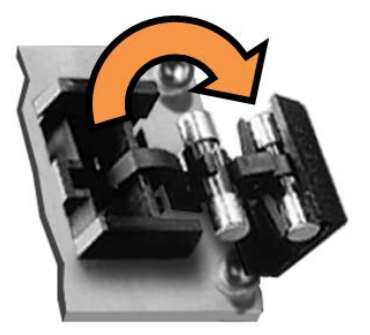

**Figure 3-11. MBT-5000A DC Fuse Replacement**

#### <span id="page-48-0"></span>**To replace the DC fuse, do these steps:**

- **First**, press on the fuse holder cover, where shown in **[Figure 3-11](#page-48-0)**, to unlatch the cover. Pull out the fuse carrier from its receptacle, and then swing out as shown.
- **Then**, remove and replace the fuse (the fuse carrier features a cradle that stores a spare fuse):
	- o Use 3.15 Amp 5 x 20 mm slow-blow fuses for standard operation
- **Finally**, swing back, and then push the fuse carrier back into its receptacle. Continue to push in until the cover latch clicks back into its locked position.

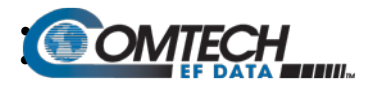

# **Chapter 4. UPGRADING FIRMWARE**

## **4.1 Overview**

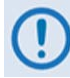

**Make sure to operate the MBT-5000A with its latest available firmware.** 

The MBT-5000A L-Band Up/Down Converter System is factory-shipped with its latest version of operating firmware. If you need to update the converter firmware, you may download the update from the CEFD Web site [\(www.comtechefdata.com\)](http://www.comtechefdata.com/). You may also receive the firmware update archive file via e-mail from CEFD Product Support.

You may perform the firmware update, without opening the MBT-5000A, remotely over satellite, or by directly connecting a user-supplied Microsoft Windows-based PC to the **'J9 | 10/100 ETHERNET'** port and the 9-pin serial '**J1 | COM 1**' port located on the MBT-5000A rear panel.

#### **Do these steps:**

- Download the firmware update archive file via the Internet to the User PC.
- Use Windows Command-line to transfer, via File Transfer Protocol (FTP), the extracted firmware files from the User PC to the MBT-5000A standby firmware image.
- Use the MBT-5000A HTTP (Web Server) Interface to configure the converter to operate using the updated firmware image.

## **4.1.1 About Firmware Files Naming, Versions, and Formats**

CEFD's Web site catalogues its firmware update files by product type (e.g., modem, converter, etc.) and specific model/optional configuration. The hyperlinks appear as per the example to the right. In this example, the **F0000098X\_V###** firmware download hyperlink is depicted, where 'X' denotes the revision letter, and ### represents the firmware version.

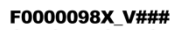

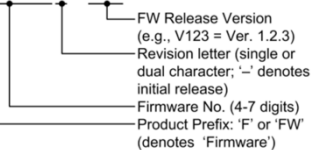

The firmware download files are available from CEFD in two archive file formats: \*.exe (selfextracting) and \*.zip (compressed). Some firewalls will not allow downloading of \*.exe files; in this case, download the \*.zip file instead. If applicable, one version prior to the current release is also available for download.

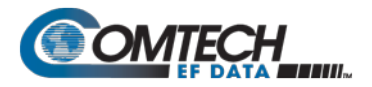

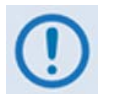

**For additional help with "zipped" file types, refer to the help files provided with the "PKZIP for Windows", "WinZip", or "ZipCentral" file archiving programs. "PKZIP for Command-line" is not supported due to file naming conventions.**

To verify the correct firmware number, see Step 2(D) in **Sect. 4.3.1 Getting Started: Prepare for the Firmware Download**.

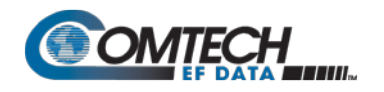

# **4.2 Getting Started: Prepare for the Firmware Download**

1. First, identify the MBT-5000A assigned Ethernet Traffic IP Address and the firmware information (number/revision letter/version number).

*User-supplied items needed:* 

- A Microsoft Windows-based PC, equipped with available serial and Ethernet ports; a compatible Web browser (e.g., Internet Explorer); and a terminal emulator program (e.g., Tera Term or HyperTerminal).
- A 9-pin serial cable and a standard CAT5 Ethernet cable to connect the MBT-5000A to the user PC.
- a. Use an Ethernet hub, switch, or direct cable connection to connect the MBT-5000A rear panel **'J9 | 10/100 ETHERNET'** port to an Ethernet port on the User PC.

b. Use the 9-pin serial cable to connect the MBT-5000A rear panel '**J1 | COM 1**' port

- 
- to a serial port on the User PC. **c.** On the PC, open the terminal emulator program. Configure the program serial port communication and terminal display settings. The factory default operation requires these settings:
	- **38500 bps (Baud Rate) 8 Data Bits 1 Stop Bit**
- - **Parity = NO Port Flow Control =**

**NONE** • **Display New line Rx/Tx: CR**

• **Local Echo = ON**

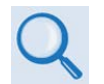

**Refer to your terminal emulator program HELP feature or user guide for operating and configuration instructions.**

d. On the MBT-5000A, turn on the power.

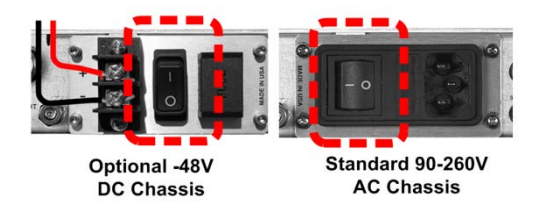

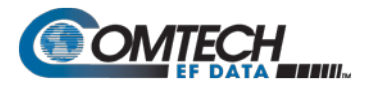

e. Identify the Ethernet Traffic (M&C) IP Address and firmware information using one of the following methods:

#### **Using the MBT-5000A Serial Remote Interface (via the User PC / terminal emulator program):**

- Firmware Info Use the <0/SWR? (condensed) or <0/FRW? (detailed) remote query.
- Ethernet Traffic IP Address Use the <0/IPA? remote query.

#### **Using the MBT-5000A Front Panel menus:**

• Ethernet IP Address – Use the CONFIG: Remote  $\rightarrow$  Ethernet  $\rightarrow$  Address menu branch, as shown in this example:

#### **Ether IP Address/Range:**

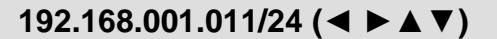

• Firmware Info – Use the SELECT: UTILITY  $\rightarrow$  Firmware  $\rightarrow$  Info  $\rightarrow$ Image#1 or Image#2  $\rightarrow$  Bulk menu branches, as shown in this example:

**Bulk:FW-000303 2.1.X MM/DD/YY**

**Using the MBT-5000A HTTP Interface (via the User PC Web Browser – use of this interface indicates the Ethernet Traffic IP Address is already known):**

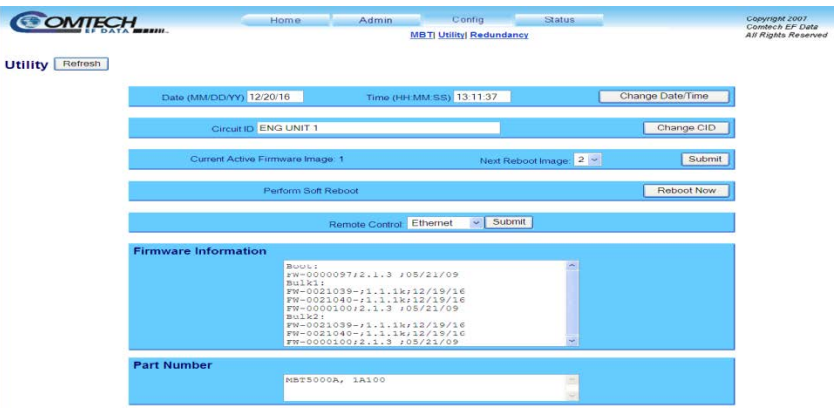

• **Firmware Info** – Use the "Firmware Information" section of the '**Config | Utility**' page, as shown in this example:

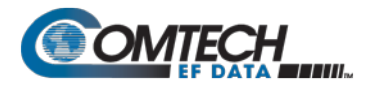

2. Next, create a temporary folder (subdirectory) on the user PC for the firmware archive download. There are several ways to create a temporary folder on a Windows-based PC:

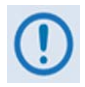

- **Drive letter "c:" is used in these examples. Any valid, writable drive letter can be used.**
- **Typical for all tasks: Type the command without quotes, and then press Enter to execute.**
- a. Use the Windows Desktop to create and rename the temporary folder.
	- Right-click anywhere on the desktop to open the popup submenu, and then select **New > Folder** to create a temporary folder on the desktop.
	- Right-click on the new folder and then select "**Rename**" from the popup submenu. Rename this folder to "MBT5000A" or some other convenient, unused name.

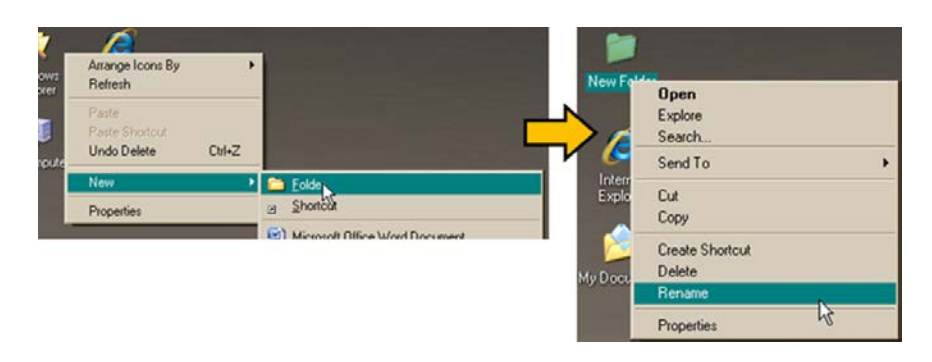

- b. Use Windows Explorer to create and rename the temporary folder.
	- Select File > New > Folder to create a temporary folder. This creates the new folder in the active folder.
	- Right-click the "New Folder" folder name, and then rename this folder to "MBT5000A" or some other convenient, unused name:

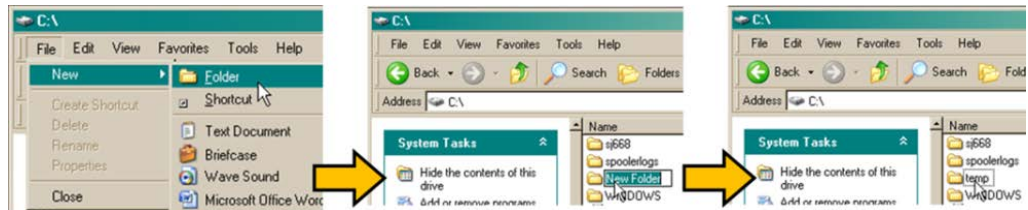

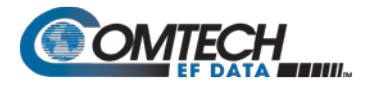

- c. Use the '**Run**' and '**Browse**' windows to create and rename the temporary folder.
	- Select **[Start]** on the Windows taskbar, and then click the **Run...** icon. This opens the '**Run**' window.
	- Click **[Browse]** in the '**Run**' window. This opens the '**Browse**' window.
	- Click the **Create New Folder** icon in the '**Browse**' window. This creates the new folder.
	- Right-click the "**New Folder**" folder name, and then rename this folder to "**MBT5000A**" or some other convenient, unused name:

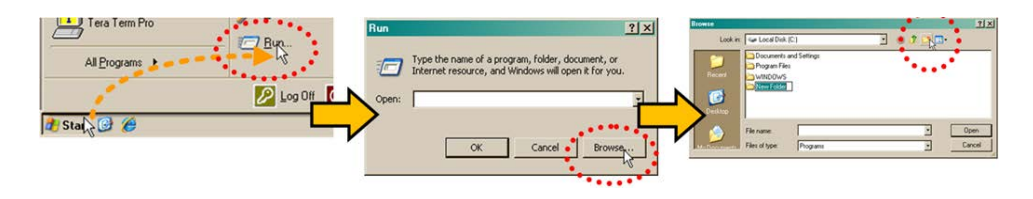

- d. Use Windows Command-line to create the temporary folder.
	- Click **[Start]** on the Windows taskbar, and then click the **Run**... icon (or, depending on Windows OS versions *prior* to Windows 95, click the **MS-DOS Prompt** icon from the Main Menu).
	- Open a **Command-line window…**
		- o For Windows 95 or Windows 98, type "command" (or, for any Windows OS versions later than Windows 98, type "cmd" or "command"):

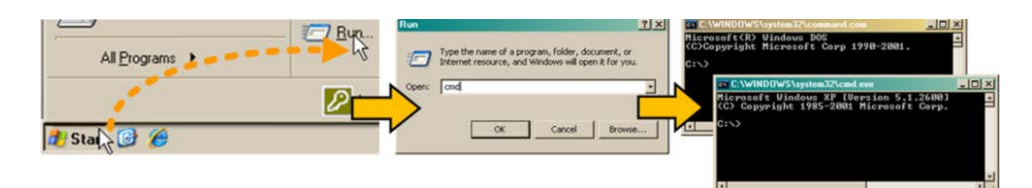

- o Alternately, from **[Start]**, select **All Programs > Accessories > Command Prompt**.
- o Finally, from the Command-line prompt (c:\>), type "**mkdir MBT5000A**" or "**md MBT5000A**" (*mkdir* and *md* stand for *make directory*), and then click **[OK]**:

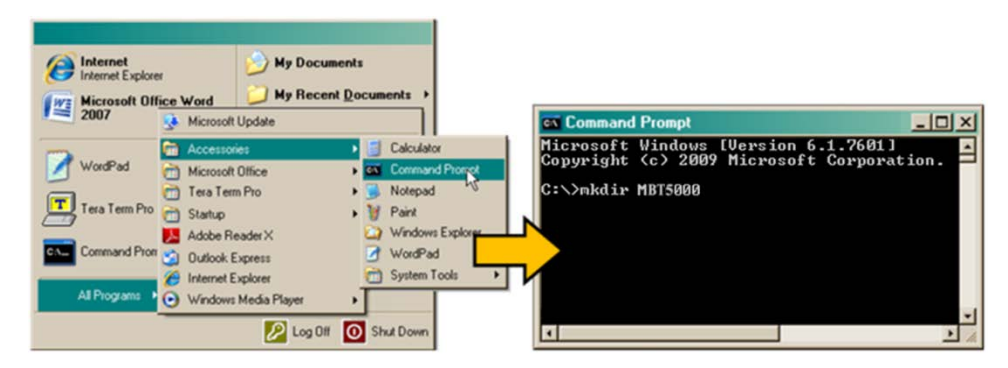

*There should now be a tempory folder created and available for placement of the firmware file download.* 

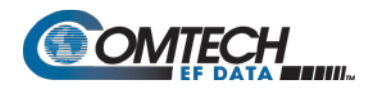

# **4.2.1 Download and Extract the Firmware Update**

- 1. First, download the firmware update file from the CEFD Web site:
	- a. Go online to [www.comtechefdata.com.](http://www.comtechefdata.com/)
	- b. On the **Main** page under Support Information or the Support tab, select the **Software Downloads** hyperlink.
	- c. On the **Software Downloads** page click **Download Flash and Software Update Files**.
	- d. On the **Flash & Software Update Files** page select the **(Select a Product Line) Converters** hyperlink.
	- e. On the **Converters** product page select the **MBT-5000A** product hyperlink;
	- f. Select the appropriate firmware archive EXE or ZIP file download hyperlink.
	- g. Download the archive file to the temporary folder.
		- Once the EXE or ZIP hyperlink is selected, the '**File Download**' window opens and prompts selection of **[Open]** or **[Save]**:
			- o Click **[Open]** to turn over file extraction to the user-supplied utility program. Be sure to extract the firmware files to the "MBT5000A" folder created earlier.
			- o Click **[Save]** to open the '**Save As**' window. Be sure to select and **[Save]** the archive \*.exe or \*.zip file to the "MBT5000A" folder created earlier.
			- o Otherwise, click **[Cancel]** to quit and exit the file download process.

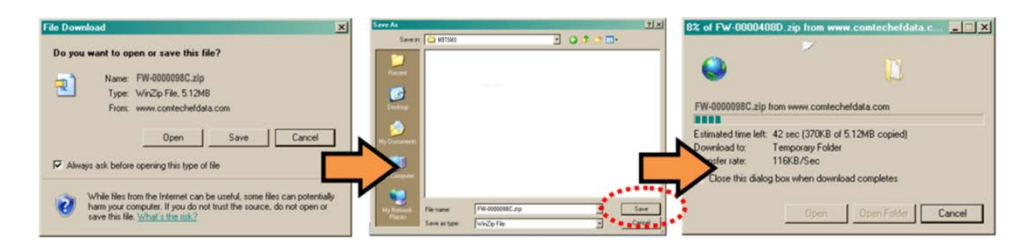

- 2. Next, extract the firmware files from the archive file.
	- (If not already done with **File Download > [Open]**) Extract the firmware files from the downloaded \*.exe or \*.zip archive file with the user-supplied utility program:
		- o Double-click on the archive file name, and then follow the prompts provided by the user-supplied utility program. Extract, at a minimum, two files (where '**X**' represents the revision letter and '**#.#.#**' represents the version number):

#### **F0000098X-#.#.#.bin – the Firmware Bulk image file, and**

**ReleaseNotes\_MBT5000A\_#.#.#.pdf – the Firmware Release Notes PDF file.**

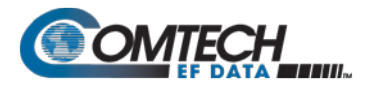

- 3. Confirm availability of the firmware files in the temporary folder. There are several ways you may view the contents of the temporary folder on a Windows-based PC:
	- a. From the Windows Desktop:
		- Double-left-click the "MBT5000A" folder saved to the Windows Desktop.
		- Use Windows Explorer to locate, and then double-left-click the "MBT5000A" folder.
		- Use the Browse window (**[Start] > ...Run > [Browse]**) to locate, and then double-click the "c:\MBT5000A" folder.
	- b. Using Command-line:
		- Type "**cd c:\MBT5000A**" at the Command-line prompt to change to the temporary directory created earlier using Command-line.
		- Type "**dir**" to list the files extracted to the temporary directory from the downloaded archive file.

#### *The firmware files have been successfully downloaded and are now available for transfer to the MBT-5000A.*

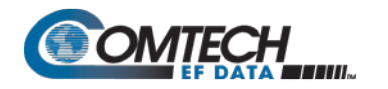

# **4.2.2 Perform the Ethernet FTP Upload Procedure**

**To proceed with the firmware update procedure, assumptions are made that:**

- **You have connected the MBT-5000A to a user-supplied, Windows-based PC, and:**
	- o **The User PC serial port is connected to the MBT-5000A** '**J1 | COM 1**' **port with a standard user serial cable.**
	- o **The User PC Ethernet port is connected to the MBT-5000A 'J9 | 10/100 ETHERNET' port with a user-supplied hub, switch, or direct Ethernet cable connection.**
	- o **The User PC is running a terminal emulation program (for operation of the MBT-5000A Serial Interface) and a compatible Web browser (for operation of the MBT-5000A HTTP Interface).**
- **You have identified the MBT-5000A Ethernet Traffic IP Address and firmware using either the MBT-5000A Serial Interface, or the MBT-5000A HTTP Interface 'Admin | Access' and 'Status | Status' pages, respectively.**
- **You have downloaded or otherwise received from CEFD the latest firmware files, and they are available on the user PC in an accessible temporary folder.**
- 1. Use Command-line to send a "**PING**" command to confirm proper connection and communication between the user PC and the MBT-5000A:
	- Type "**ping xxx.xxx.xxx.xxx**" at the Command-line prompt (where '**xxx.xxx.xxx.xxx**' denotes the unit Ethernet Traffic IP Address).
	- The response should confirm whether the unit is properly connected and communicating.
- 2. Use Command-line to transfer (FTP) the files from the user PC to the MBT-5000A:
	- Type "**ftp xxx.xxx.xxx.xxx**" (where '**xxx.xxx.xxx.xxx**' denotes the unit Ethernet Traffic IP Address).
	- If prompted for the admin username and password, press **Enter** for both.
	- Type "**bin**" to set the binary transfer mode.
	- Type **"prompt"** and **"hash"** to facilitate the file transfer.
	- Type "**put FW-0000098X\_MBT\_#\_#\_#.bin bulk:**" (where "X"' denotes the revision letter, and "#\_#\_#" is the firmware version number) at the Commandline prompt, without quotes, to begin the file transfer.

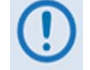

#### **The destination "bulk" must be all lower-case.**

• Wait for approximately one minute while the transfer takes place. Once the file transfers, Command-line displays the upload result, similar to:

**200 Port command okay**

**150 Opening data connection.**

**226 File received OK – XXXXXXX bytes in XX.XXX sec**

**ftp: XXXXXXX bytes sent in XX.XXSeconds XXX.XXXKbytes/sec.**

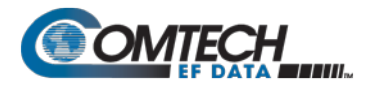

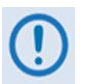

**In the event you receive the "Connection closed by remote host." message, wait another minute before continuing. The firmware upload sometimes takes longer than the FTP client allows.**

• As the upgrade process continues, the converter front panel displays:

## **Programming APP Flash… Please wait**

## **Programming main FPGA…**

#### **Please wait**

- Type "**bye**" to terminate the FTP session, and then close the Command-line window.
- 3. Use the converter front panel menus, the MBT-5000A HTTP Interface '**Status | Status**' page, or issue the Serial Remote Interface **<0/SWR?** or **<0/FRW?** query as shown previously to verify that the PC-to-Unit FTP file transfer was successful.
- 4. Use the converter front panel menus or the the MBT-5000A HTTP Interface to select the desired firmware image to boot from:
	- a. Using the front panel menus: To select the desired Firmware Image, be sure you are first in **LOCAL** mode (**SELECT: Config Remote Local**). Then, go to the **SELECT: Utility → Firmware → Select** branch. Use the < ► arrow keys to select the **Next Reboot Image** as **#1** or **#2**. Press **ENTER** when done.
	- b. Using the MBT-5000A HTTP Interface '**Config | Utility**' page: Use the drop-down list to select the **Next Reboot Image** as **1** or **2**. Click **[Submit]** to save.
- 5. Cycle power to reboot the MBT-5000A:
	- **On the MBT-5000A rear panel:** Turn off/disconnect the power source.
	- **Using the MBT-5000A HTTP Interface 'Config | Utility' page:** Click **[Reboot Now]** to soft reboot the converter.
	- Upon reboot, the converter front panel "splash" screen should verify that the new firmware version is active, as shown in this example:

#### **MBT-5000A**

#### **Version: #.#.# SN #######**

6. To load the second Firmware Image, use the converter front panel or the MBT-5000A HTTP Interface **'Config | Utility'** page to configure the target Image (**1** or **2**) as the **Current Active Firmware Image**, and then repeat Steps **2** through **5**.

#### *The MBT-5000A is now operating with its latest firmware. The firmware update process is now complete.*

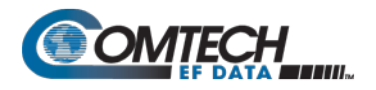

# **Chapter 5. FRONT AND REAR PANEL OPERATION**

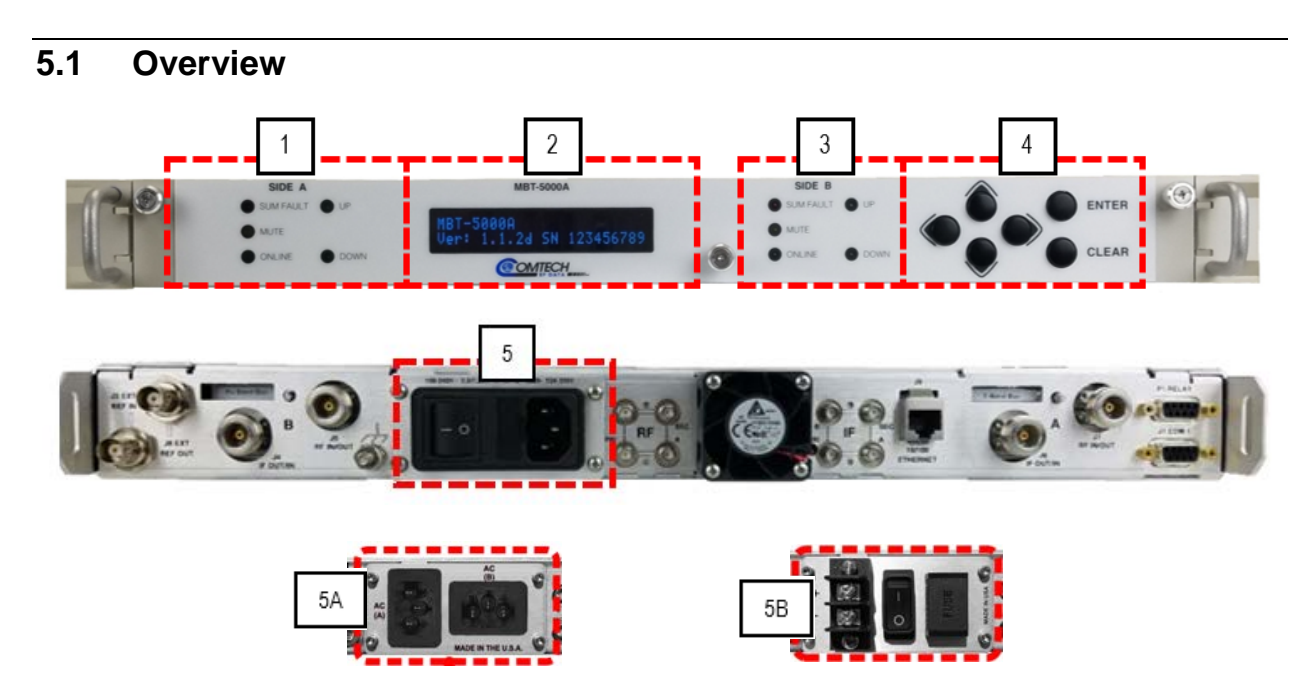

**Figure 5-1. MBT-5000A Front and Rear Panel Views (Redundant Unit Shown)**

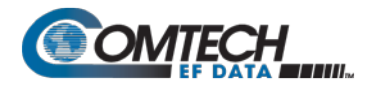

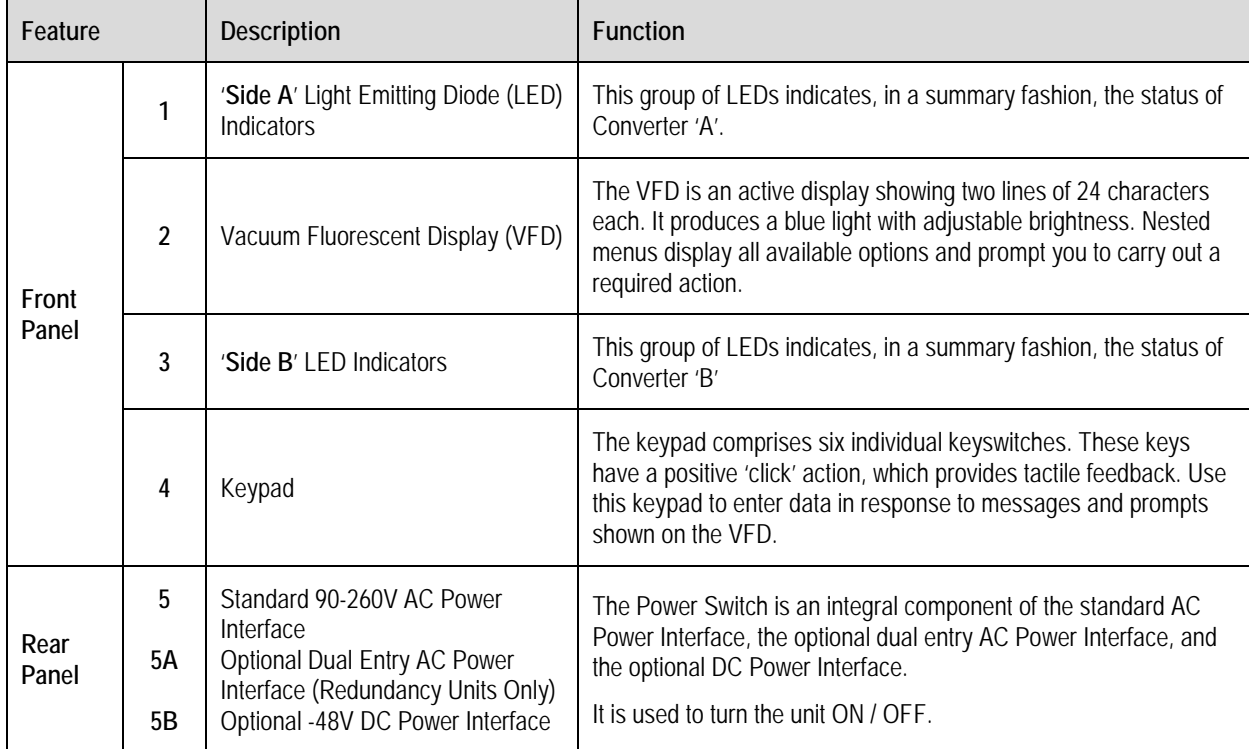

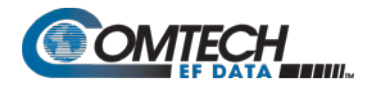

# **5.1.1 Switch Power On (Rear Panel)**

- **Chapter 2. INSTALLATION**
	- **Chapter 3. REAR PANELCONNECTIONS**

Before you turn on power to the unit, make sure that installation is complete, and verify that the MBT-5000A is connected to the proper prime power source, RF Input, and RF Output. Refer to **Chapter 3. REAR PANEL CONNECTIONS** for instruction on how to operate the rear panel.

Switch on the unit and verify the cooling fan is operational, the LED indicators illuminate as expected, and the Vacuum Fluorescent Display is readable.

# **5.1.2 LED Indicators**

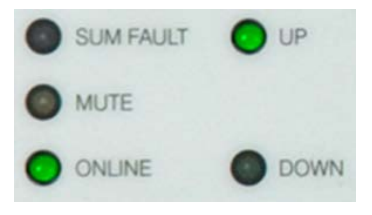

The operational condition of the MBT-5000A is represented by two sets of five front panel LED indicators – one set each for **Side A** and **Side B.**

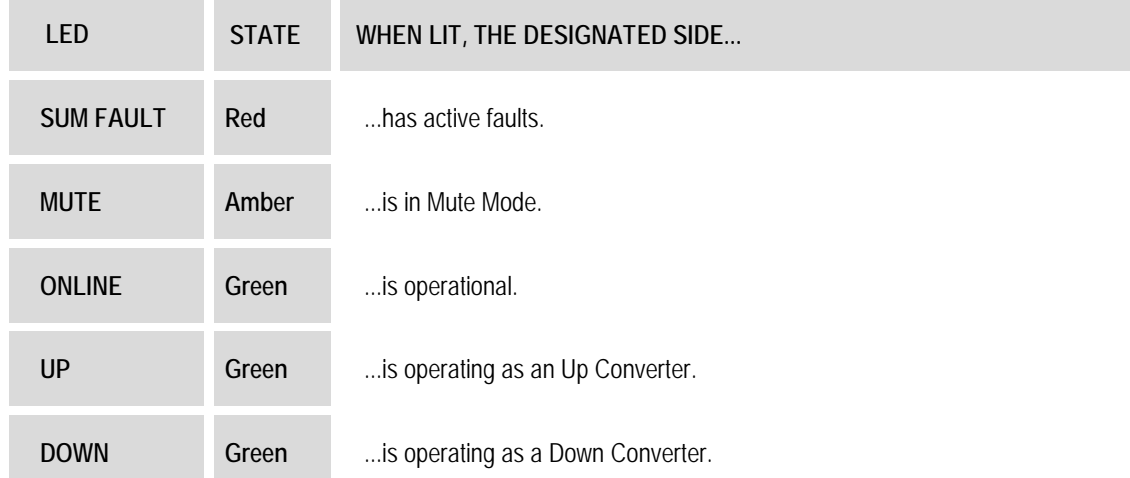

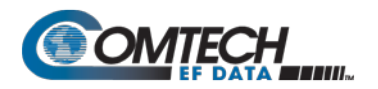

## **5.1.3 Keypad**

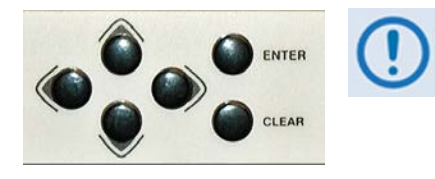

*The keypad has an auto-repeat feature. When you hold down a key for more than one second, the key action repeats, automatically, at the rate of 15 keystrokes per second. This is particularly useful when editing numeric field with many digits, such as frequency or data rate.*

The keypad functions as follows:

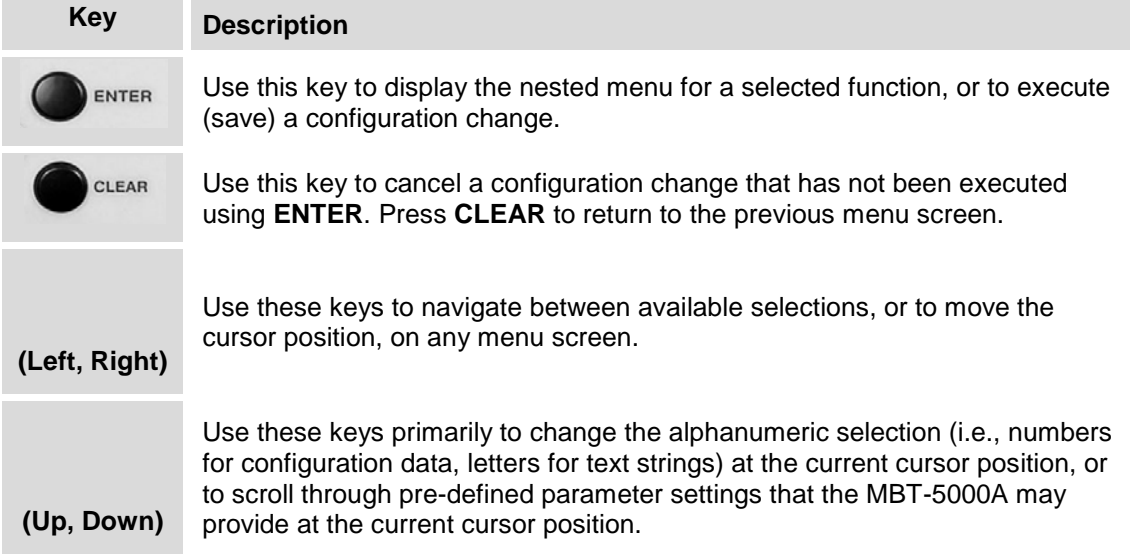

## **5.1.4 Vacuum Fluorescent Display (VFD)**

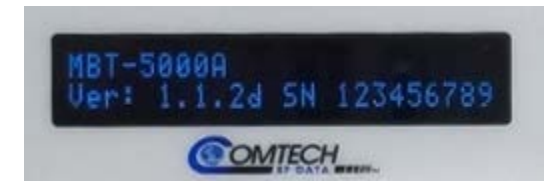

The MBT-5000A features a VFD, which is an active display showing two lines of 24 characters each. It produces a blue light, the brightness of which can be controlled by the user. Compared to a Liquid Crystal Display (LCD), it provides superior viewing characteristics and does not suffer problems of viewing angle or contrast.

On most menu screens, a flashing solid block cursor blinks at a once-per-second rate. This indicates the currently selected item, digit, or field. Where it might obscure the item under edit (e.g., a numeric field), the solid block cursor automatically changes to an underline cursor.

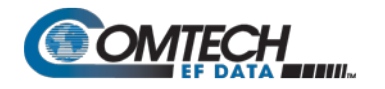

## **5.1.4.1 Screen Saver**

If you were to leave the operating unit displaying the same screen for weeks at a time, the VFD could become 'burnt' with this image. To prevent such burn-in, a screen saver feature activates after 1 hour. The screen saver message scrolls from right to left across the screen, and then wraps around. The user-configurable unit label, or Circuit ID, displays on the VFD top line, while the bottom line displays "**Press any key..."**. Press any key to return to the previous screen.

## **5.1.4.2 Opening Screen**

This VFD "Home" screen displays once you apply power to the unit. When you turn on the prime power, and after bootup, the VFD displays the converter model number (i.e., 'MBT-5000A'), the installed firmware version number, and the serial number factory-assigned to the unit in use.

Access this opening screen at any time from within the menu structure by pressing the **CLEAR** key repeatedly. Otherwise, press any key to access the **SELECT: (Main)** menu screen.

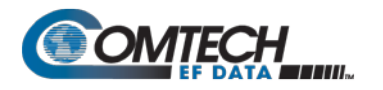

# **5.2 Front Panel Operation**

[Figure 5-2](#page-64-0) shows the hierarchal structure of the MBT-5000A menu tree from the **SELECT: (Main)**  menu on down. The structure helps to prevent invalid command entry.

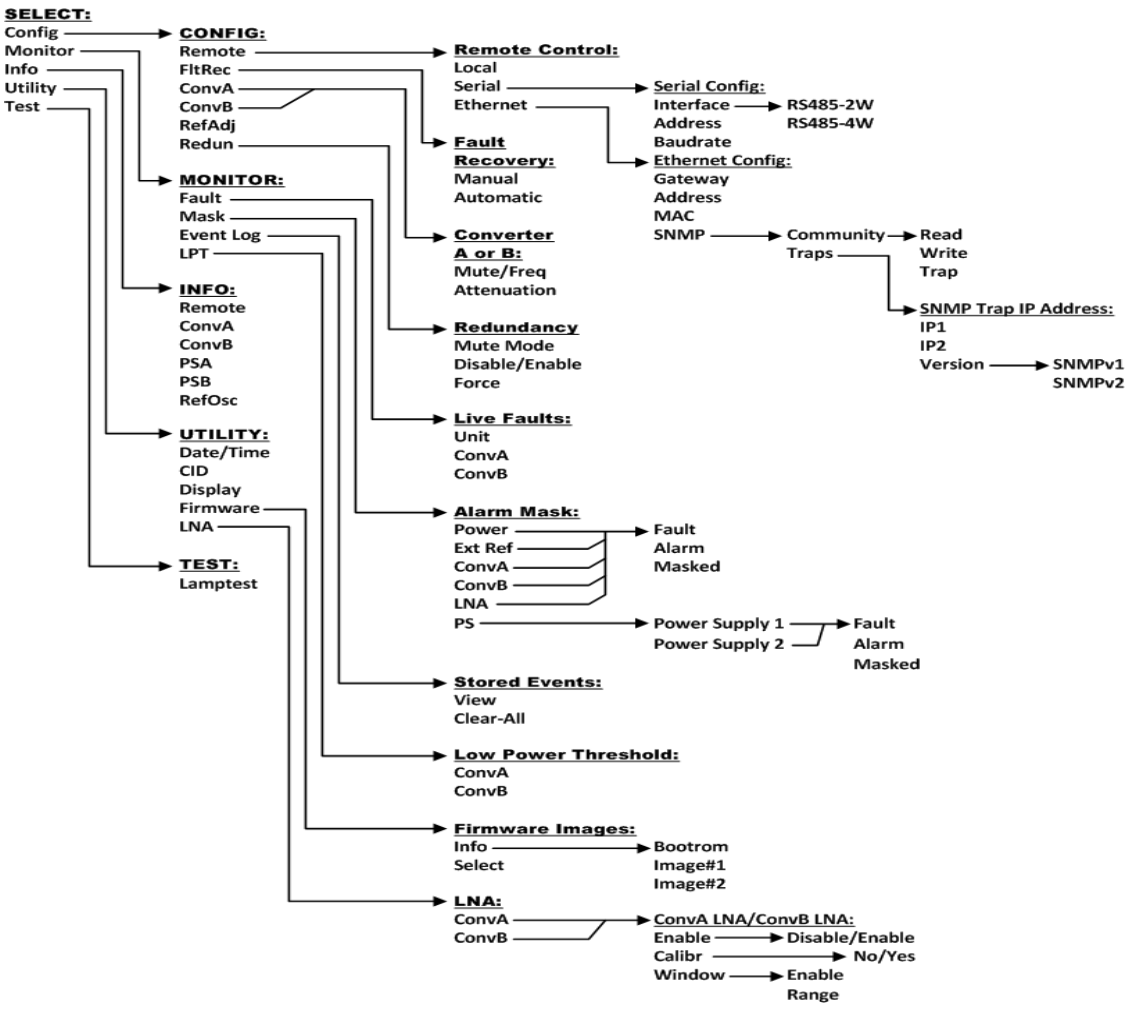

<span id="page-64-0"></span>**Figure 5-2. MBT-5000A Front Panel Menu Tree (Firmware Ver. 1.1.1)**

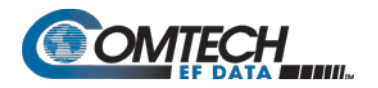

# **5.2.1 SELECT: (Main) Menu**

SELECT: Config Monitor

Info Utility Test (◄ ► E)

Press **ENTER** or **CLEAR** to immediately access the **SELECT:** menu screen from the opening screen. From any nested menu, press **CLEAR** repeatedly until this screen reappears. Then, use the ◄ ► arrow keys to select from the menu branch choices shown.

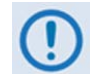

*Unless otherwise noted, all menu functions are typical for use with Converter (Side) A and Converter (Side) B operation.*

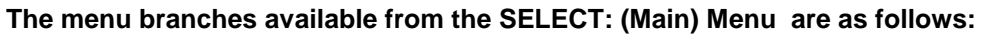

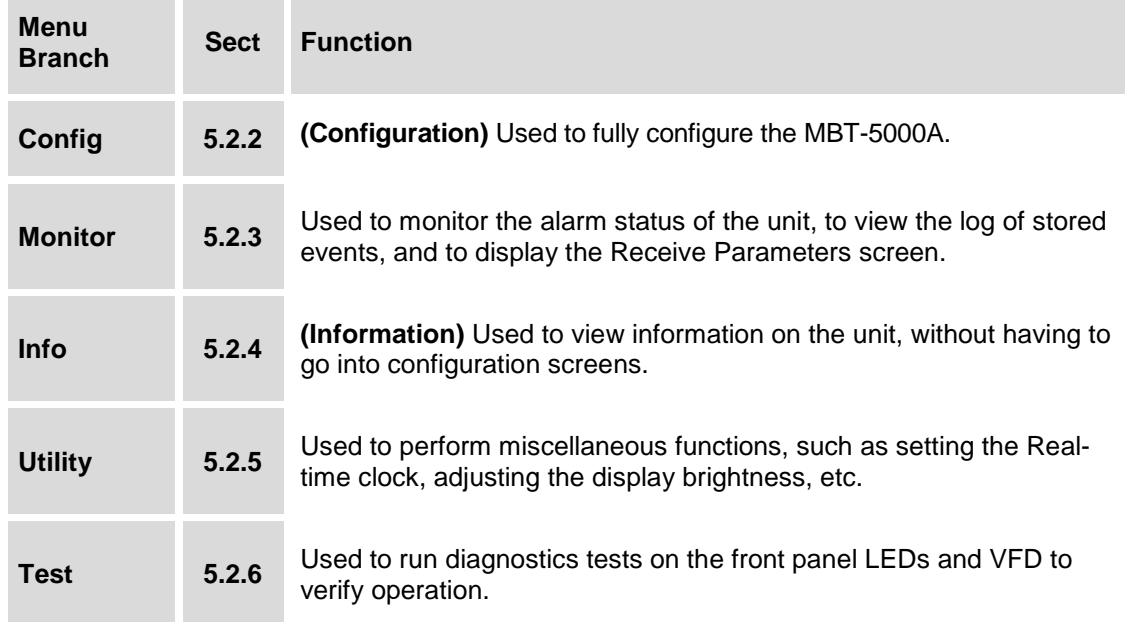

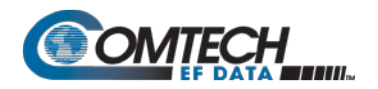

# **5.2.2 SELECT: Config (Configuration) Menu Branches**

CONFIG: Remote FltRec

ConvA ConvB RefAdj Redun

#### **Use the ◄ ► arrow keys to select from the submenu choices shown, and then press ENTER.**

**The submenus available from the SELECT: Config (Configuration) menu branch are as follows:**

<span id="page-66-0"></span>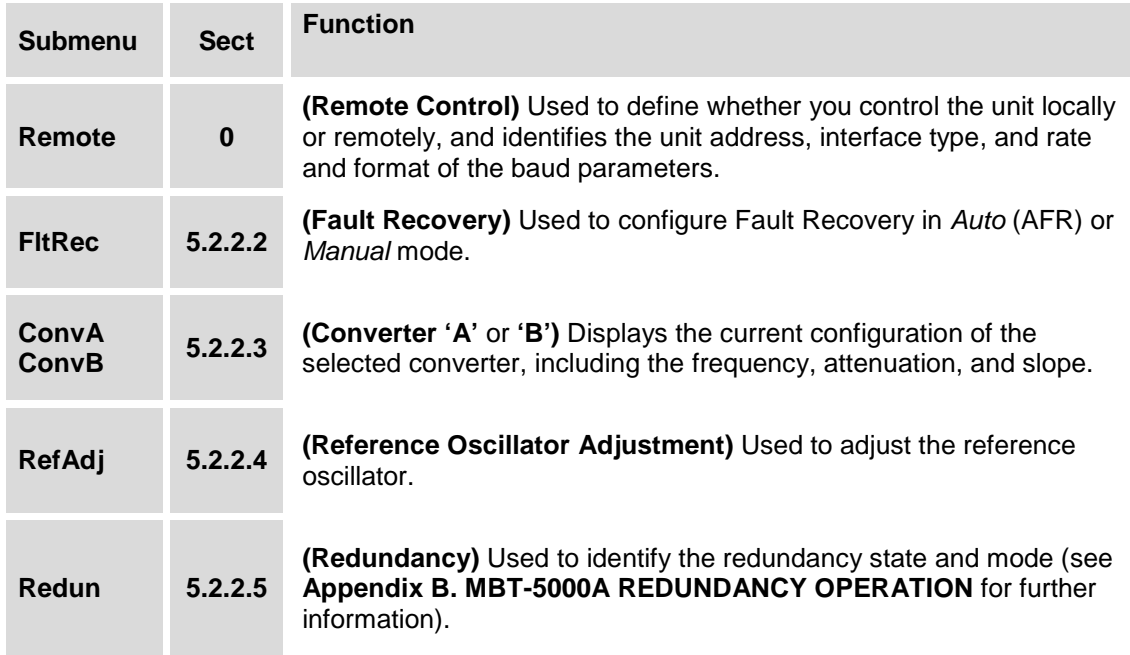

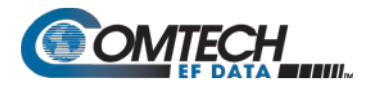

# **5.2.2.1 CONFIG: Remote (Remote Control) Menus**

Remote Control: Local

Serial Ethernet  $($   $\blacklozenge$   $\blacktriangleright$  E)

Use the ◄ ► arrow keys to select **Local, Serial**, or **Ethernet**, and then press **ENTER**.

## **5.2.2.1.1 Remote Control: Local**

When you select **Local** mode, this disables remote control, although remote monitoring is still possible.

## **5.2.2.1.2 Remote Control: Serial**

Serial Config: Interface

Address Baudrate

Use the ◄ ► arrow keys to select **Interface, Address,** or **Baudrate**, and then press **ENTER**.

#### **Serial Config: Interface**

M&C Bus Interface: RS232

RS485-2W RS485-4W (◄ ► E)

Use the ◄ ► arrow keys to select **RS232**, **RS485-2W** (2-wire), or **RS485-4W** (4-wire), and then press **ENTER**.

#### **Serial Config: Address**

Remote Address: 0001

 $($   $\blacktriangle$   $\blacktriangleright$   $\blacktriangle$   $\blacktriangleright$   $\blacktriangleright$   $\blacktriangleright$   $\blacktriangleright$   $\blacktriangleright$   $\blacktriangleright$   $\blacktriangleright$   $\blacktriangleright$   $\blacktriangleright$   $\blacktriangleright$   $\blacktriangleright$   $\dashv$   $\triangleright$   $\dashv$   $\dashv$   $\dashv$   $\dashv$   $\dashv$   $\dashv$   $\dashv$   $\dashv$   $\dashv$   $\dashv$   $\dashv$   $\dashv$   $\dashv$   $\dashv$   $\dashv$   $\dashv$ 

The valid range of addresses is from 1 to 9997. Use the < ► arrow keys to select the digit to edit, and then use the ▼▲arrow keys to change the value of that digit. Press **ENTER** when done.

#### **Serial Config: Baudrate**

Local M&C Bus Baud Rate:

19200 Baud (▲ ▼ E)

**To set the baud rate of the remote M&C bus connection between the unit and the user PC:** Use the ▲▼arrow keys to select **2400**, **4800**, **9600**, **19200**, and **38400**. Press **ENTER**  when done.

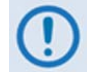

*The asynchronous character format is FIXED at 8 data bits, 1 stop bit, no parity (8-N-1).*

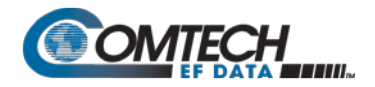

## **5.2.2.1.3 Remote Control: Ethernet**

Ethernet Config: Gateway

Address MAC SNMP  $(4 \triangleright E)$ 

Use the ◄ ► arrow keys to select the parameter to configure – **Gateway**, **Address**, **MAC**, or **SNMP** – then press **ENTER**.

#### **Ethernet Config: Gateway**

Ethernet IP Gateway:

192.168.001.002 (◄ ► ▲ ▼)

To edit the IP Gateway Address for the Ethernet M&C port for this unit, use the ◄ ► arrow keys to first select the digit to edit, and then use the ▼▲ arrow keys to edit the value of that digit. Press **ENTER** when done.

#### **Ethernet Config: Address**

Ether IP Address/Range:

192.168.001.002/24(◄ ►▲ ▼)

To edit the IP Address and Range for the Ethernet M&C port for this unit, use the ◄ ► arrow keys to first select the digit to edit, and then use the ▼▲ arrow keys to edit the value of that digit. Press **ENTER** when done.

#### **Ethernet Config: MAC**

M&C Port MAC Address:

00-06-B0-00-01-06

This *read-only* menu shows the unit MAC address. Once the MAC address has been noted, press **ENTER** or **CLEAR** to exit this menu**.**

#### **Ethernet: SNMP**

SNMP:

Community Traps (◄ ► E)

Use the ◄ ► arrow keys to select the parameter to configure: **Community** or **Traps**.

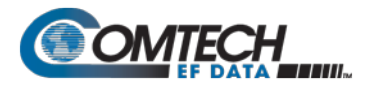

## **SNMP: Community**

SNMP Community: Read

Write Trap  $($   $\blacklozenge$   $\blacktriangleright$  E)

Use the ◄ ► arrows keys to select **Read**, **Write**, or **Trap**, and then press **ENTER**.

**SNMP: Community → Read** 

**Read Community: (◄ ► ▲▼ E)**

**public**

**SNMP: Community → Write** 

**Write Community:(◄ ► ▲▼ E)**

**private**

## **SNMP: Community → Trap**

Trap Community:(◄ ► ▲ ▼ E)

comtech

**To edit the SNMP Read, Write, or Trap Community strings:** First, use the ◄ ► arrow keys to select a character to edit, and then use the ▲▼arrow keys to edit that character. Note that only the first 20 characters on the bottom line are available.

All printable ASCII characters are available with the exception of the backslash '/' (ASCII code 92) and tilde '~' (ASCII code 126).

Press **ENTER** once you compose the string **–** the MBT-5000A removes all trailing spaces from the string upon entry.

#### **SNMP: Traps**

SNMP Trap IP Address:

IP1 IP2 Version

Use the ◄ ► arrow keys to select IP1, IP2, or Version, and then press **ENTER.**

## **SNMP Trap IP Address: IP1 or IP2**

```
Trap IP #1: 
000.000.000.000( \blacklozenge \blacktriangleright \blacktriangle \blacktriangleright \blacktriangleright \blacktriTrap IP #2: 
000.000.000.000( \blacklozenge \blacktriangleright \blacktriangle \blacktriangleright \blacktriangleright E)
```
**To edit the Trap Destination IP Addresses:** First, use the ◄ ► arrow keys to select the digit to edit, and then use the ▼▲ arrow keys to edit the value of that digit. Press **ENTER** when done.

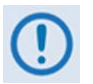

#### *If both Trap IP Addresses are 000.000.000.000, it means Traps are disabled.*

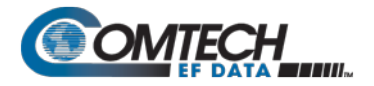

## **SNMP Trap IP Address: Version**

Trap Version:

SNMPv1 SNMPv2 (◄ ► E)

Use the ◄ ► arrow keys to select the trap version – **SNMPv1** or **SNMPv2** – and then press **ENTER**.

## <span id="page-70-0"></span>**5.2.2.2 CONFIG: FltRec (Fault Recovery) Menu**

Fault Recovery: Manual

Automatic  $(4 \triangleright E)$ 

Use the ◄ ► arrow keys to select **Manual** or **Automatic**, and then press **ENTER**.

## <span id="page-70-1"></span>**5.2.2.3 CONFIG: ConvA** *or* **ConvB (Converter 'A'** *or* **Converter 'B') Menus**

Converter X

Mute/Freq Attenuation

**Where 'X' is the selected converter – Converter (Side) A or Converter (Side) B** – use the arrow keys to select **Mute/Freq** or **Attenuation**, and then press **ENTER**.

## **5.2.2.3.1 Converter X: Mute/Freq**

For either side  $- A$  or B – the display differs depending on whether the selected module is a BUC or BDC.

For example, if you select Converter A and it is a BUC:

CONFIG CnvA:

Tx=On

Use the ▼▲ arrow keys to select **Tx** as either **On** or **Off** (muted), and then press **ENTER**.

Similarly, if you select Converter B and it is a BDC:

CONFIG CnvB:

Rx=On Freq=01980.000MHz

Use the ▼▲ arrow keys to select **Rx** or **Freq**. Note that **Freq** displays only when the module is a Ku-Band BDC unit.

Use the ▼▲ arrow keys to select Rx as either **On** or **Off** (muted), and then press **ENTER**.

To edit the frequency, use the  $\blacktriangleleft$  ► arrow keys to first select the digit to edit, and then use the ▼▲ arrow keys to edit the value of that digit. Press **ENTER** when done.

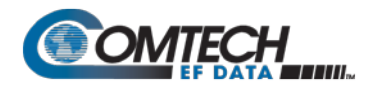

# **5.2.2.3.2 Converter X: Attenuation**

For either side  $- A$  or  $B -$  and typical whether the selected module is a BUC or a BDC:

CONFIG CnvX: Offst=+2.00

Attenuation  $= 00.00$  dB

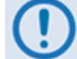

*Offst (Offset) will display only if the module is an offline unit.*

# <span id="page-71-0"></span>**5.2.2.4 CONFIG: RefAdj (Reference Oscillator Adjustment) Menu**

Reference Frequency

Adjust: 087

Use this menu for the reference oscillator adjustment. Use the ◄ ► arrow keys to first select the digit to edit, and then use the ▼▲ arrow keys to edit the value of that digit. Press **ENTER** when done.

The default Reference Frequency tuning adjustment is 087, with allowable values from 0 to 255.

# <span id="page-71-1"></span>**5.2.2.5 CONFIG: Redun (Redundancy) Menus**

1:1 Redundancy is an optional feature for the MBT-5000A. When you attempt to select this menu branch, but your MBT-5000A is configured as a standalone up/down converter system (e.g., a nonredundant configuration, where a BUC is installed in **Side A**, and a BDC is installed in **Side B**) the following message displays:

Redundancy is Disabled.

Otherwise, when selecting this menu branch and your MBT-5000A is properly configured as an up *or* down redundant converter system (e.g., where either two BUCs or two BDCs are installed), the Redundancy menu branch appears as follows:

Redundancy:

Disable/Enable Force

Use the ◄ ► arrow keys to select **Disable/Enable** or **Force**, and then press **ENTER**.

## **5.2.2.5.1 Redundancy Mode: Disable/Enable**

Redundancy Mode:

Disable Enable

Use the ◄ ► arrow keys to **Enable** or **Disable** redundant operations, and then press **ENTER**.
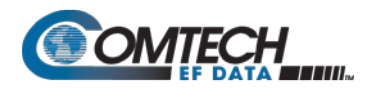

# **5.2.2.5.2 Redundancy Mode: Force**

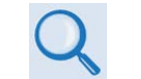

**Appendix B. MBT-5000A REDUNDANCY OPERATION**

Press ENTER to Force

Converter A to Standby

As the display instructs, press **ENTER** to force the redundant unit into standby mode.

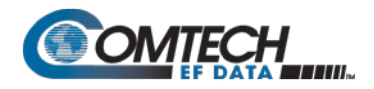

## **5.2.3 SELECT: Monitor Menu Branch**

Monitor: Faults Mask

Event-Log LPT

**Use the ◄ ► arrow keys to select from the submenu choices shown, and then press ENTER. The submenus available from the SELECT: Monitor menu branch are as follows:**

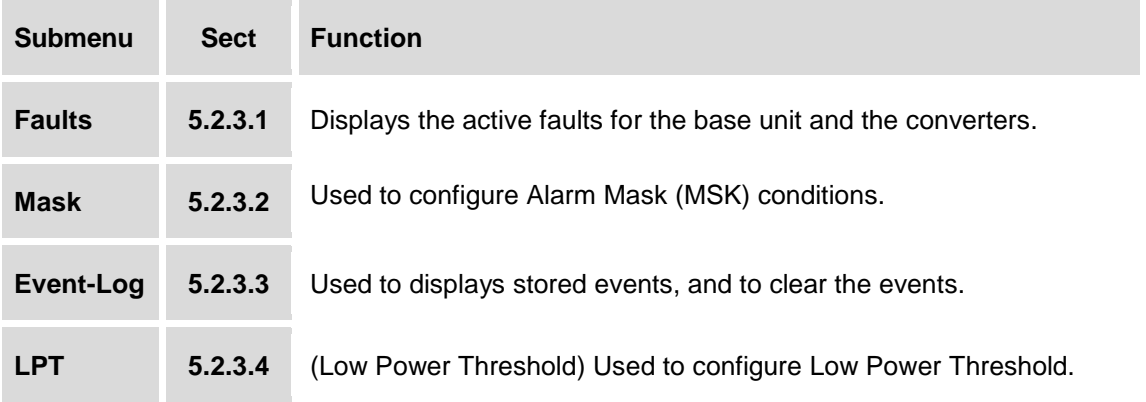

## <span id="page-73-0"></span>**5.2.3.1 Monitor: Faults**

Live Faults: Unit ConvA

ConvB  $(\blacktriangleleft \blacktriangleright \mathsf{E})$ 

Use the ◄ ► arrow keys to select **Unit, ConvA, or ConvB**, and then press **ENTER**. If you select **Unit**, the highest level fault for the base unit appears. If no Unit faults exist, the message "**Unit Fault: No Errors**" displays.

Press **ENTER** to return to the previous menu.

If you select **ConvA** or **ConvB**, the highest fault for that converter appears. If no Converter faults exist, the message "**ConvX Fault: No Errors**" (where **ConvX** means **ConvA** or **ConvB**) displays.

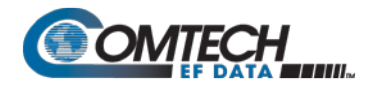

#### <span id="page-74-0"></span>**5.2.3.2 Monitor: Mask**

Alarm Mask: Power ExtRef

ConvA ConvB LNA PS (◄ ►E)

Use the ◄ ► arrow keys to select **Power** (when optionally configured for Power Monitoring), **ExtRef, ConvA**, **ConvB**, **LNA**, or **PS**, and then press **ENTER**.

For each menu selection, three typical options are available. Using the **ExtRef** menu as an example:

Ext Ref Lock Detect:

Fault Alarm Masked (◄ ►E)

Use the ◄ ► arrow keys to select **Fault**, **Alarm**, or **Masked**, and then press **ENTER** to return to the previous menu.

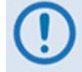

*If Power Monitoring is not supported when you select Power alarm masking, the following message displays:*

This Converter Does NOT

Support Power Monitor.

#### **5.2.3.2.1 Out-of-Range Power Supply Masking Using the PS Submenu**

Power Supply 1:

Power Supply 2: (◄ ►E)

Use this submenu to configure how out-of-range power supply events are shown on the front panel **Side A** and **Side B SUM FAULT** LEDs, and the Summary Fault Relay.

Select **Power Supply 1** or **Power Supply 2**, and then press **ENTER**.

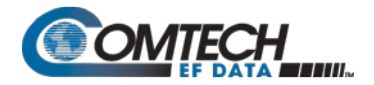

## **Alarm Mask: PS Power Supply X**

Power Supply X:

Fault Alarm Masked (◄ ►E)

Use the ◄ ► arrow keys to select **Fault**, **Alarm**, or **Masked**, and then press **ENTER.** Note the following:

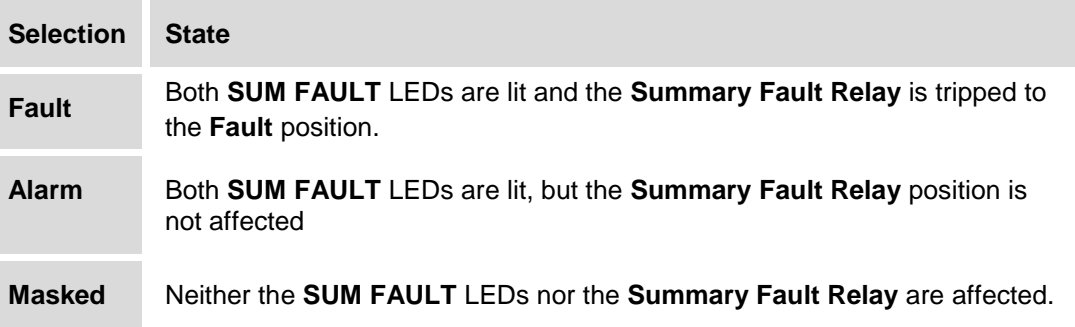

If all power supplies in the chassis are out of range, then both **SUM FAULT** LEDs are lit (if able) and the **Summary Fault Relay** is tripped to the **Fault** position.

*Power Supply 2 is typically available when the optional Dual Entry Module AC Power is installed on the optional redundant chassis. Most standalone (i.e., single-thread or non-redundant) chassis will not have this AC power option. For any chassis containing a single power supply, you must set Power Supply 2 as "Masked" to prevent the occurrence of misleading alarms.* 

# <span id="page-75-0"></span>**5.2.3.3 Monitor: Event-Log (Stored Events)**

Stored Events: View

Clear-All (◄ ► E)

Use the ◄ ► arrow keys to select **View** or **Clear-All**, and then press **ENTER**.

## **5.2.3.3.1 Stored Events: View**

Log015 05/23/08 09:27:15

Fault – FPGA Checksum

Use the  $\Psi$  arrow keys to scroll backwards or forwards through the entries in the event log.

The event log can store up to 300 events. When a fault condition occurs, the MBT-5000A timestampa it and puts it into the log. Similarly, when the fault condition clears, MBT-5000A records this change, as shown per the following example:

Log015 05/23/08 10:45:35

Clear – FPGA Checksum

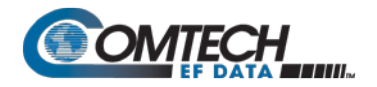

# **5.2.3.3.2 Stored Event: Clear-All**

Clear all Stored Events?

No Yes  $(4 \triangleright E)$ 

As prompted, use the ◄ ► arrow keys to choose **No** or **Yes**, and then press **ENTER**. If you select **Yes**, the event log is cleared and the user is returned to the previous menu. However, if faults remain present at this time, they MBT-5000A re-stamps them and generates new log entries.

# <span id="page-76-0"></span>**5.2.3.4 Monitor: LPT (Low Power Threshold)**

Low Power Threshold:

ConvA ConvB

When the MBT-5000A is optionally configured, use this menu to set the threshold, in dBm, for the low forward power alarm/fault. If the forward power drops below the specified value while the unit is online, is unmuted, and PLL is locked, the MBT-5000A will indicate the alarm/fault.

Use the ◄ ► arrow keys to select **ConvA** or **ConvB**, and then press **ENTER**. **Where 'X' is the selected converter – Converter (Side) A or Converter (Side) B:**

Conv $X$  LPT =  $+00.0$  dBm

Use the  $\blacktriangleleft \blacktriangleright$  arrow keys to first select the digit to edit, and then use the  $\blacktriangledown$   $\blacktriangle$  arrow keys to edit the value of that digit.

Note the following:

• The valid range for this parameter is from the unit's specific P1dB power level to P1dB *minus* 19 dB.

**For example:** For a unit with +12 dBm at P1dB, the range would be +12.0 to -7 dBm.

- The default value is -20.0 dBm. Setting the parameter to this default value effectively disables the threshold.
- If Power Monitoring is not supported, and you select ConvA or ConvB, the following message displays:

This Converter Does NOT

Support Power Monitor.

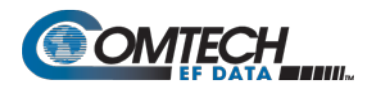

# **5.2.4 SELECT: Info (Information) Menu Branch**

INFO:Remote ConvA ConvB

PSA PSB RefOsc EOD

**The Info menu branch displays** *read-only* **information on the current configuration of the unit. Use the ◄ ► arrow keys to select from the submenu choices shown, and then press ENTER.** 

**The submenus available from the SELECT: Info (Information) menu branch are as follows:**

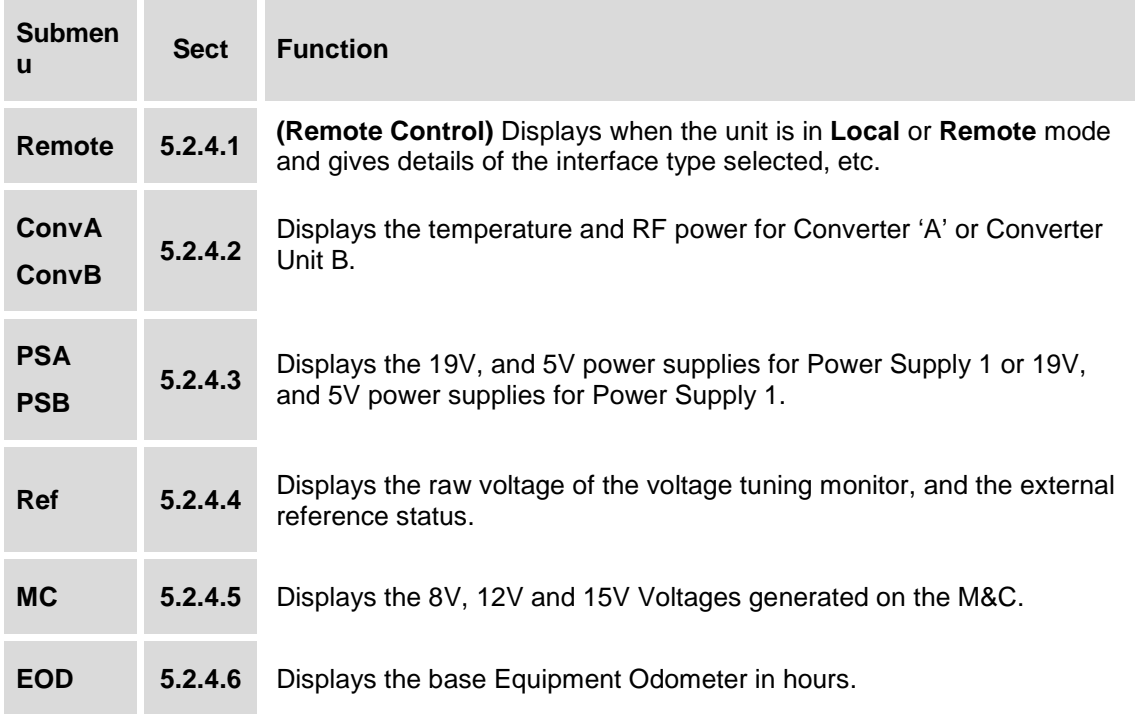

## <span id="page-77-0"></span>**5.2.4.1 INFO: Remote (Remote Control)**

This screen displays when the unit is in **Local** or **Remote** mode, and gives details of the interface type selected, etc. For example:

Remote M&C: 100BaseTx

IP Addr: 192.168.001.004

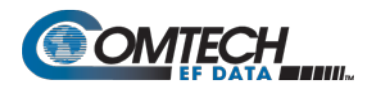

# <span id="page-78-0"></span>**5.2.4.2 INFO: ConvA (Converter 'A')** *or* **ConvB (Converter 'B')**

**Where 'X' is the selected converter – Converter (Side) A or Converter (Side) B:** This screen displays the module temperature and, depending on the optional configurations:

- For BUCs only, **RF Power**
- For BDCs only, **LNA Current**

For example:

Conv $X$ : Temp =  $+34.1$  C

RF Power  $= +10.0$  dBm

ConvX: Ka-Band BDC RF: 19200 - 20200

IF: 01000 - 02000

EOD: 000045

Press **ENTER** or **CLEAR** to return to the previous menu.

# <span id="page-78-1"></span>**5.2.4.3 INFO: PS1** *or* **PS1 (Power Supply '1'** *or* **Power Supply '2')**

**Where 'X' is the selected converter – Converter (Side) A or Converter (Side) B:** This screen screen displays the 19V, 7.8V, and 5V values for PSA (Power Supply 'A'), and the 19V, 12V, 15V and 5V values for PSB (Power Supply 'B'). For example:

Power Supply A: 19V=19.2

5V=05.6 7.8V=08.3

Power Supply B: 19V=19.2 5V=05.6 12V=12.1 15V=15.4

Press **ENTER** or **CLEAR** to return to the previous menu.

## <span id="page-78-2"></span>**5.2.4.4 INFO: Ref (Reference Oscillator)**

This screen displays the raw voltage of the voltage tuning monitor, and the external reference status. For example:

Ref Osc: Vtune = 04.7

Ext Ref: N/A

Press **ENTER** or **CLEAR** to return to the previous menu.

#### **5.2.4.5 INFO: MC (Voltage generated on the M&C)**

This screen screen displays the 8V, 12V and 15V values. For example:

MC: 8V=8.2

12V=12.2 15V=15.4

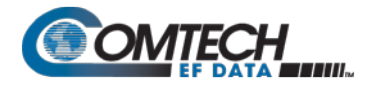

# **5.2.4.6 INFO: EOD (Equipment Odometer)**

This screen displays the Base Equipment Odometer, in hours. For example:

EOD 000047

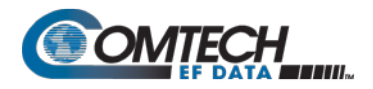

# **5.2.5 SELECT: Utility Menu Branch**

UTILITY: Date/Time CID

Display Firmware LNA

**Use the ◄ ► arrow keys to select from the submenu choices shown, and then press ENTER. The submenus available from the SELECT: Utility menu branch are as follows:**

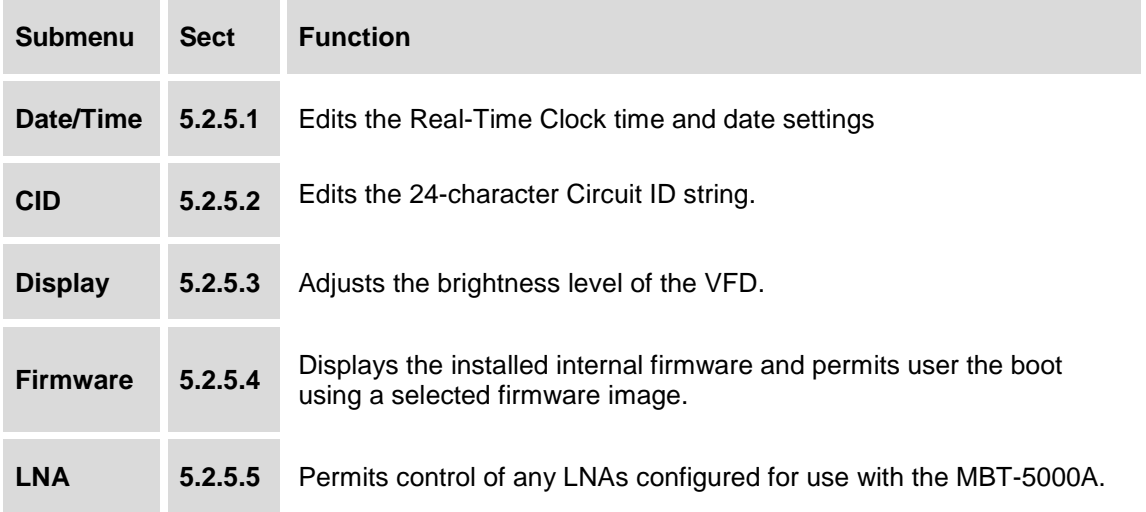

## **5.2.5.1 UTILITY: Date/Time (Set Real-time Clock)**

Edit Real-Time Clock:

12:00:00 04/24/14(◄ ►▲▼ E)

To edit the time and date settings for the real-time clock, use the ◄ ► arrow keys to first select the digit to edit, and then use the ▼▲ arrow keys to edit the value of that digit.

The time is set in 24-hour military format (HH:MM:SS). The date is set in MM/DD/YY format.

Press **ENTER** when done.

# **5.2.5.2 UTILITY: CID (Circuit ID)**

Edit Circuit ID:

24 CHARACTER TST MESSAGE

The Circuit ID is a user-configurable unit label. On the bottom line, use the  $\blacktriangleleft \blacktriangleright$  arrow keys to first select the character to edit, and then use the ▼▲ arrow keys to edit that character. Press **ENTER** when done.

A maximum of 24 characters are available, as follows:

*[Space]* **( ) \* + - , . / 0-9** *and* **A-Z.**

Press **ENTER** once you compose the string **–** the MBT-5000A removes all trailing spaces from the string upon entry.

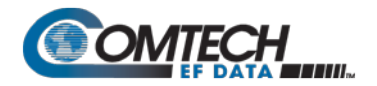

# **5.2.5.3 UTILITY: Display (VFD Display Brightness)**

Display Brightness:

100%

To edit the display brightness: Use the ▼▲ arrow keys to select a brightness value of **25%**, **50%**, **75%**, or **100%.** Press **ENTER** when the brightness is suitable.

#### **5.2.5.4 UTILITY: Firmware**

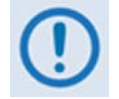

*THESE MENUS ARE INTENDED FOR DIAGNOSTIC PURPOSES ONLY. DO NOT CHANGE AN IMAGE UNLESS OTHERWISE INSTRUCTED BY COMTECH EF DATA PRODUCT SUPPORT.*

**This series of submenus permits you to view information about the MBT-5000A internal firmware. The MBT-5000A can store two complete firmware images. You can select which image loads the next time the unit reboots.**

Firmware Images:

Info Select  $(4 \triangleright E)$ 

Use the ▼▲ arrow keys to select **Info** or **Select**, and then press **ENTER**.

## **5.2.5.4.1 Firmware Images: Info**

Firmware Info: Bootrom

Image#1 Image#2

Use the ▼▲ arrow keys to select **Bootrom**, **Image#1**, or **Image#2**, and then press **ENTER** to view the information.

When you select I**mage#1**, or **Image#2**, these submenus require further selection (where '**X'** denotes **1** or **2**):

Image#X: Bulk APP FPGA

Use the ◄ ► arrow keys to select **Bulk**, **App**, or **FPGA**, and then press **ENTER**. If, for example, you select **Bulk**, a screen formatted similar to the following example displays:

Bulk: FW-0000303

2.1.X MM/DD/YY

## **5.2.5.4.2 Firmware Images: Select**

Current Active Image: #1

Next Reboot Image: #1 #2

The top line shows the **Current Active Image**. From the bottom line, use the ◄ ► arrow keys to select the **Next Reboot Image** (i.e., the image that will be active the next time you reboot the unit) as **#1** or **#2**. Press **ENTER** when done..

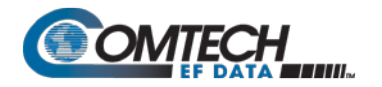

# **5.2.5.5 UTILITY: LNA**

LNA: ConvA ConvB

When the MBT-5000A has an LNA current supply, this screen permits you to enable or disable the LNA operation, allow calibration of the LNA reference current, and set the window (range) for alarms and faults.

Use the ◄ ► arrow keys to select **ConvA** or **ConvB**, and then press **ENTER.** For either selection, when no LNA is present, the unit displays the following message:

This converter does NOT

Have LNA Power Source.

# **5.2.5.5.1 LNA: ConvX (ConvA or ConvB)**

ConvX LNA: Enable Calibr

Window: Enable Range

Use the  $\Psi$  **A** arrow keys to select the top line or bottom line. Then:

- **On the top line** Use the ◄ ► arrows keys to select **Enable** (LNA Operation) or **Calibr** (Reference current Calibration).
- **On the bottom line** Use the ◄ ► arrows keys to select **Enable** (LNA alarms/faults) or **Range** (alarms/faults window).

Press **ENTER** to continue.

#### **ConvX LNA: Enable (LNA Operation)**

ConvX LNA Current Src:

Disable Enable  $($   $\blacklozenge$   $\blacktriangleright$  E)

*On the bottom line*, use the ◄ ► arrow keys to select **Disable** or **Enable**, and then press **ENTER**.

#### **ConvX LNA: Calibr (Calibrate Reference Current)**

Conv $X$  LNA Ref = 400.0 mA

Calibrate: No Yes ( $\blacktriangleleft \blacktriangleright$  E)

*On the bottom line*, use the ◄ ► arrow keys to select **No** or **Yes**, and then press **ENTER**. If you select **Yes** and the LNA successfully calibrates, the current value appears on the top line of the screen (e.g., **400.0 mA**).

If calibration fails, however, the error message "**Calibration failed. Out of Range.**" Displays, an the MBT-500 returns you to the previous menu. You will also observe, once the previous menu re-displays, that no value appears on the top line for the reference current (e.g., **N/A**):

ConvX LNA Ref = N/A

Calibrate: No Yes (◄ ► E)

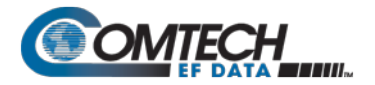

## **ConvX LNA: (Window) Enable**

ConvX LNA Window:

Disable Enable  $(\blacktriangleleft \blacktriangleright E)$ 

*On the bottom line*, use the ◄ ► arrow keys to **Disable** or **Enable** LNA alarms/faults handling, and then press **ENTER**.

#### **ConvX LNA: (Window) Range**

ConvX LNA Range:

20%

*On the bottom line*, use the ▼▲ arrow keys to select a range percentage from **20%** to **50%**, and then press **ENTER**.

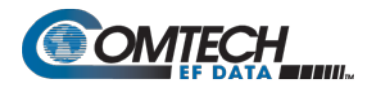

# **5.2.6 SELECT: Test Menu Branch**

TEST: Lamptest

Press **ENTER** to begin the diagnostics run on the front panel LED arrays and VFD. The Side A and Side B LEDs will cycle, and the VFD will briefly generate a test pattern.

Once the test has run, press **CLEAR** to return to the SELECT: (Main) menu.

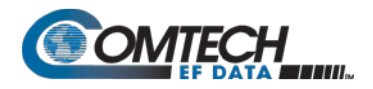

# **Chapter 6. ETHERNET-BASED REMOTE PRODUCT MANAGEMENT**

#### **6.1 Overview**

Ethernet-based Remote Product Management of the MBT-5000A L-Band Up/Down Converter System is available using the rear panel **'J9 10/100 Ethernet'** port.

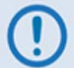

*1. To proceed with Ethernet-based Remote Product Management, assumptions are made that:*

- *The MBT-5000A is operating with the latest version firmware files.*
- *The MBT-5000A is connected to a user-supplied Windows-based PC as follows:*
	- o *The PC's serial port is connected to the MBT-5000A rear panel 'J1 COM 1' serial port with a user-supplied serial cable.*
	- o *The PC's Ethernet port is connected to the MBT-5000A rear panel 'J9 10/100 ETHERNET' port with a user-supplied hub, switch, or direct Ethernet cable connection.*
	- o *The PC is running a terminal emulation program (for operation of the MBT-5000A serial remote control interface) and a compatible Web browser (for operation of the MBT-5000A HTTP (Web Server) Interface).*
- *The MBT-5000A's Management IP Address has been noted using the MBT-5000A Front Panel.*
- **2. Use of the Ethernet based SNMP Interface is recommended only for advanced users. All other users are strongly encouraged to use the MBT-5000A HTTP Interface for Monitor and Control (M&C) of the MBT-5000A.**

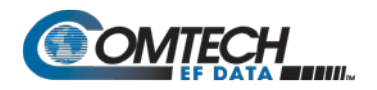

#### **6.2 Ethernet Management Interface Protocols**

The user PC facilitates access to Ethernet-based remote M&C of the MBT-5000A through three separately-operated protocols:

- **Simple Network Management Protocol (SNMP).** This requires a user-supplied Network Management System (NMS) and a user-supplied Management Information Base (MIB) File Browser.
- **Telnet Interface.** This requires use of the user PC's Command-line interface, or a usersupplied terminal emulation program such as HyperTerminal.
- **MBT-5000A HTTP (Web Server) Interface.** This requires a compatible user-supplied Web browser such as Internet Explorer.

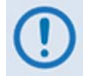

*For SNMP, Telnet, or HTTP operation, the MBT-5000A must be configured with the Ethernet control option. Via the front panel, select CONFIG: Remote Control → Ethernet. See Chapter 5. FRONT PANEL OPERATION for further information.*

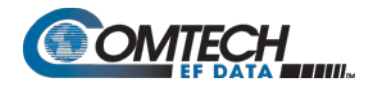

#### **6.3 SNMP Interface**

The SNMP is an Internet-standard protocol for managing devices on IP networks. The SNMPmanaged network consists of three key components:

- **The managed device.** This includes the MBT-5000A.
- **The SNMP Agent.** This is the software that runs on the MBT-5000A. The MBT-5000A SNMP Agent supports both **SNMPv1** and **SNMPv2c**.
- **The user-supplied Network Management System (NMS).** This is the software that runs on the manager.

#### **6.3.1 Management Information Base (MIB) Files**

MIB files are used for SNMP remote management of a unique device. A MIB file consists of a tree of nodes called Object Identifiers (OIDs). Each OID provides remote management of a particular function. These MIB files should be compiled in a user-supplied MIB Browser or SNMP Network Monitoring System server. The following MIB files are associated with the MBT-5000A:

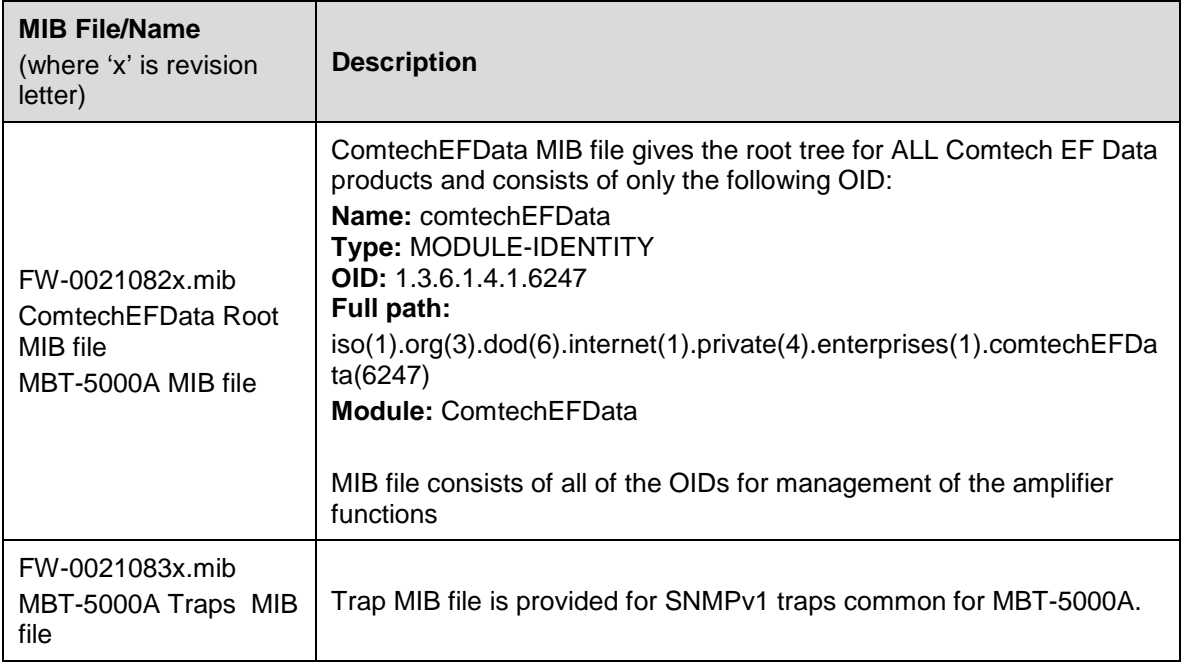

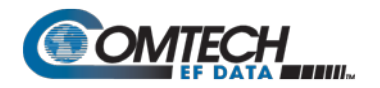

# **6.3.2 SNMP Community Strings**

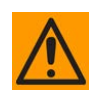

**In SNMP v1/v2c, the SNMP Community String is sent unencrypted in the SNMP packets. Caution must be taken by the network administrator to ensure that SNMP packets travel only over a secure and private network if security is a concern.** 

The MBT-5000A uses Community Strings as a password scheme that provides authentication before gaining access to the MBT-5000A agent's MIBs. They are used to authenticate users and determine access privileges to the SNMP agent.

Type the SNMP Community String into the user-supplied MIB Browser or Network Node Management software. You must define three Community Strings for SNMP access:

- Read Community default = public
- Write Community default = private
- Trap Community default = comtech

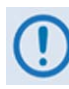

*For proper SNMP operation, the MBT-5000A MIB files must be used with the associated version of the MBT-5000A Remote Router M&C. Refer to the MBT-5000A Firmware Release Notes for information on the required FW/SW compatibility.*

## **6.3.3 SNMP Traps**

The MBT-5000A supports both **SNMPv1** traps and **SNMPv2** notifications. The MBT-5000A has the ability to send out SNMP traps when certain events occur in the unit. A trap is sent both when a fault occurs and is cleared. Configure which style of traps the MBT-5000A sends by using the MBT-5000ASNMPTrapVersion OID.

The following MIB2 SNMPv1traps and SNMPv2 notifications are supported by the MBT-5000A:

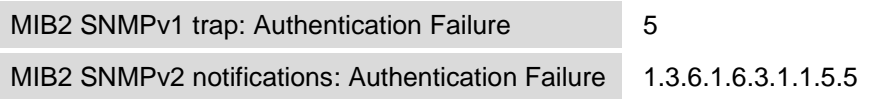

The following Faults SNMPv1 traps and SNMPv2 notifications are supported by the MBT-5000A.

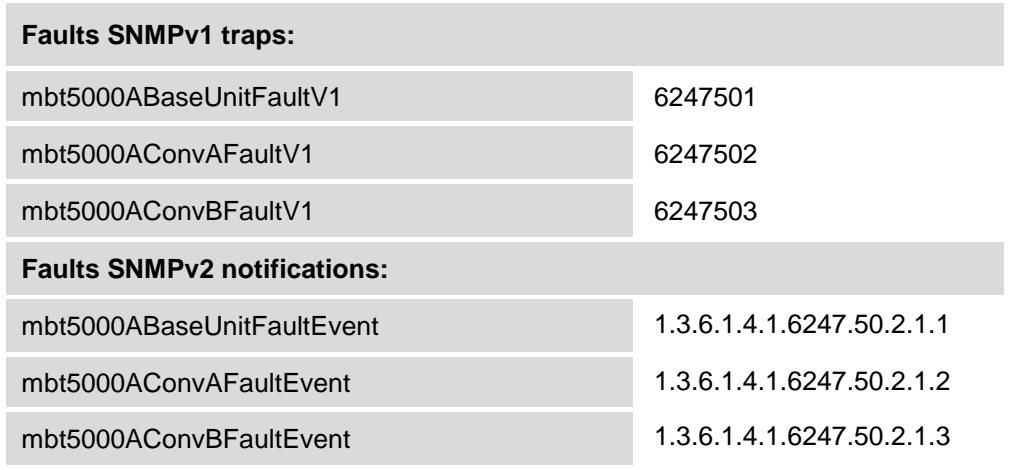

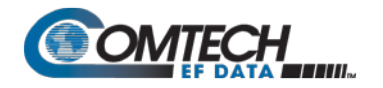

#### **6.4 Telnet Interface**

The MBT-5000A provides a Telnet interface for the purpose of Equipment M&C via the standard equipment Remote Control protocol. The Telnet interface requires user login at the **Administrator** level and **Read/Write** level. An example of the login process is shown here:

```
COMTECH EF DATA MBT TELNET INTERFACE
You must have an account to use this interface.<br>Please see your administrator.
Enter name: comtech
Enter password: comtech
Name and Password accepted. Please review your MBI manual for command syntax.
<Q=Quit> Telnet-->_
```
Once logged into the Telnet interface as Administrator, you can access the standard remote control interface defined in **Chapter 7. SERIAL-BASED REMOTE PRODUCT MANAGEMENT**, as shown here:

```
COMTECH EF DATA MBT TELNET INTERFACE
you must have an account to use this interface.<br>Please see your administrator.
Enter name: comtech
Enter password: comtech
Name and Password accepted. Please review your MBT manual for command syntax.
\langle Q = Quit) Telnet--\lambda(1/LRS=2
>0001/LRS =<Q=Quit> Telnet-->
```
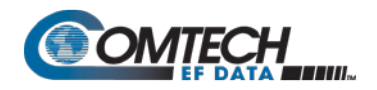

# **6.4.1 Telnet Operation via HyperTerminal**

There is a disadvantage when using Windows Command-line as a Telnet client. Since Command-line cannot translate a '\r' (i.e., carriage return or "CR") to a '\r\n' (i.e., CR+line feed "LF") for the messages coming from Telnet Server, any multi-line Target-to-Controller response (e.g., the response to the FRW? query) will be displayed as one line, with the latter lines overwriting the previous lines.

To view the full response messages, CEFD recommends use of the HyperTerminal terminal emulation program, configured as a Telnet client.

Configure HyperTerminal as follows:

- 1. Ensure that the connection is made using **TCP/IP (Winsock)** instead of COM1 or COM2, as shown at the near right.
- 2. ASCII Setup (File  $\rightarrow$  Properties  $\rightarrow$ Settings → ASCII Setup): Check the "**Send line ends with line feeds**" option in the *ASCII Sending* section, and the "**Append line feeds to incoming line ends**" option in the *ASCII Receiving* section, as shown at the far right.

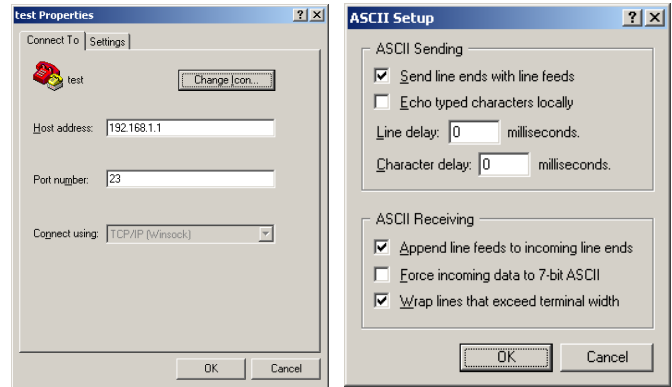

Login and remote command/query execution, when using HyperTerminal as the interface, is shown in this example:

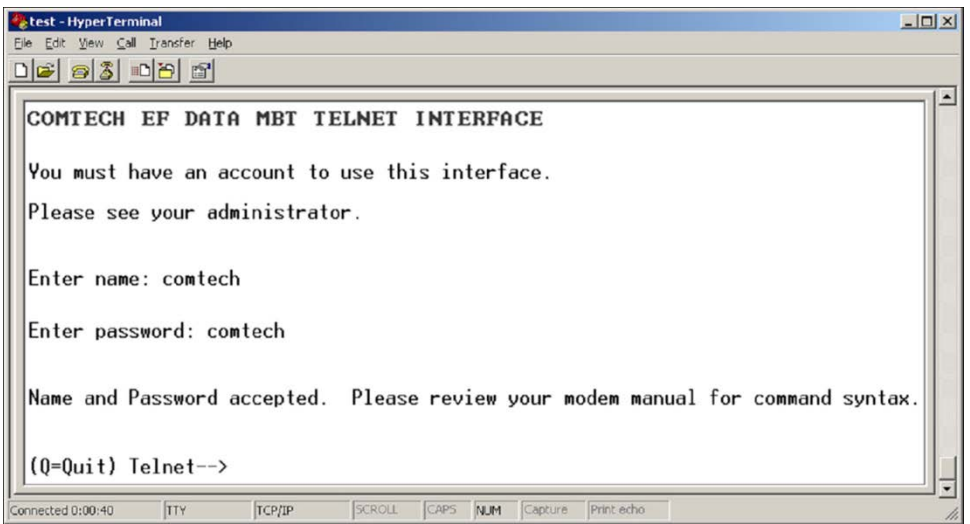

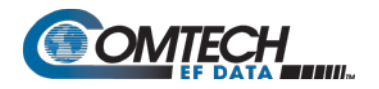

Type the name of a program, folder, document, or

 $\overline{\alpha}$ 

Internet resource, and Windows will open it for you.

Cancel

## **6.5 HTTP (Web Server) Interface**

A user-supplied Web browser allows the full M&C of the MBT-5000A from its HTTP Interface. This non-secure, embedded Web application is designed for, and works best with, Microsoft's Internet Explorer Version 5.5 or higher (the examples shown use Internet Explorer Version 7.0).

#### **6.5.1 Enable the Web Server Interface**

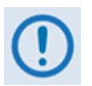

*Verify the IP Address from the MBT-5000A front panel menus: CONFIG: Remote*  Control → Ethernet → Address. See Chapter 5. FRONT AND REAR PANEL *OPERATION for complete details about using this local M&C interface.*

**Run** 

Open:

cmd

To enable the Web Server Interface in the MBT-5000A using only a 100BaseTx remote interface (this assumes you are running Microsoft Windows OS), do these steps:

Help and Support

Log Off bpittman...

G S

Shut Down...

Run...

 $\frac{a}{x}$ 

Ē

start

- 1. Select **Start**, then **Run**, then type "**cmd**" to open the command prompt window:
- 2. Start a Telnet session with the unit at the default IP address of **192.168.1.4**:
- 3. Enter the Telnet username and password (the default for both parameters is **comtech**):

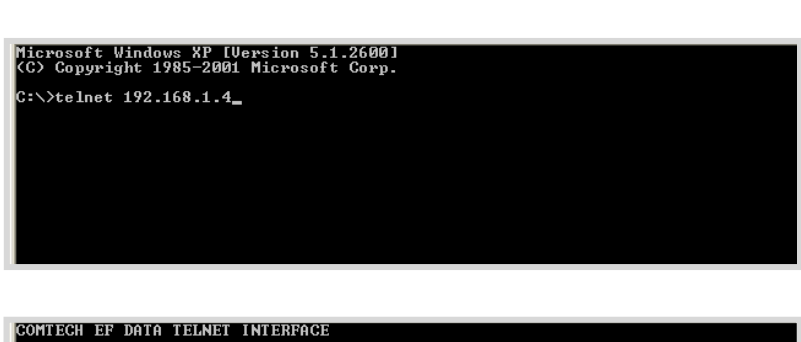

n<br>You must have an account to use this interface.<br>Please see your administrator. .<br>Inter name: comtech Enter password: comtech

Failure to enter the correct User name and Password will return you to a blank login screen.

 $\overline{?}|\overline{\mathsf{x}}|$ 

 $\checkmark$ 

Browse...

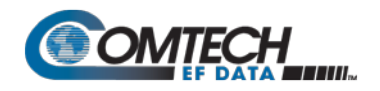

## **6.5.2 User Login**

1. From the PC, type **http://192.168.1.4** (the default IP address for the MBT-5000A) into the **Address** area of the browser:

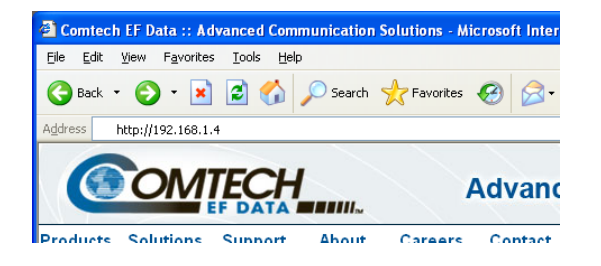

- 2. You are then prompted to type in a valid **User name** and **Password**, similar to the dialog box shown to the right. For all interfaces, the default for both is **comtech**.
	- Type the **User name** and **Password**, and then click **[OK].**

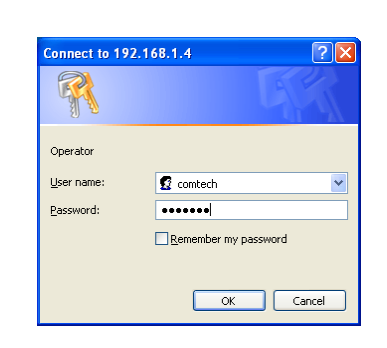

Failure to enter the correct User name and Password will return you to a blank Login window. Otherwise, once the valid IP address and login information is entered, the MBT-5000A Web Server Interface "Splash" page is displayed, similar to the example shown here:

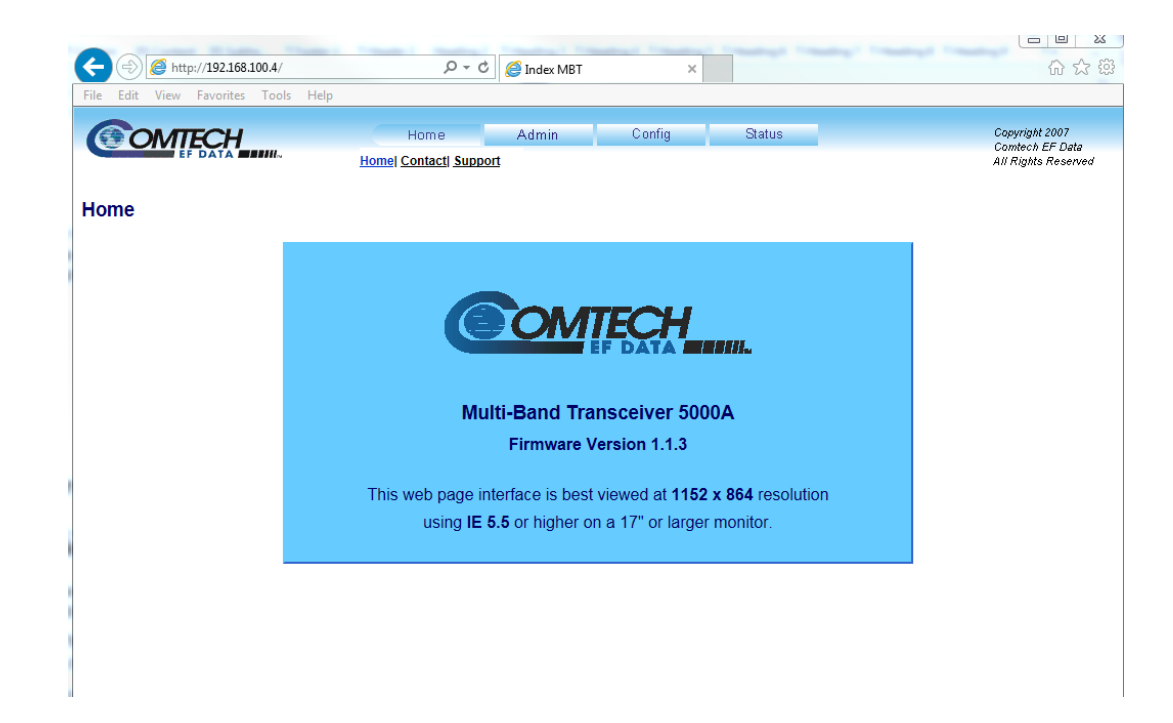

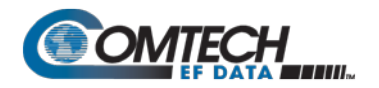

**SNMP** 

# **6.5.3 Web Server Interface – Operational Features**

#### **6.5.3.1 Navigation**

This manual uses a naming format for all Web Server Interface pages to indicate the depth of navigation needed to view the referenced page: "**Top Level Tab | HTTP Page Hyperlink**."

**For example:** "**Home | Support**" is interpreted to mean "*first* click the top-level '**Home**' navigation tab; *then*, click the '**Support**' page hyperlink.

Roll the cursor over the navigation tabs located at the top of each page, and then select from the available hyperlinks.

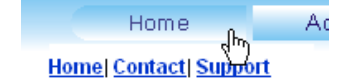

Simple Network Management **Dand Community Ct.** 

Submit

## **6.5.3.2 Page Sections**

Each page is divided into operational content sections. Whether there is one section to a page, or there are multiple sections, the title at the upper-left corner of each page and its sections provide a reference to its operational features.

#### **6.5.3.3 Action Buttons**

Action buttons are important in the MBT-5000A HTTP Interface. Click an action button to do one of these tasks:

- Reset changed parameters to remove *unsaved* changes.
- Permanently save changes.
- Refresh the page with current data.

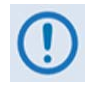

*If you edit a field, make sure to click the action button before you leave the page. If you go to another page without first clicking the action button, your changes are not saved.*

## **6.5.3.4 Drop-down Lists**

A drop-down list lets you choose from a list of selections. Left-click the drop-down button to open the list. Then, left-click on an item to select that choice.

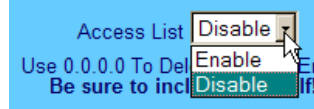

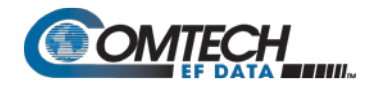

## **6.5.3.5 Text or Data Entry**

Text boxes let you type data into a field. An action button may be associated with a single text box, or a group of text boxes. For any text box, left-click anywhere inside the box, type the desired information into that field, and be sure to press **[ENTER]** when done.

**System Account Access Information** Read Only Name mon

Click the related action button to save the data.

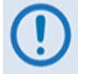

*If you edit any field, make sure to click the action button before you leave the page. If you go to another page without first clicking the action button, your changes are not saved.*

## <span id="page-94-0"></span>**6.5.4 Web Server Interface – Menu Tree**

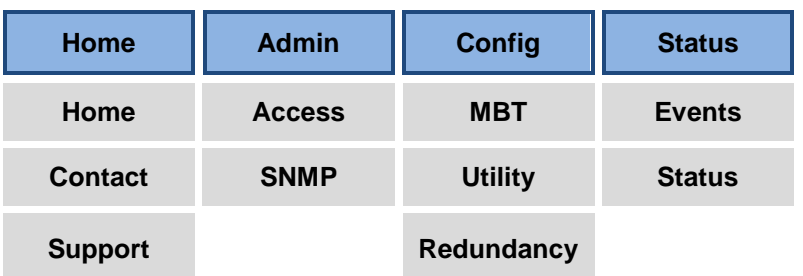

Navigation of the MBT-5000A HTTP Interface is illustrated with this menu tree:

This interface provides access to four navigation tabs (shown in blue):

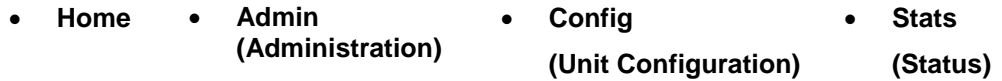

Beyond the top-level row of navigation tabs, the diagram illustrates the available nested hyperlinks (shown in grey) that allow more specific functionality.

Click any tab or hyperlink to continue.

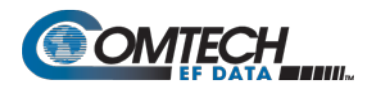

# **6.5.5 Web Server Interface – Page Descriptions**

The sections and subsections that follow detail the Web pages accessible via hyperlink from the "Splash" page navigation tabs shown in **Sect. [6.5.4](#page-94-0)**:

- **Sect. 6.5.5.1 Home Pages**
- **Sect. 6.5.5.2 Admin (Administration) Pages**
- **Sect. 6.5.5.3 Config (Configure MBT-5000A) Pages**
- **Sect. 6.5.5.4 Status Pages**

#### **6.5.5.1 Home Pages**

Select **Home**, **Contact**, or **Support** tab to continue.

## **6.5.5.1.1 Home | Home**

From any location within the MBT-5000A Web Server Interface, click the **Home** top navigation tab and/or the nested hyperlink to return back to this top-level page. Use this page to identify the product.

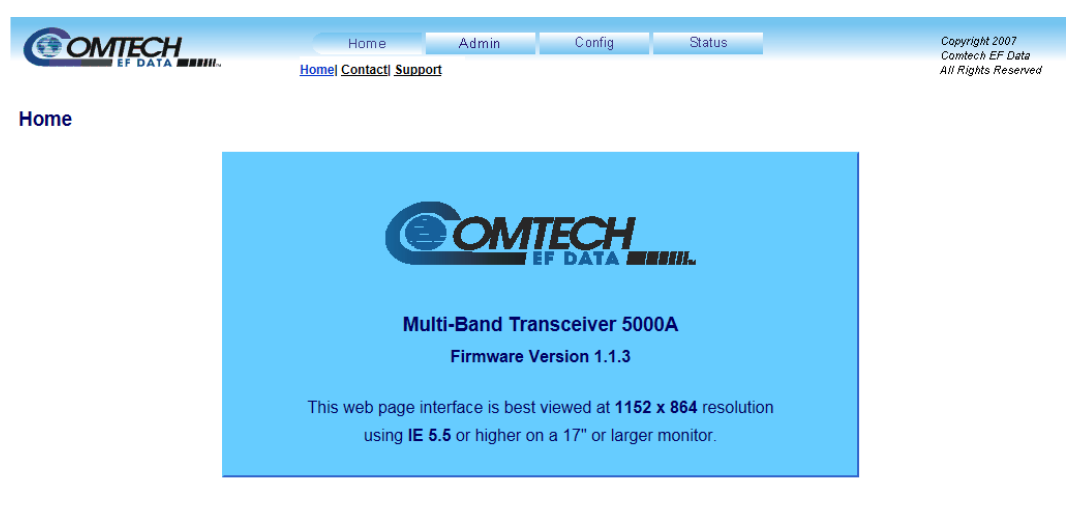

**Figure 6-1. Home | Home Page**

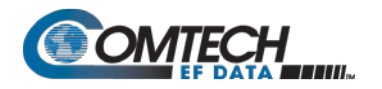

I

# **6.5.5.1.2 Home | Contact**

For all product support, please call:

- +1.240.243.1880
- +1.866.472.3963 (toll free USA)

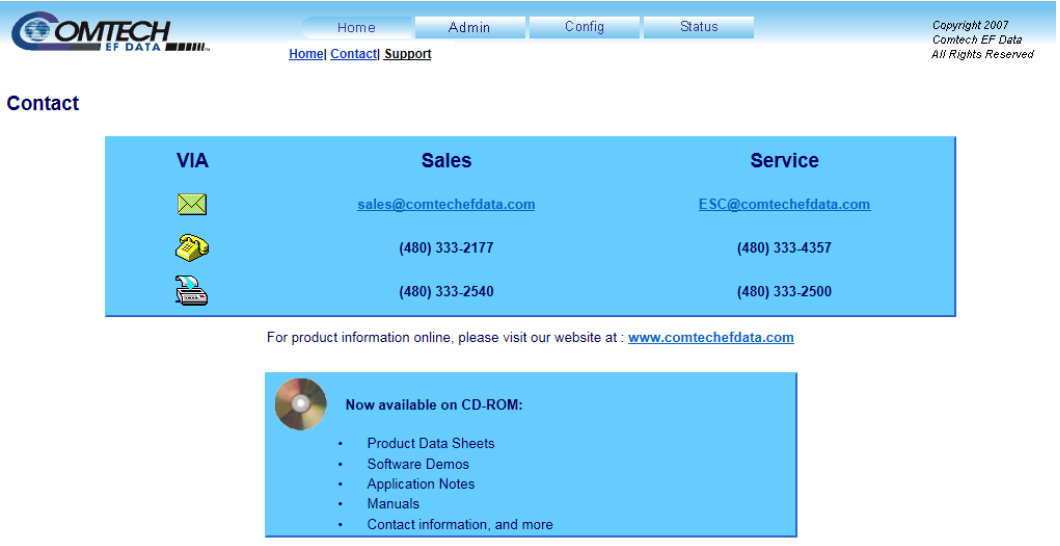

To request a CD-ROM, call (480) 333-2473 or email: sales@comtechefdata.com

**Figure 6-2. Home | Contact Page**

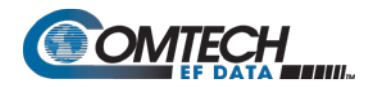

# **6.5.5.1.3 Home | Support**

Use this page to submit any issues to CEFD Customer Support by clicking the email link.

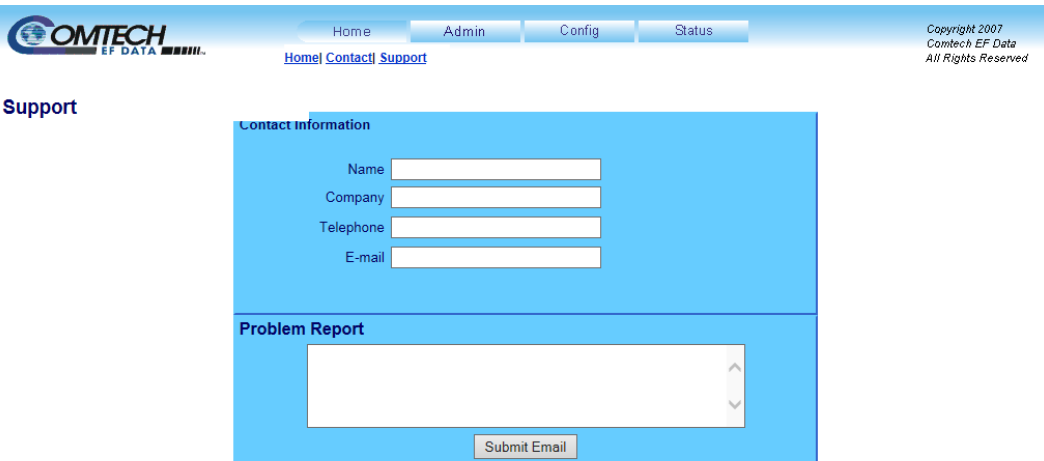

**Figure 6-3. Home | Support Page**

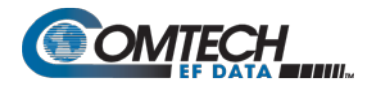

## **6.5.5.2 Admin Pages**

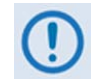

*The Admin pages are available only to users who have logged in using the Administrator Name and Password.*

The Administrator may use these pages to: Set up user names, passwords, the e-mail server, and the host IP Addresses as required for communication with the MBT-5000A Web Server Interface.

Click the **Access** or **SNMP** tab to continue.

## **6.5.5.2.1 Admin | Access**

Use this page to set up and maintain user names, passwords, the e-mail server, and the host IP addresses to facilitate communication with the MBT-5000A Web Server Interface.

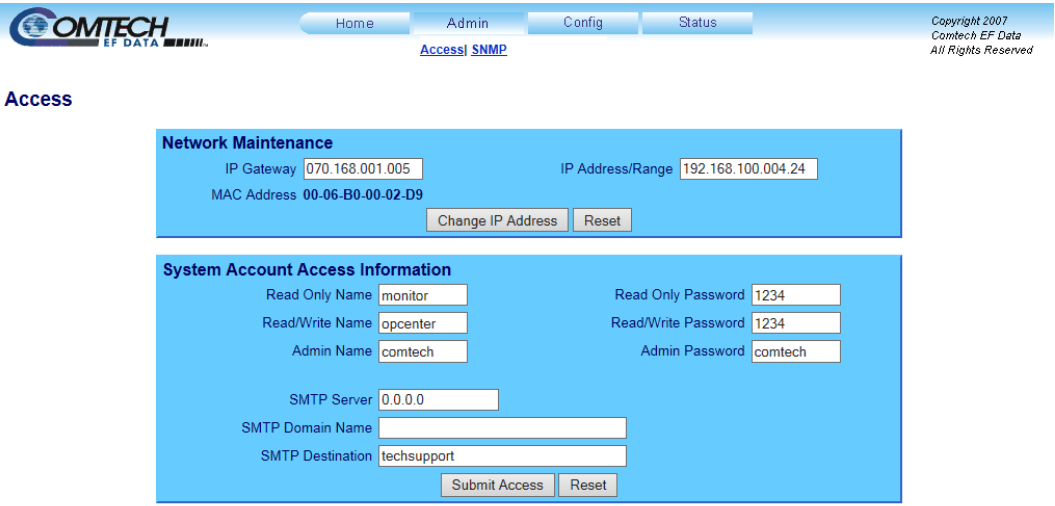

**Figure 6-4. Admin | Access Page**

#### **Network Maintenance**

- **IP Gateway, IP Address/Range:** Enter the desired IP Gateway Address and IP Address/ Range in these text boxes.
- **MAC Address** *(read-only)***:** The MAC is set at the factory to a guaranteed unique address that you cannot modify.

Click **[Change IP Address]** to save. If it is desired to revert to the previously assigned IP Gateway and IP Address/Range, click **[Reset]** instead.

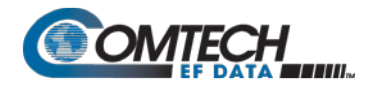

#### **System Account Access Information**

• **Admin, Read/Write, and Read Only Names and Passwords:**

The factory defaults for these names/passwords are:

- o **Admin** comtech/comtech
- o **Read/Write** opcenter/1234
- o **Read Only** monitor/1234

Note the following:

- o These **Name** fields can be any alphanumeric combination with a maximum length of 10 characters.
- o These **Password** fields can be any alphanumeric combination with a maximum length of 10 characters.
- **SMTP Server:** Specify the mail server IP address from where you want to send the e-mail.
- **SMTP Domain Name / Destination:** The Administrator can assign the SMTP Domain Name and Destination.
	- o For **SMTP Domain Name**, specify the domain of the e-mail server (usually found to the right of the @ symbol in an e-mail address).
	- o For **SMTP Domain Destination**, specify the e-mail recipient name (usually found to the left of the @ symbol in an e-mail address).

Click **[Submit Access]** to save. If it is desired to revert back to the previously assigned System Account Access Information, click **[Reset]** instead.

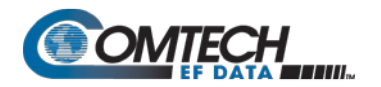

# **6.5.5.2.2 Admin | SNMP**

Use this page to set and returns administration information for the MBT-5000A SNMP feature.

|             | <b>COMTECH</b>                      | Home | Admin.              |             | Config | <b>Status</b>                        |                           | Copyright 2007<br>Comtech EF Data |
|-------------|-------------------------------------|------|---------------------|-------------|--------|--------------------------------------|---------------------------|-----------------------------------|
|             |                                     |      | <b>Access  SNMP</b> |             |        |                                      |                           | All Rights Reserved               |
| <b>SNMP</b> |                                     |      |                     |             |        |                                      |                           |                                   |
|             | Simple Network Management Enabled V |      |                     |             |        | <b>Enable Authentication Trap</b>    | Enabled V                 |                                   |
|             | Read Community String public        |      |                     |             |        | Trap IP 1                            | 000.000.000.000           |                                   |
|             | Write Community String private      |      |                     |             |        |                                      | Trap IP 2 000.000.000.000 |                                   |
|             | <b>SNMP Contact</b>                 |      |                     |             |        | <b>Trap Version</b>                  | SNMP <sub>v1</sub> v      |                                   |
|             | <b>SNMP Name</b>                    |      |                     |             |        | <b>Trap Community String comtech</b> |                           |                                   |
|             | <b>SNMP Location</b>                |      |                     |             |        |                                      |                           |                                   |
|             |                                     |      |                     | Submit SNMP | Reset  |                                      |                           |                                   |

**Figure 6-5. Admin | SNMP Page**

#### **SNMP**

- **Simple Network Management Operational Status:** Use the drop-down list to select the Simple Network Management operational setting as **Enabled** or **Disabled**.
- The **SNMP Read** and **Write Community String** fields can be any combination of characters and a length of 0 - 20 characters:
	- o The factory default for the **Read Community String** parameter is *public*.
	- o The factory default **Write Community String** is *private*.
- **Enable Authentication Trap:** Use the drop-down list to select the Enable Authentication Trap operational setting as **Enabled** or **Disabled**.
- The Administrator can assign up to two **SNMP Trap IP** addresses and one **SNMP Trap Community String.** The **SNMP Trap Community String** field can be any combination of characters and a length of 0 - 20 characters:
	- o The factory default for the **Trap Community String** is *comtech*.
- **Trap Version:** Use the drop-down list to select the SNMP Trap Version as **SNMPv1** or **SNMPv2**.

For details pertaining to the remaining configuration parameters available on this page, see **Sect. 6.3 SNMP INTERFACE**.

Click [**Submit SNMP]** to save. If it is desired to revert to the previously assigned SNMP designations, click **[Reset]** instead.

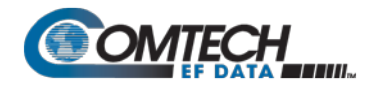

# **6.5.5.3 Config Pages**

Select the **MBT**, **Utility**, or **Redundancy** tab to continue.

# **6.5.5.3.1 Config | MBT**

F

Use this page to configure the communications, operations, and alarms/faults handling for the MBT-5000A base unit and separate converters.

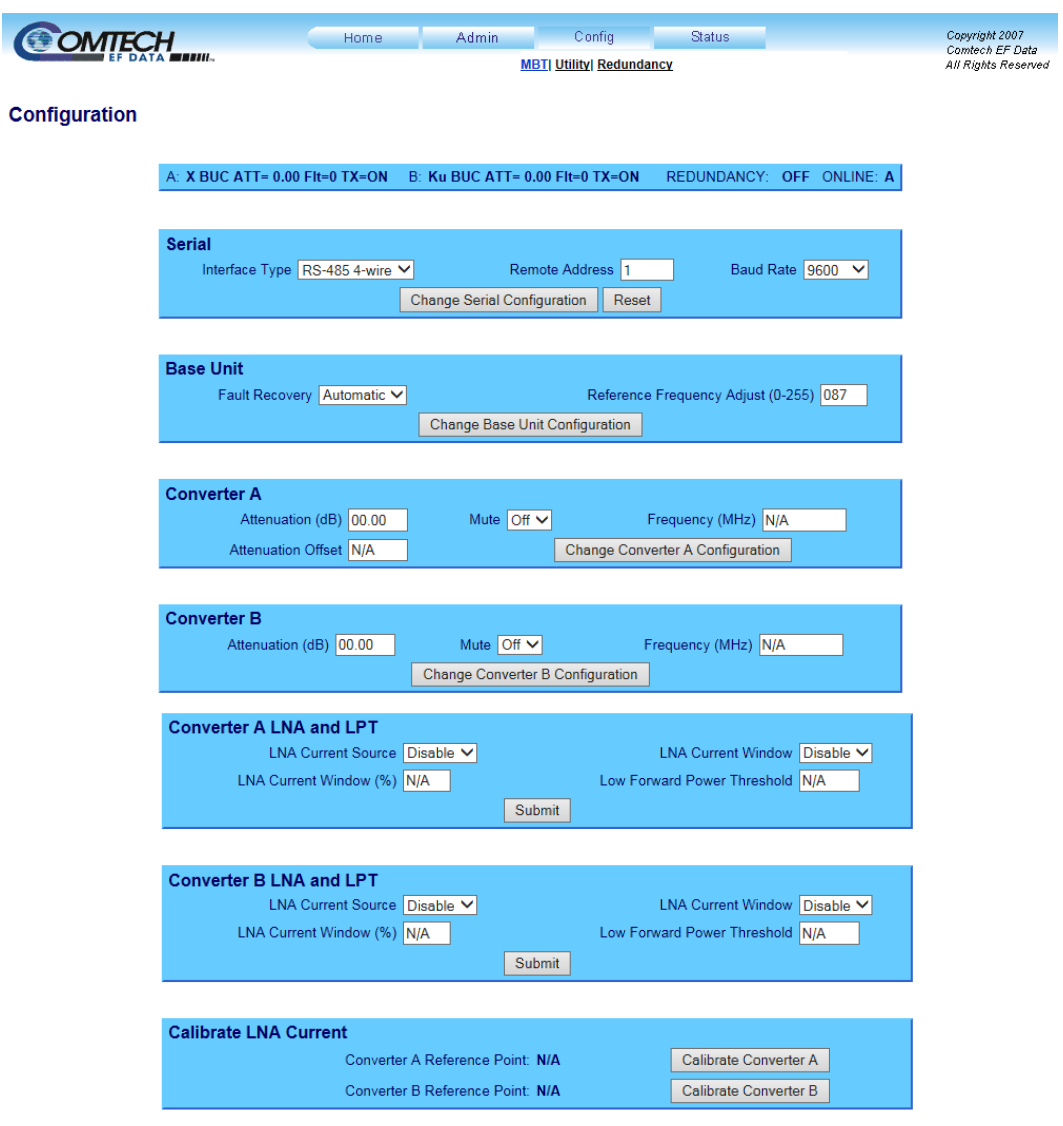

**Figure 6-6. Config | MBT Page**

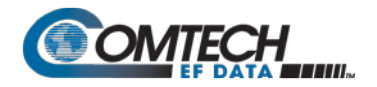

#### **Serial**

- **Interface Type:** Use the drop-down list to select the operating interface type as **RS232**, **RS485 2-wire** or **RS 485 4-wire**.
- **Remote Address:** Enter a valid physical remote address from **0001** to **9999**.
- **Baud Rate:** Use the drop-down list to select the operating baud rate as **2400**, **4800**, **9600**, **19200**, or **38400** baud.

Click **[Change Serial Configuration]** to save. If it is desired to revert back to the previously assigned settings, click **[Reset]** instead.

#### **Base Unit**

- **Fault Recovery:** Use the drop-down list to select the Fault Recovery function as **Manual**  or **Automatic**.
- **Reference Frequency Adjust:** Enter a numeric value from 0 to 255 to adjust the reference oscillator tuning voltage. The default value is set to 87.

Click **[Change Base Unit Configuration]** to save.

#### **Converter A / B**

*Typical for both sections:*

- **Attenuation (dB):** Enter a valid attenuation level (**00.00** to **20.00** dB) in 0.25 dB steps.
- **Attenuation Offset (Converter A only):** Enter a valid value, in dB, for the attenuation offset.
- **Mute:** Use the drop-down list to select the Mute function as **On** or **Off**.
- **Frequency:** Enter an operating RF Frequency (if the converter is a Ku-Band down converter) in the range of **10950** to **12750** MHz. Otherwise, this field will display as **N/A**.

Click **[Change Convert** *X* **Configuration]** (where '*X*' designates Converter *A* or Converter *B*) to save.

#### **Converter A / B LNA and LPT**

*Typical for both sections, when the MBT-5000A BDC is optionally equipped and configured:*

- **LNA Current Source:** Use the drop-down list to select this feature as **Enabled** or **Disabled**.
- **LNA Current Window (%):** This field defines the size of the LNA Current Window, and determines the fault thresholds for the LNB current draw.

Any LNA current reading that is outside the window may generate an alarm, a fault, or may be masked entirely depending on the state of the user configured fault mask (see the **MSK** command syntax in **Chapter 7. SERIAL-BASED REMOTE PRODUCT MANAGEMENT** for more information).

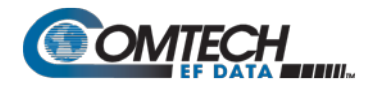

**For example:** If the LNA draws 100mA, and the LNB current fault window is set to the **default**  value of **30** (%), then the allowable current draw for the LNA will be from 70 mA minimum to 130 mA maximum because the window is  $+/-$  30% centered on the calibrated LNA current draw.

- **LNA Current Window:** Use the drop-down list to select this feature as **Enabled** or **Disabled**.
- **Low Power Threshold (dBm):** Use this field to set the threshold value, in dBm, for the low forward power alarm/fault. If the forward power drops below the specified value, the alarm/fault will be indicated if the forward power monitor is set to **Alarm** or **Fault** instead of the factory default of **Mask**.

Setting this parameter to the default value of 00.00 effectively **disables** the threshold.

Click **[Submit]** to save.

#### **Calibrate LNA Current**

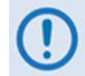

*Calibrate the optionally installed LNA only when it is running at nominal operating conditions.*

This page provides the value of the LNA Current Supply (in mA) as a reference point. The LNA current alarm upper and lower thresholds are determined by this calibrated LNA reference point and the LNA current window setting.

Click **[Calibrate Converter** *X***]** (where '*X*' designates Converter *A* or Converter *B*) to perform an LNA calibration and display the updated *read-only* value.

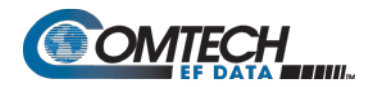

# **6.5.5.3.2 Config | Utility**

Config Copyright 2007<br>Comtech EF Data<br>All Rights Reserved Admin Status **OMTECH** Home **No. 1 MBT** Utility Redundancy **Utility** Refresh A: X BUC ATT=  $0.00$  FIt=0 TX=ON B: Ku BUC ATT=  $0.00$  FIt=0 TX=ON REDUNDANCY: OFF ONLINE: A Change Date/Time Time (HH:MM:SS) 20:45:43 Date (MM/DD/YY) 08/29/18 Circuit ID TEST UNIT. Change CID Current Active Firmware Image: 1 Next Reboot Image: 1V Submit Perform Soft Reboot Reboot Now Remote Control: Ethernet V Submit **Firmware Information** Boot:<br>FW-0000097;2.1.3 ;05/21/09  $Bulk1:$ BUIKI:<br>FW-0021039B;1.1.3 ;04/11/18<br>FW-0021040B;1.1.3 ;04/11/18<br>FW-0000100;2.1.3 ;05/21/09  $Bulk2:$ EW-0021039B;1.1.3 ;03/14/18<br>EW-0021040B;1.1.3 ;03/14/18<br>EW-0000100;2.1.3 ;05/21/09 **Part Number** not programmed  $\overline{\phantom{a}}$ 

Use this page to configure MBT-5000A operating parameters.

**Figure 6-7. Config | Utility Page**

#### **Date and Time**

- Enter a date in the form MM/DD/YY (where MM = month [01 to 12],  $DD = day$  [01 to 31], and  $YY = year$  [00 to 99]).
- Enter a time using  $HH:MM:SS$  format (where  $HH = hour$  [00 to 23], MM = minutes [00 to 59], and SS = seconds [00 to 59]).

Click **[Change Date/Time]** to save.

#### **Circuit ID**

Enter a Circuit ID string of up to 48 characters, and then click **[Change CID]** to save.

#### **Current Active Firmware Image** *(read-only)*

This section identifies the selected **Current Active Firmware Image**. In this example, **Image 2** is the **Current Active Firmware Image**.

#### **Next Reboot Image**

Use the drop-down list to select **Reboot Image 1** or **2**. Press **[Submit]** when done.

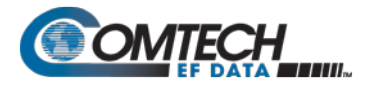

#### **Perform Soft Reboot**

Click **[Reboot Now]** to reboot the MBT-5000A using the **Current Active Firmware Image**.

#### **Remote Control**

Use the drop-down list to select **Front Panel**, **Serial**, **Ethernet**. Press **[Submit]** when done.

#### **Firmware Information**

This scrollable window identifies the Bootrom, Bulk Image#1 and Bulk Image #2.

#### **Base Unit Part Number**

The part number for the MBT-5000A chassis (i.e., the "base unit") is identified here.

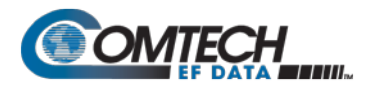

# **6.5.5.3.3 Config | Redundancy**

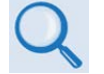

Z

**Appendix B. MBT-5000A REDUNDANCY OPERATION.**

Use this page to configure the MBT-5000A's Redundancy Switch Mode.

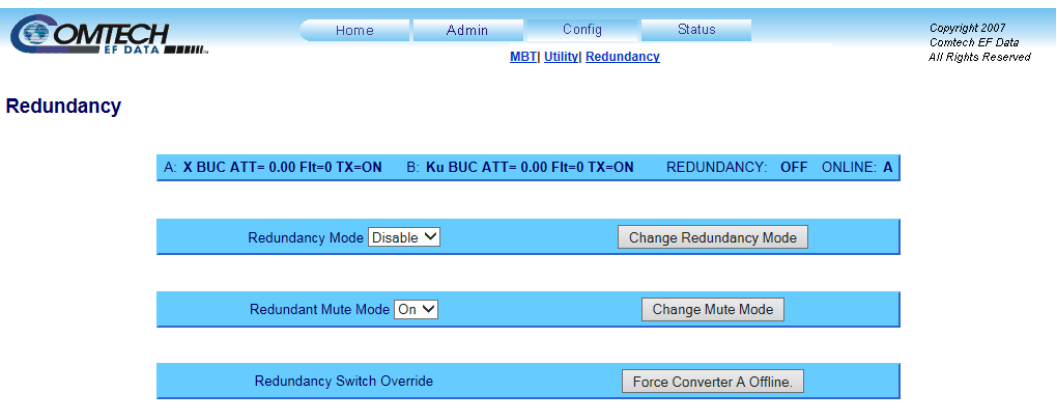

**Figure 6-8. Config | Redundancy Page**

Use the drop-down list to **Enable** or **Disable** Redundancy Mode. Then, click **[Change Redundancy Mode]** to update MBT-5000A operation to this selected Redundancy Mode status.

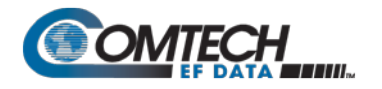

#### **6.5.5.4 Status Pages**

The hyperlinks available under the '**Status**' tab provide you with access to event logging, operational statistics, and status windows. Click the **Events** or **Status** hyperlink to continue.

# **6.5.5.4.1 Status | Events**

Use this page to review pertinent information about stored events, and to define the MBT-5000A alarm parameters that determine how those events are triggered.

|                        | Config<br><b>Status</b><br>Admin<br>Home<br><b>Events</b> Status                                                                                                    | Copyright 2007<br>Comtech EF Data<br>All Rights Reserved |  |  |  |  |  |  |
|------------------------|----------------------------------------------------------------------------------------------------|----------------------------------------------------------|--|--|--|--|--|--|
| <b>Events / Faults</b> |                                                                                                    |                                                          |  |  |  |  |  |  |
|                        | A: X BUC ATT= 0.00 Flt=0 TX=ON<br>B: Ku BUC ATT= 0.00 Flt=0 TX=ON<br>REDUNDANCY: OFF ONLINE: A                                                                                                    |                                                          |  |  |  |  |  |  |
|                        | <b>Current Faults (Display only the highest)</b><br><b>Base Unit: No Errors</b><br><b>Converter A: No Errors</b><br>Converter B: No Errors                                                                                                    |                                                          |  |  |  |  |  |  |
|                        | <b>Unread Stored Events: 044</b>                                                                                                    |                                                          |  |  |  |  |  |  |
|                        | Log# Date<br>Time<br>Description<br>⌒<br>014 04/23/18 22:33:54 Fault - PLL SYN LD ConvA<br>015 04/23/18 22:34:05 Clear - PLL SYN LD ConvA<br>016 04/23/18 22:34:12 Clear - PLL SYN LD ConvB<br>017 04/23/18 22:34:16 Fault - PLL SYN LD ConvA<br>018 04/23/18 22:34:20 Clear - PLL SYN LD ConvA |                                                          |  |  |  |  |  |  |
|                        | O Clear Events Log<br>O Initialize Events Pointer<br>• Read Next Five Events<br>Submit                                                                                                    |                                                          |  |  |  |  |  |  |
|                        | <b>Alarm Mask</b>                                                                                                    |                                                          |  |  |  |  |  |  |
|                        | Low Forward RF Power Masked V<br>External Reference Lock Detected Masked V                                                                                                    |                                                          |  |  |  |  |  |  |
|                        | Converter A Not Inserted Alarm<br>Converter B Not Inserted Alarm<br>$\checkmark$<br>$\checkmark$                                                                                                    |                                                          |  |  |  |  |  |  |
|                        | LNA Current   Masked ∨<br>Power Supply 1<br>Alarm<br>$\checkmark$<br>Power Supply 2 Masked ∨                                                                                                    |                                                          |  |  |  |  |  |  |
|                        | Change Alarm Mask<br>Reset                                                                                                    |                                                          |  |  |  |  |  |  |

**Figure 6-9. Status | Events Page**

#### **Current Faults (Display only the highest)**

This *read-only* section displays the running tally of stored events log for the entire MBT-5000A unit (i.e., Base Unit and Converters A and B).

#### **Unread Stored Events**

This section features a *read-only* scrollable window that displays the unread stored events log in sequential, date-stamped format. A running tally of the number of unread stored events is displayed in the window header. The unit returns and displays the five oldest stored events in the alarm log. All events that are read from the log are also automatically removed from the log.
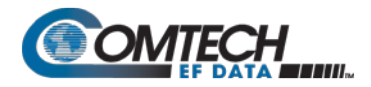

Manage the Unread Stored Events window as follows:

- **Read Next Five Events:** Select to display the next five unread stored events in the log.
- **Clear Events Log:** Select to clear all stored events from the log.
- **Initialize Events Pointer:** Select to reset the internal pointer to allow queries to start at the beginning of the stored events log.

Click **[Submit]** to execute the choice – the window will update according to the selection made.

#### **Alarm Mask**

Use the drop-down lists to select each alarm as **Fault**, **Alarm**, or **Masked** for:

- **Low Forward RF Power** (operable when the BUC is optionally configured with the Power Monitor feature).
- **Converter A Not Inserted.**
- **Converter B Not Inserted.**
- **LNA Current Detect** (operable when the BDC is optionally configured with an LNA).
- **External Reference Lock Detected.**
- **PS** (Power Supply 1 or 2).

Click [**Change Alarm Mask]** to save. If it is desired to revert back to the previously assigned Alarm Mask settings, click **[Reset]** instead.

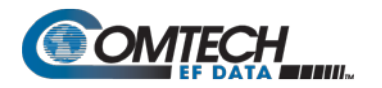

## **6.5.5.4.2 Status | Status**

Use this *read-only* page to review pertinent information about the MBT-5000A operating configuration.

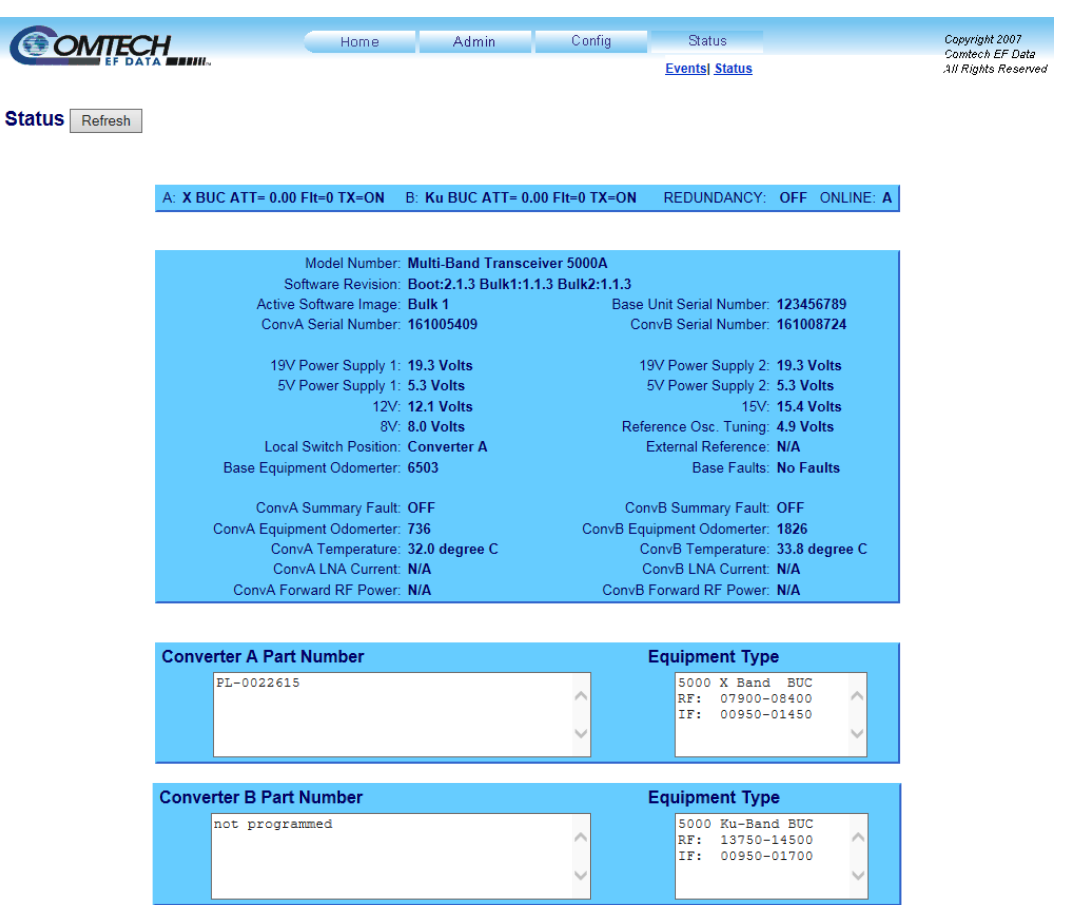

**Figure 6-10. Status | Status Page**

#### **(General Information)**

Product identification (i.e., model and serial numbers), active software image information, and active operating temperature and power/current readings are provided here. Note the following:

- Valid ConvA/ConvB LNA Current readings are provided only if the pertinent MBT-5000A BDC is optionally configured with an LNA. These parameters otherwise will display as **N/A** if the pertinent converter is a BUC.
- Valid Conv A/ConvB Forward RF Power readings are provided only if the pertinent MBT-5000A up BUC is optionally configured with the Power Monitor feature. These parameters otherwise will display as **N/A** if the pertinent converter is a BDC.
- Valid Power Supply 2 and Local Switch Position information is provided with redundant configurations only.
- Converter A or B Odomter, in hours.
- Converter A or B Summary Fault State (ON or OFF).
- Base Odomter, in hours.
- Base Fault Status (No Faults or No Errors).

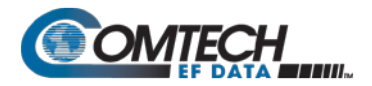

#### **Converter A or B Part Number Type**

These scrollable Part Number windows identify the part numbers for the converter modules installed in the 'A' and 'B' slots.

#### **Converter A or B Equipment Type**

The scrollable Equipmen Type windows identify the function of each module slot (BUC or BDC) along with the associated RF conversion band and frequencies. This area also displays the IF frequency range. **Note:** Ci-Band indicates C-Band inverted output. KuN-Band indicates Ku-Band Narrow. Ku Down has multiple sub RF ranges and an "\*" indicates which one is selected.

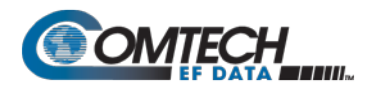

## **6.6 Critical Status**

The MBT-5000A provides Critical Status via http:<path>/ CriticalStatus.xml.

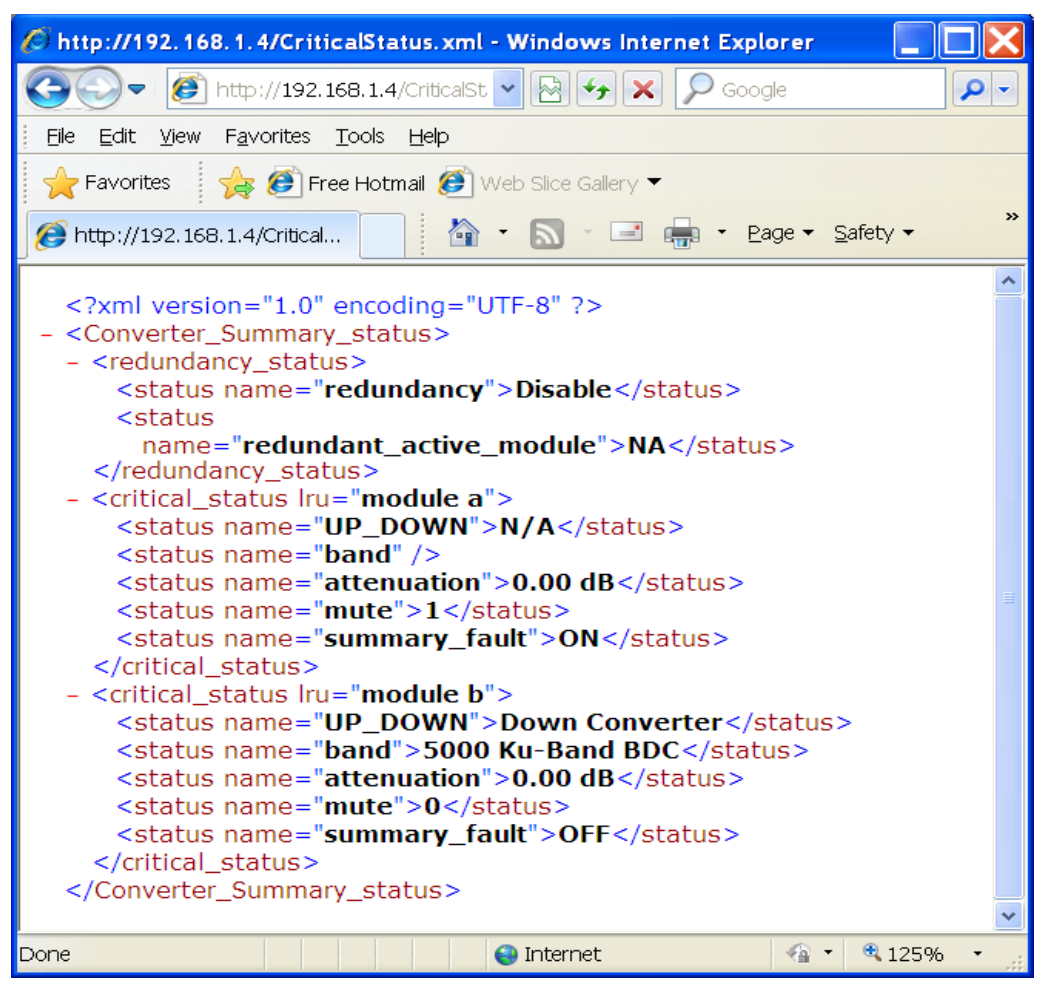

**Figure 6-11. Critical Status Page**

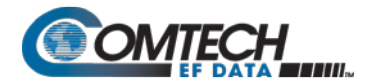

**Notes:**

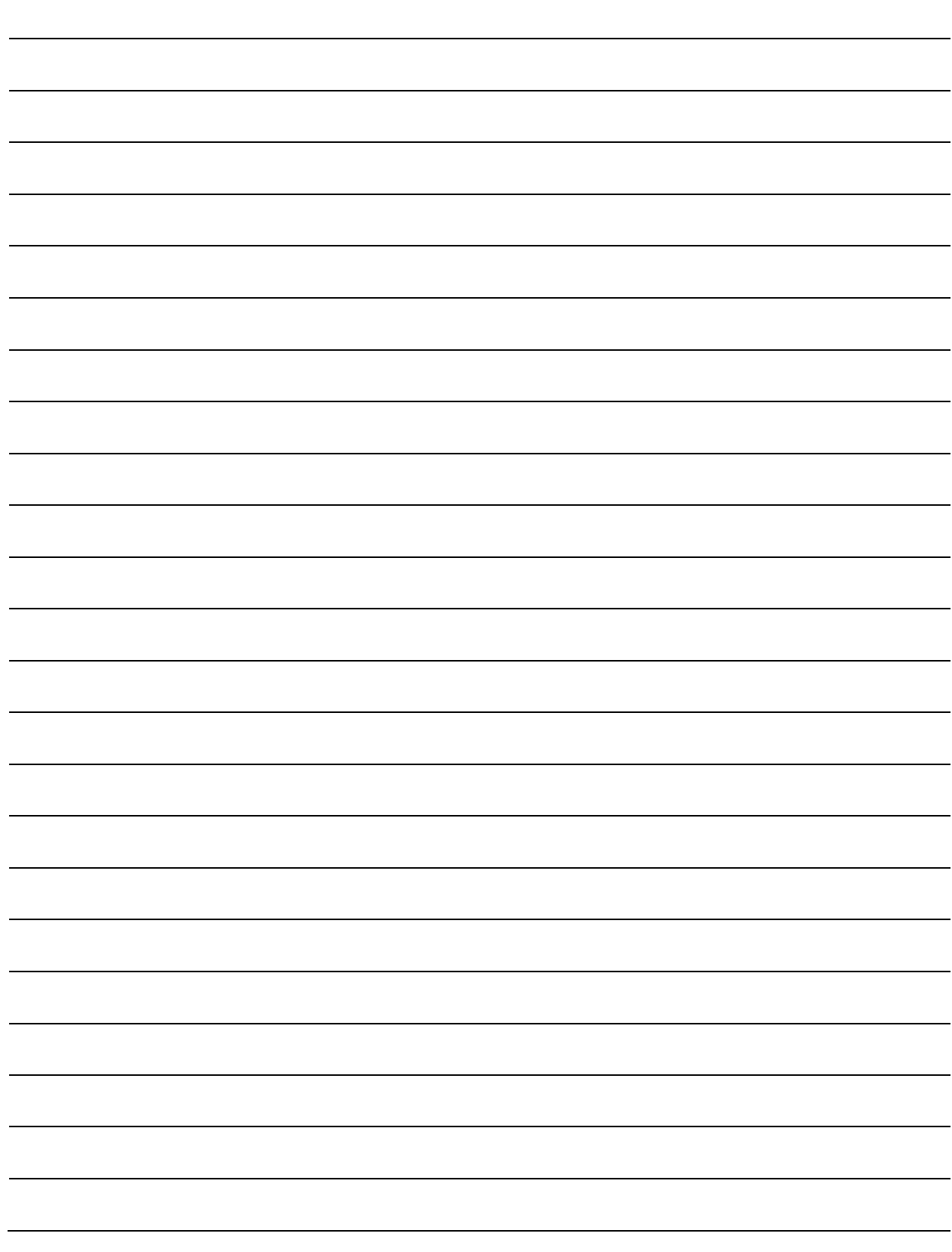

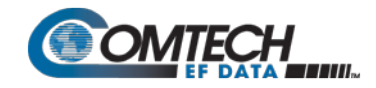

# **Chapter 7. SERIAL-BASED REMOTE PRODUCT MANAGEMENT**

#### **7.1 Overview**

Serial-based Remote Product Management of the MBT-5000A L-Band Up/Down Converter System is available using the rear panel **'J1 COM 1'** serial port.

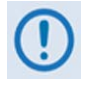

- **1) To proceed with Serial-based Remote Product Management, assumptions are made that:**
	- **The MBT-5000A is operating with the latest version firmware files.**
	- **The MBT-5000A is connected to a user-supplied Windows-based PC as follows:**
		- o **The PC's serial port is connected to the MBT-5000A rear panel 'J1 COM 1' serial port with a user-supplied serial cable.**
		- o **The PC's Ethernet port is connected to the MBT-5000A rear panel 'J9 10/100 ETHERNET' port with a usersupplied hub, switch, or direct Ethernet cable connection.**
		- o **The PC is running a terminal emulation program (for operation of the MBT-5000A serial remote control interface) and a compatible web browser (for operation of the MBT-5000A Web Server (HTTP) Interface).**
	- **The MBT-5000A's Management IP Address has been noted using the MBT-5000A Front Panel.**
- **2) USE OF THE SERIAL-BASED REMOTE PRODUCT MANAGEMENT INTERFACE IS RECOMMENDED ONLY FOR ADVANCED USERS. ALL OTHER USERS ARE STRONGLY ENCOURAGED TO USE THE MBT-5000A WEB SERVER INTERFACE FOR M&C OF THE MBT-5000A. SEE CHAPTER 6. ETHERNET-BASED REMOTE PRODUCT MANAGEMENT.**

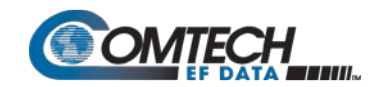

The MBT-5000A Serial Remote Product Management is available through the rear panel serial interface. This electrical interface is either an EIA-485 multi-drop bus (for the control of many devices) or an EIA-232 connection (for the control of a single device), and data is transmitted in asynchronous serial form, using ASCII characters. Control and status information is transmitted in packets of variable length, in accordance with the structure and protocol defined in later sections.

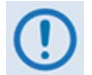

**See Chapter Sect. 3.2.3.5 'J1 | COM 1' EIA-485/232 Interface Connector (DB-9F) for the 'J1 | COM 1' remote control connector pinouts.**

## **7.1.1 EIA-485**

For applications where multiple devices are to be monitored and controlled, a full-duplex (4-wire plus ground) EIA-485 is preferred. Halfduplex (2-wire plus ground) EIA-485 is possible, but is not preferred. In full-duplex EIA-485 communication, there are two separate, isolated, independent, differential-mode twisted pairs, each handling serial data in different directions.

It is assumed that a 'Controller' device (a PC or dumb terminal) transmits data in a broadcast mode via one of the pairs. Many 'Target' devices are connected to this pair, and all simultaneously receive data from the Controller. The Controller is the only device with a linedriver connected to this pair; the Target devices have only line-receivers connected.

In the other direction: On the other pair, each Target has a tri-state line driver connected; the Controller has a line-receiver connected. All the line drivers are held in high-impedance mode until one – and only one – Target transmits back to the Controller. Each Target has a unique address; each time the Controller transmits, the address of the intended recipient Target is included in a framed 'packet' of data. All of the Targets receive the packet, but only one (the intended) will reply. The Target enables its output line driver and transmits its return data packet back to the Controller in the other direction on the physically separate pair.

#### **EIA-485 (full duplex) summary:**

- Two differential pairs one pair for Controller-to-Target, one pair for Target-to-Controller.
- Controller-to-Target pair has one line driver (Controller), and all Targets have line-receivers.
- Target-to-Controller pair has one line receiver (Controller), and all Targets have tri-state drivers.

## **7.1.2 EIA-232**

This is a much simpler configuration in which the Controller device is connected directly to the Target via a two-wire-plus-ground connection. Controller-to-Target data is carried, via EIA-232 electrical levels, on one conductor, and Target-to-Controller data is carried in the other direction on the other conductor.

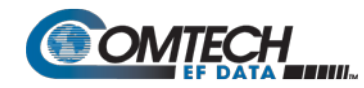

#### **7.2 Remote Commands and Queries Overview**

#### **7.2.1 Basic Protocol**

Whether in EIA-232 or EIA-485 mode, all data is transmitted as asynchronous serial characters, suitable for transmission and reception by a UART. The asynchronous character format is 8-N-1 (8 data bits, no parity, one stop bit).

The supported baud rates are 2400, 4800, 9600, 19200, and 38400 baud.

All data is transmitted in framed packets as asynchronous serial characters, suitable for transmission and reception to the Controller using a universal asynchronous receiver/transmitter (UART). Controller-to-Target data is carried via EIA-232 electrical levels on one conductor, and Target-to-Controller data is carried in the other direction on the other conductor:

- **Controller-to-Target:** The Controller device (e.g., the user PC/CLI) is used to transmit instructions (commands) to or to request information from (queries) – the Target device (i.e., the MBT-5000A).
- **Target-to-Controller:** The Target, in return, only transmits response information to the Controller when specifically directed by the Controller.

For Serial Remote Control, all issued commands (**Controller-to-Target**) require a response (**Target-to-Controller**). This response is either to return data that has been queried by the Controller, or to confirm the Target's receipt of a command to change the Target's configuration.

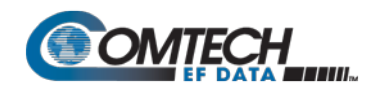

#### **7.2.2 Packet Structure**

The exchange of information is transmitted, Controller-to-Target and Target-to-Controller, in packets. Each packet contains a finite number of bytes consisting of printable ASCII characters, excluding ASCII code 127 (DELETE).

In this context, the Carriage Return and Line Feed characters are considered printable. All messages from Controller-to-Target require a response, with one exception: This will be either to return data that has been requested by the Controller, or to acknowledge reception of an instruction to change the configuration of the Target. The exception to this is when the Controller broadcasts a message (such as Set Time/Date) using Address 0, when the Target is set to EIA-485 mode.

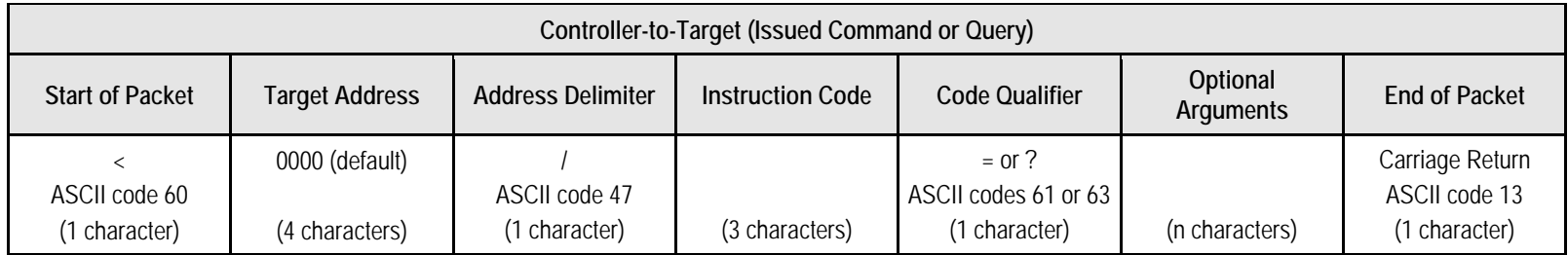

**Packet Example: <0000/RSH=30[cr]**

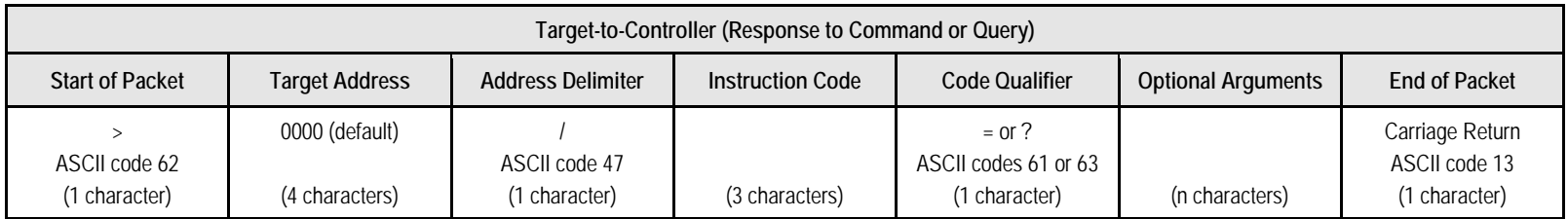

#### **Packet Example: >0000/BBU=107[cr][lf]**

Detailed description of the packet components follow.

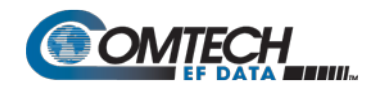

#### **7.2.2.1 Start of Packet**

- **Controller-to-Target:** This is the character '**<**' (ASCII code 60).
- **Target-to-Controller:** This is the character '**>**' (ASCII code 62).

The '**<**' and '**>**' characters indicate the start of packet. They may not appear anywhere else within the body of the message.

#### **7.2.2.2 Target Address**

Up to 9,999 devices can be uniquely addressed; in **EIA-485** applications, the permissible range of values is 1 to 9999. The address is programmed into a Target unit using the remote control port.

Each block converter module has its own address:

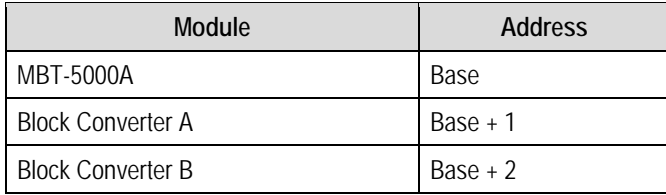

If several devices share an EIA-485 bus, it must be noted that the MBT-5000A will require three addresses, and should be spaced apart accordingly.

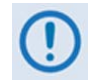

**The Controller sends a packet with the address of a Target – the destination of the packet. When the Target responds, the address used is the same address, to indicate to the Controller the source of the packet. The Controller does not have its own address.**

## **7.2.2.3 Address Delimiter**

This is the "forward slash" character '**/** ' (ASCII code 47).

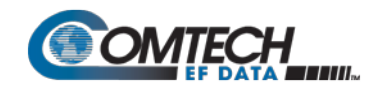

#### **7.2.2.4 Instruction Code**

This is a three-character alphabetic sequence that identifies the message subject.

Wherever possible, the instruction codes have been chosen to have some significance – e.g., **FRE** for Operating **FRE**quency, **IPA** for Management **IP A**ddress, etc. This aids in the readability of the message, should it be displayed in its raw ASCII form.

Upper case and lower case alphabetic characters may be used ('A' to 'Z' and 'a' to 'z', ASCII codes 65-90 and 97-172).

## **7.2.2.5 Instruction Code Qualifier**

This is a single character that further qualifies the preceding instruction code. Code Qualifiers obey the following rules:

**From Controller-to-Target**, the only permitted characters are:

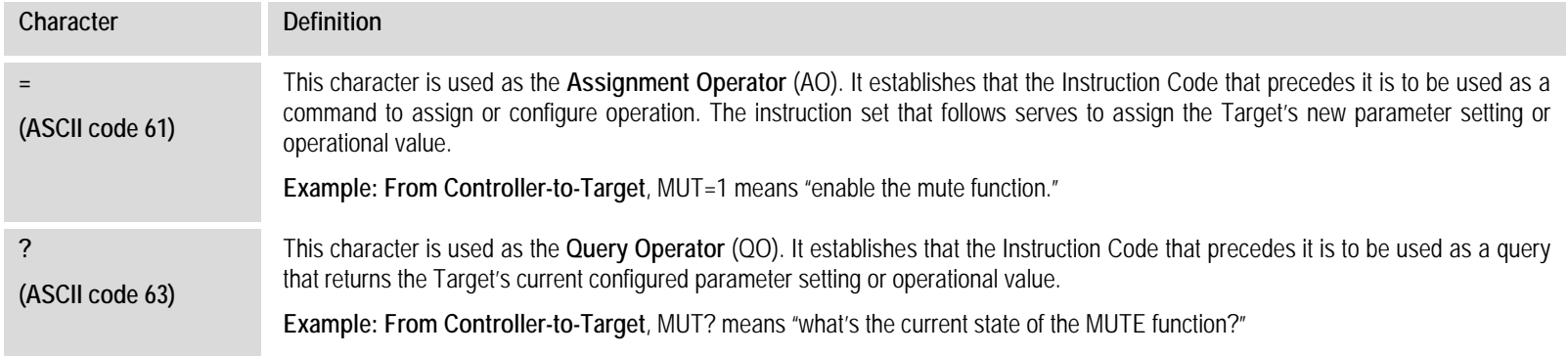

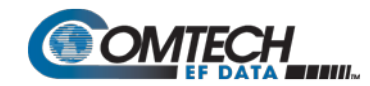

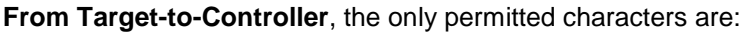

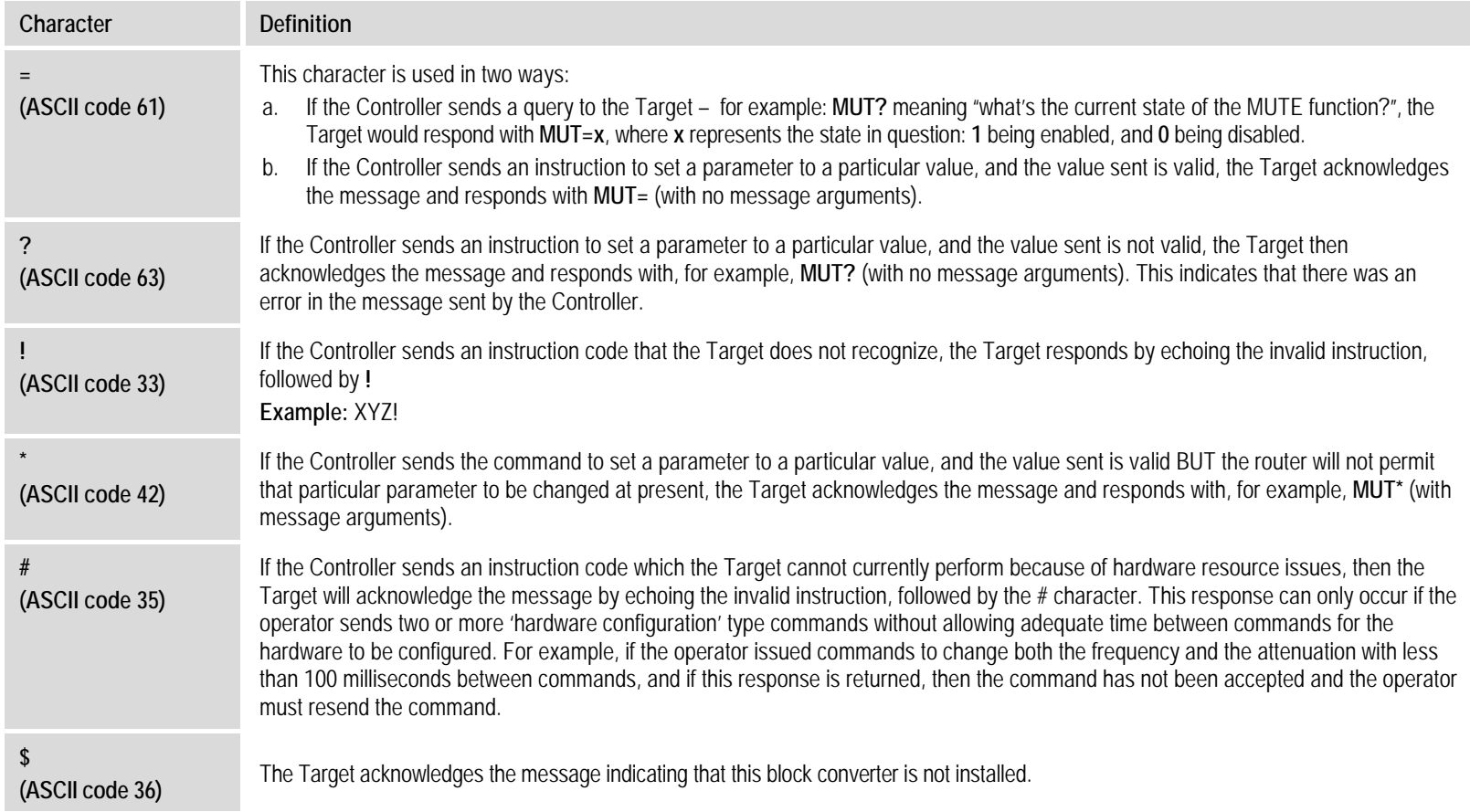

# **7.2.2.6 Optional Message Arguments**

Arguments are not required for all messages. Arguments are ASCII codes for the characters '**0**' to '**9**' (ASCII codes 48 to 57), period '**.**' (ASCII code 46), and comma '**,**' (ASCII code 44).

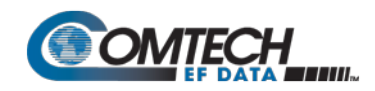

## **7.2.2.7 End of Packet**

**Controller-to-Target:** This is the 'Carriage Return' ([CR]) character (ASCII code 13).

**Target-to-Controller:** This is the two-character sequence 'Carriage Return', 'Line Feed' ([cr][lf]) (ASCII codes 13 and 10). Both indicate the valid termination of a packet.

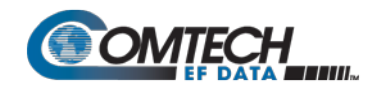

#### **7.3 Remote Commands and Queries**

The table that follows provides a 'quick reference' to the Instruction Codes available at present for M&C of the MBT-5000A. The '**C**' and '**Q**' columns, where marked with an '**X**', denote whether that Instruction Code is Command Only, Query Only, or Command and Query.

#### **Section 7.3.1**

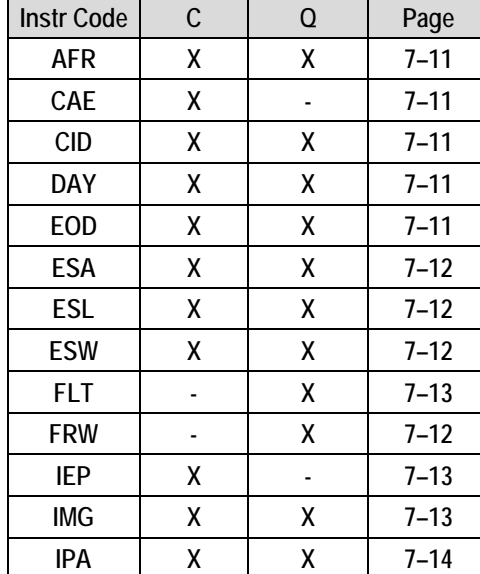

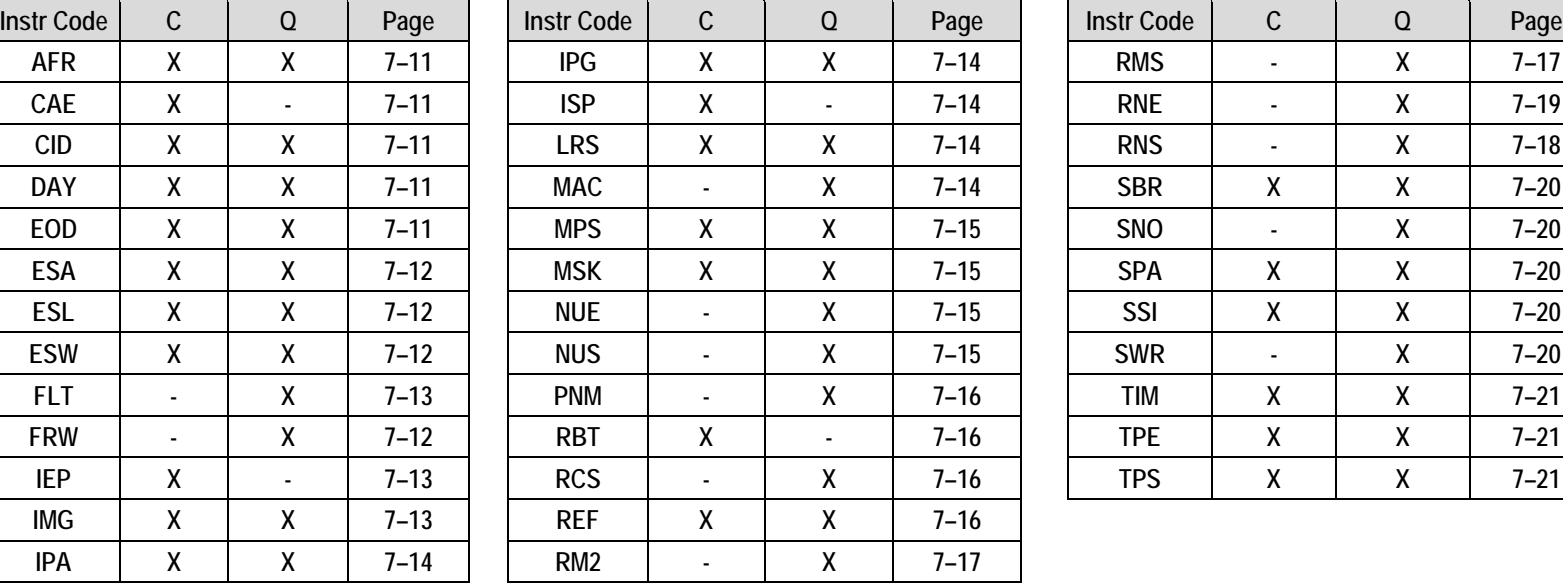

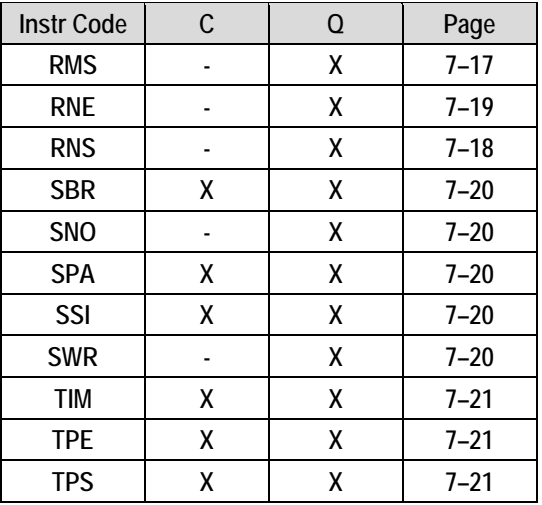

#### **Section 7.3.2**

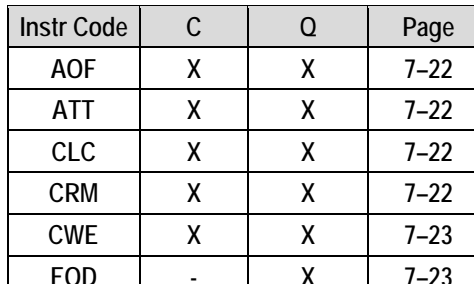

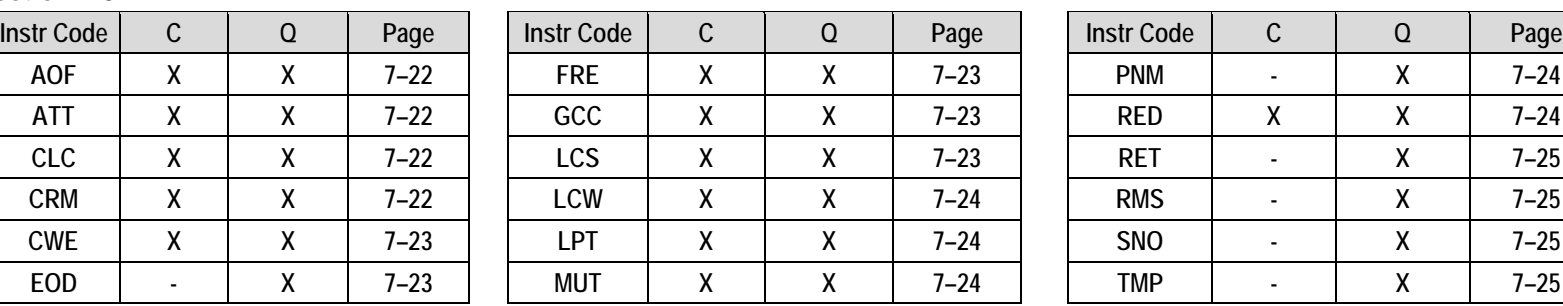

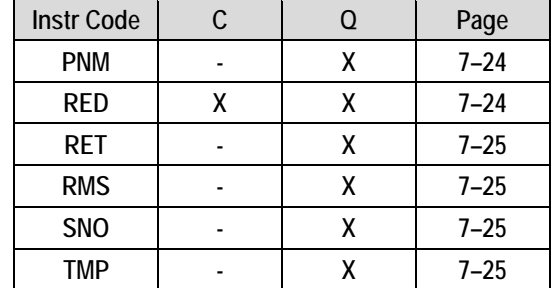

#### Serial-based Remote Product Management 7–9 MN-MBT-5000A

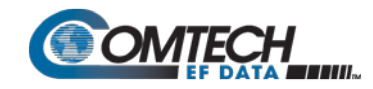

**NOTE** – Instruction Code Qualifiers, as defined in **Sect. 7.2.5.5**, are used as follows in the command/query tables' '**Response to Command**' columns:

= Message OK

\* Message OK, but not permitted in current mode

? Received OK, but invalid arguments found

# Message OK, but unit is not in **Remote** mode

! Invalid instruction

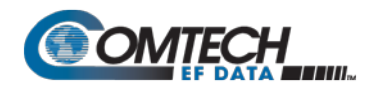

## **7.3.1 MBT-5000A Base Unit Remote Commands and Queries**

<span id="page-123-4"></span><span id="page-123-3"></span><span id="page-123-2"></span><span id="page-123-1"></span><span id="page-123-0"></span>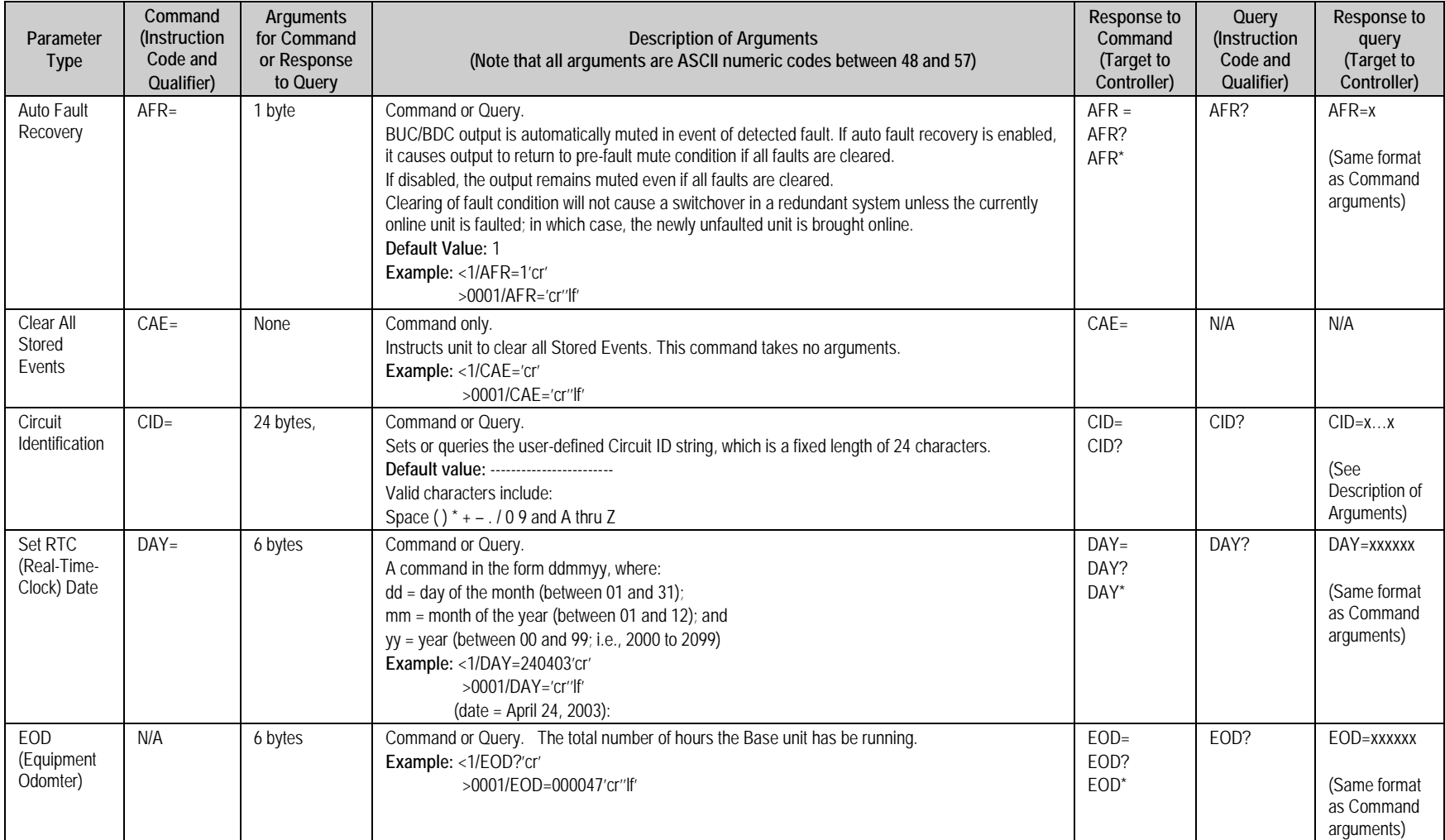

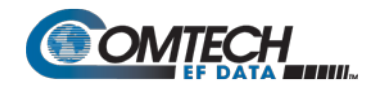

<span id="page-124-3"></span><span id="page-124-2"></span><span id="page-124-1"></span><span id="page-124-0"></span>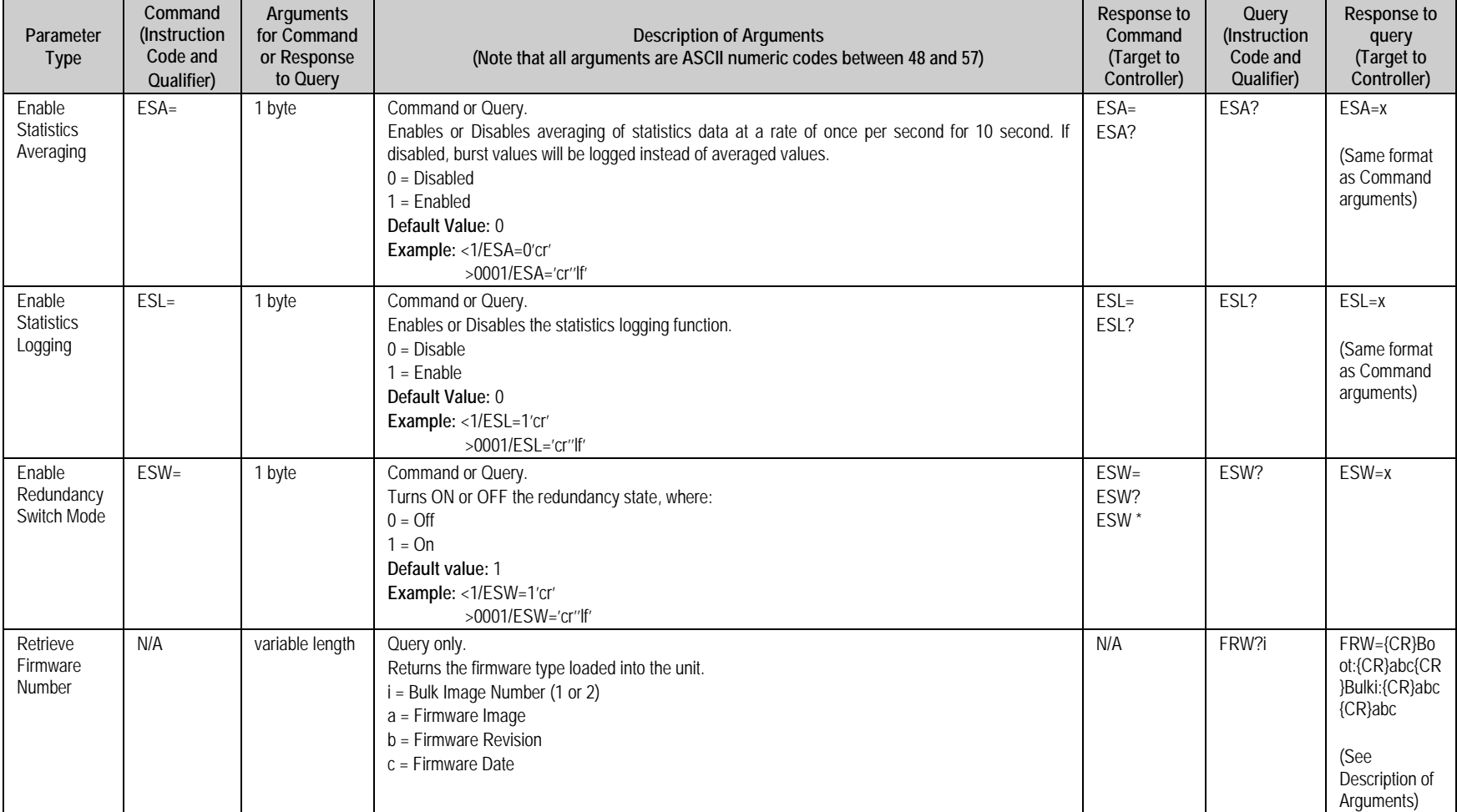

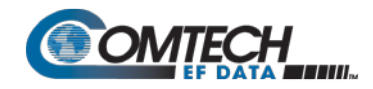

<span id="page-125-2"></span><span id="page-125-1"></span><span id="page-125-0"></span>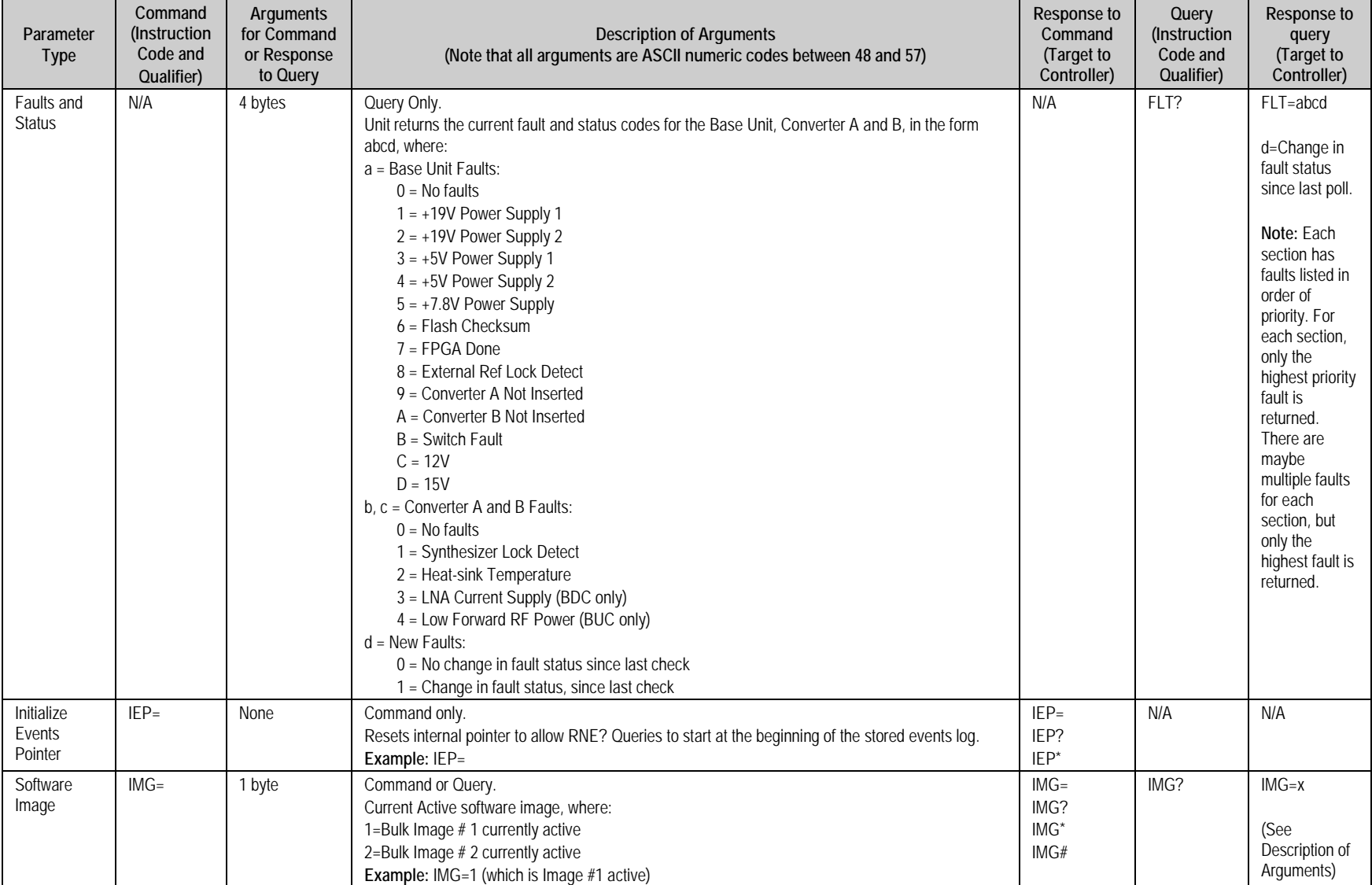

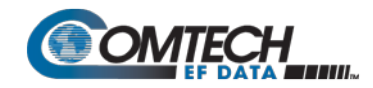

<span id="page-126-4"></span><span id="page-126-3"></span><span id="page-126-2"></span><span id="page-126-1"></span><span id="page-126-0"></span>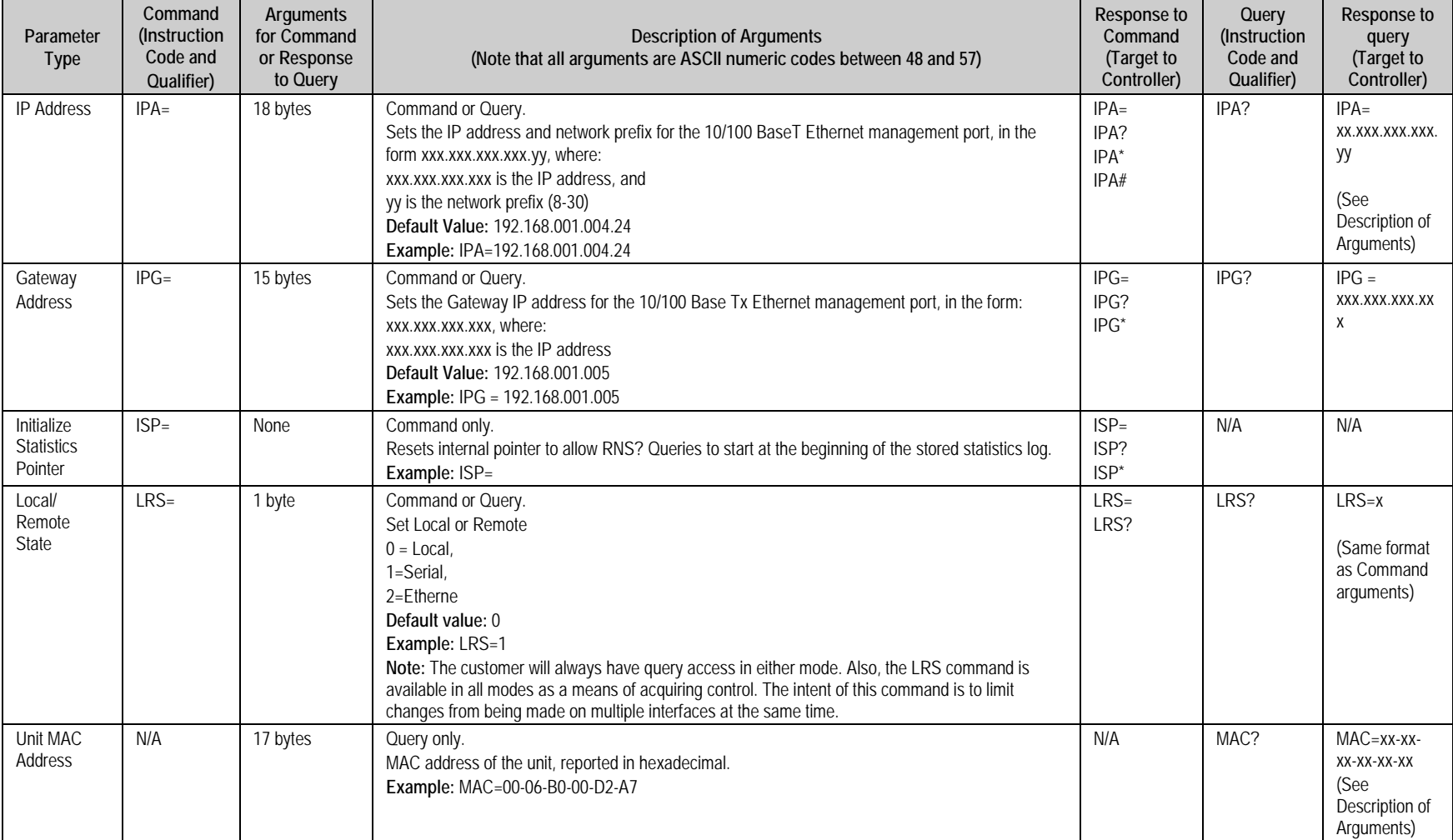

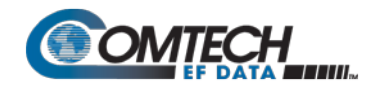

<span id="page-127-3"></span><span id="page-127-2"></span><span id="page-127-1"></span><span id="page-127-0"></span>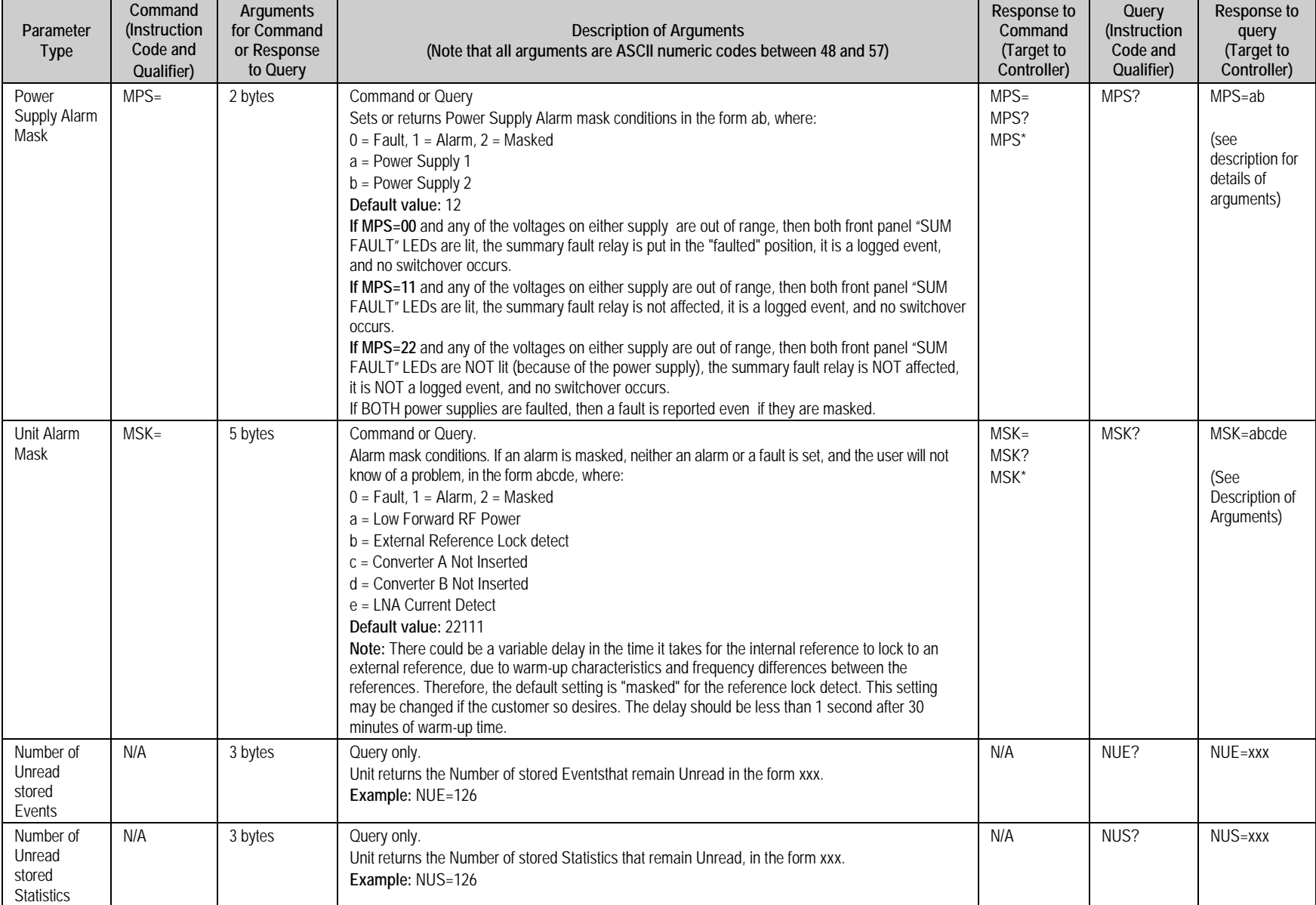

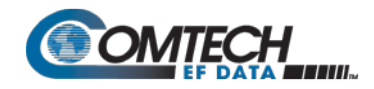

<span id="page-128-3"></span><span id="page-128-2"></span><span id="page-128-1"></span><span id="page-128-0"></span>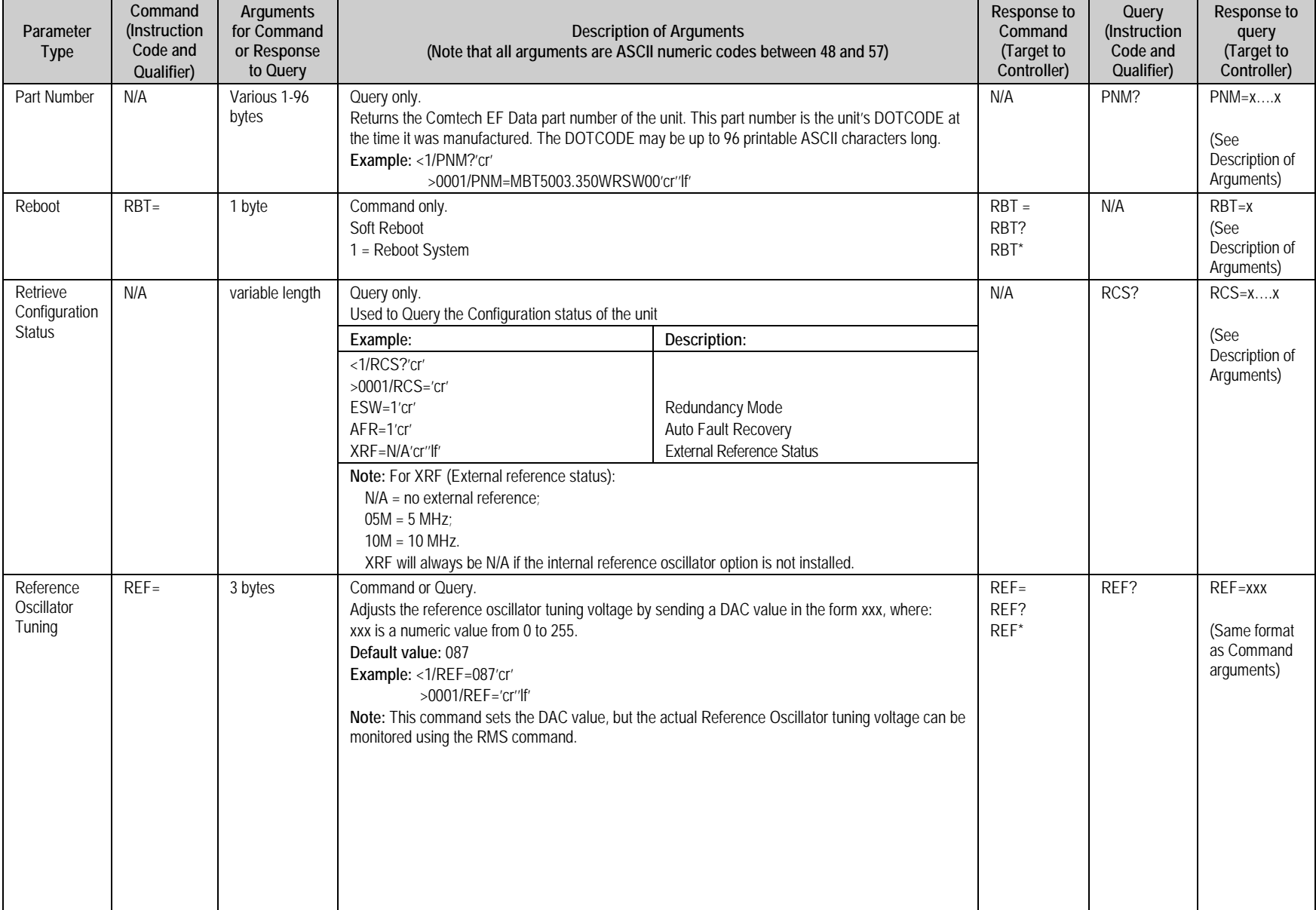

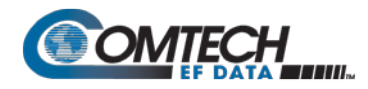

<span id="page-129-1"></span><span id="page-129-0"></span>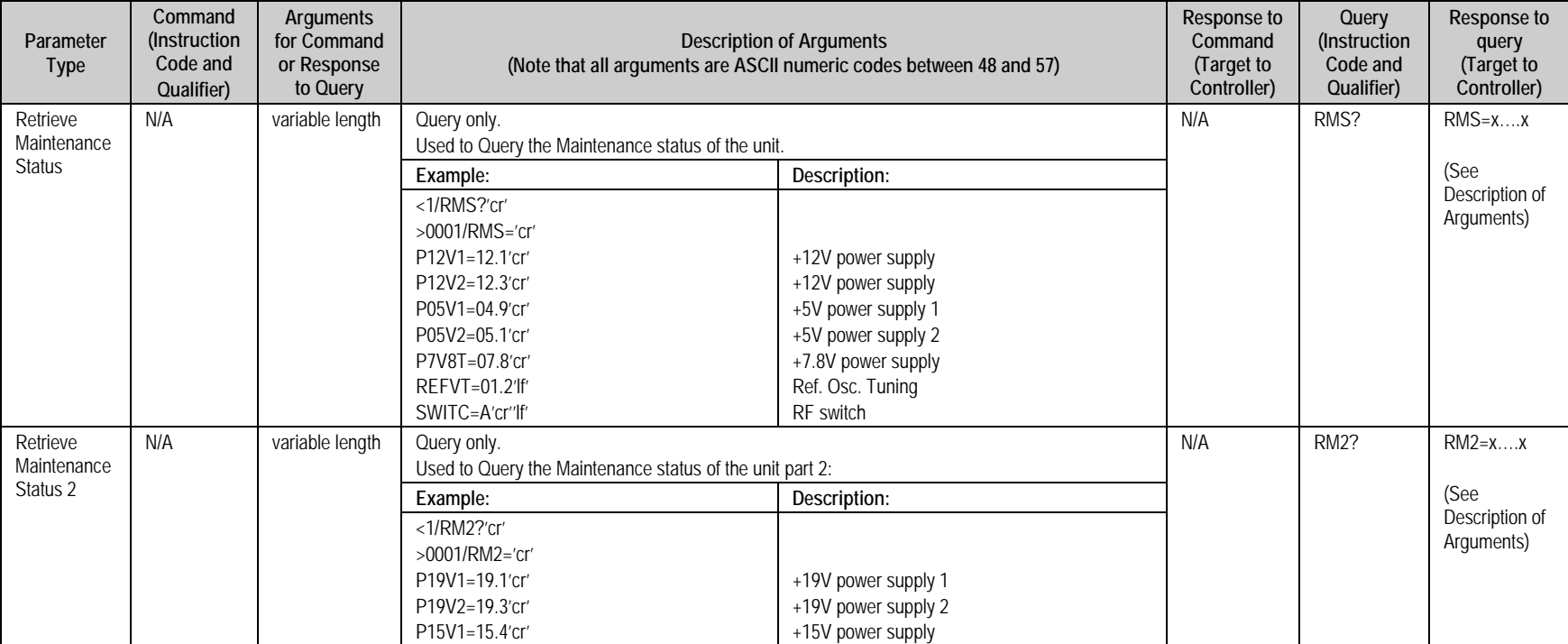

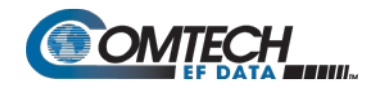

<span id="page-130-0"></span>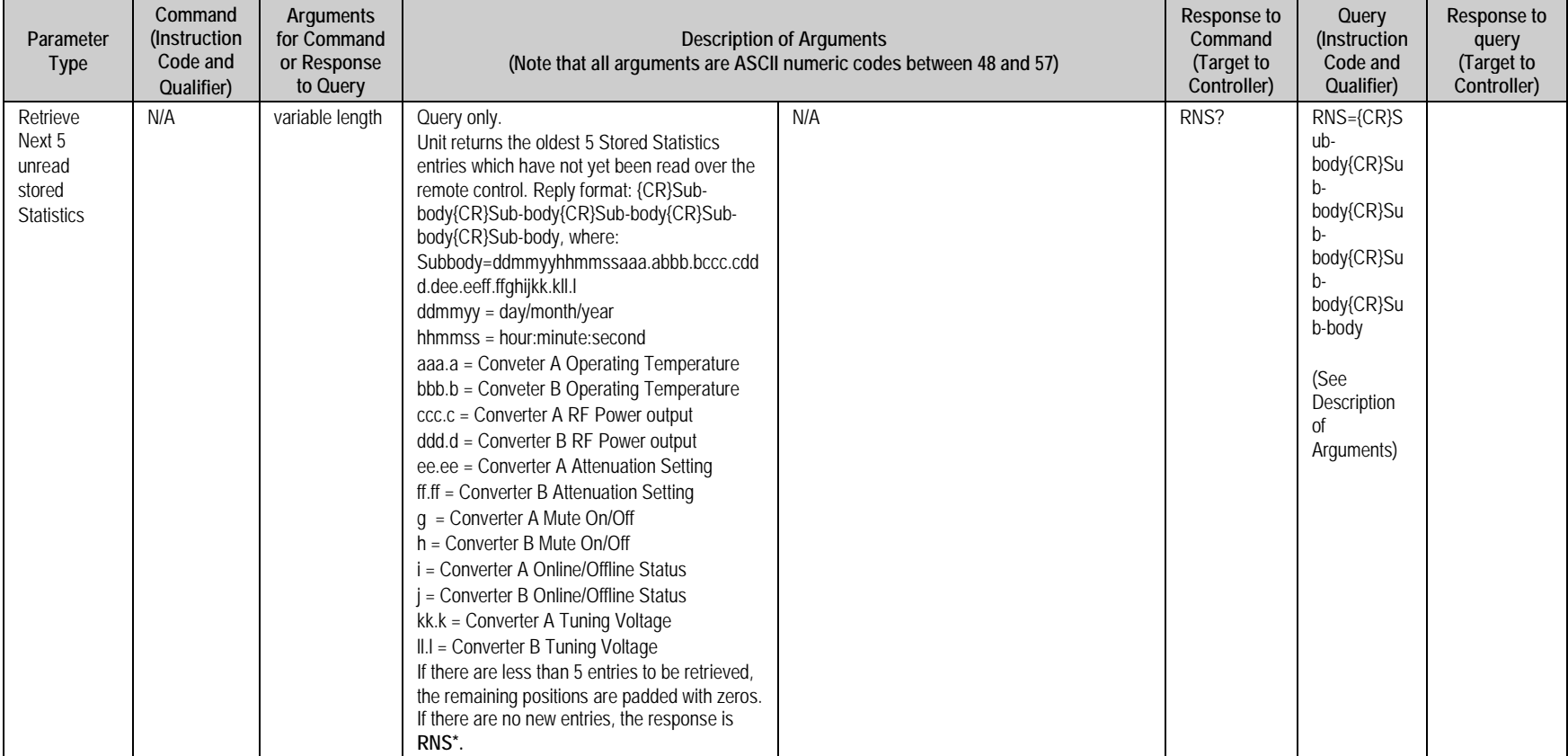

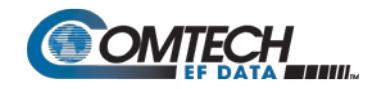

<span id="page-131-0"></span>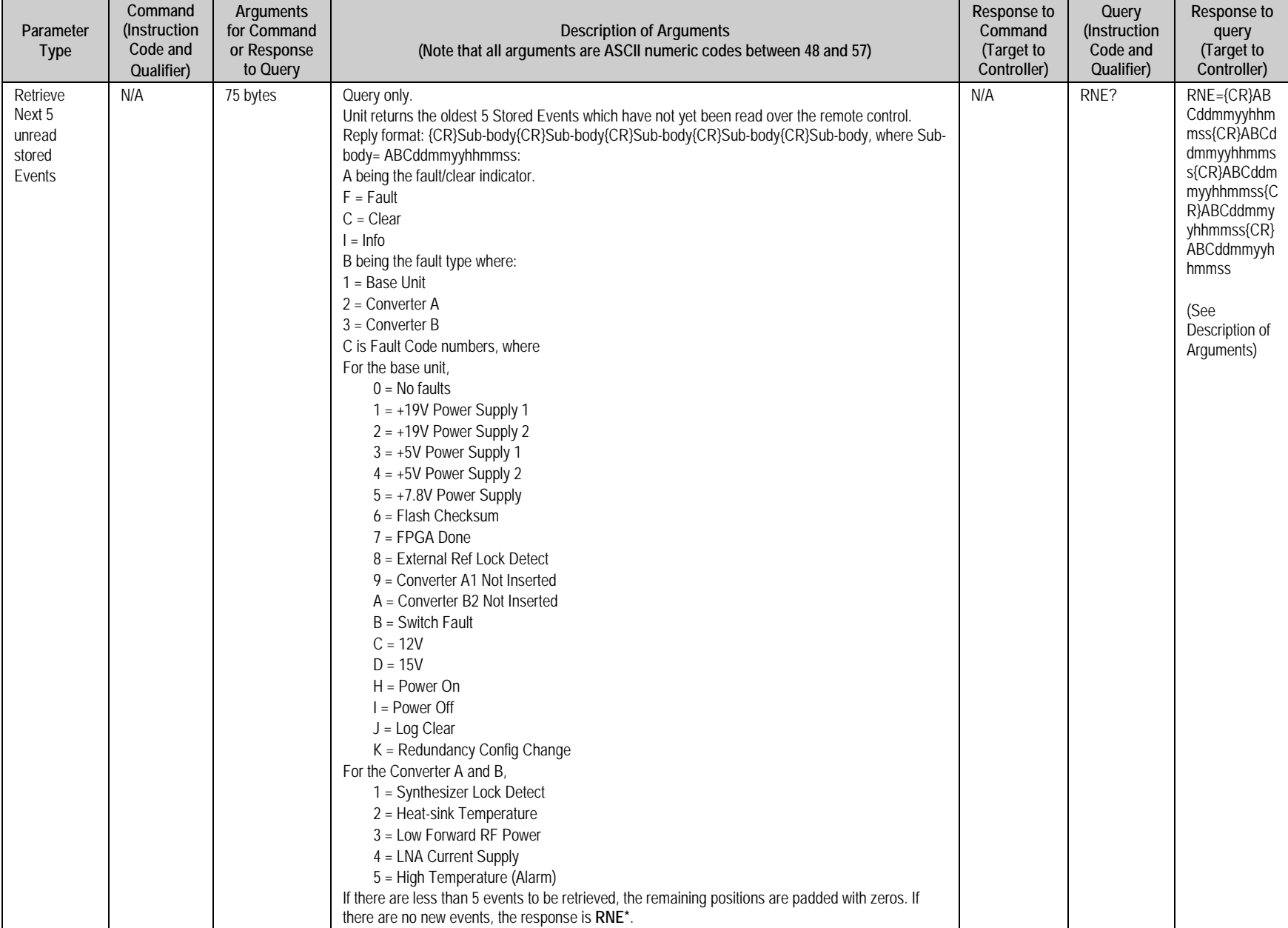

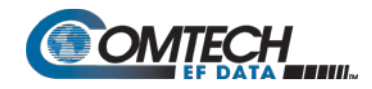

<span id="page-132-4"></span><span id="page-132-3"></span><span id="page-132-2"></span><span id="page-132-1"></span><span id="page-132-0"></span>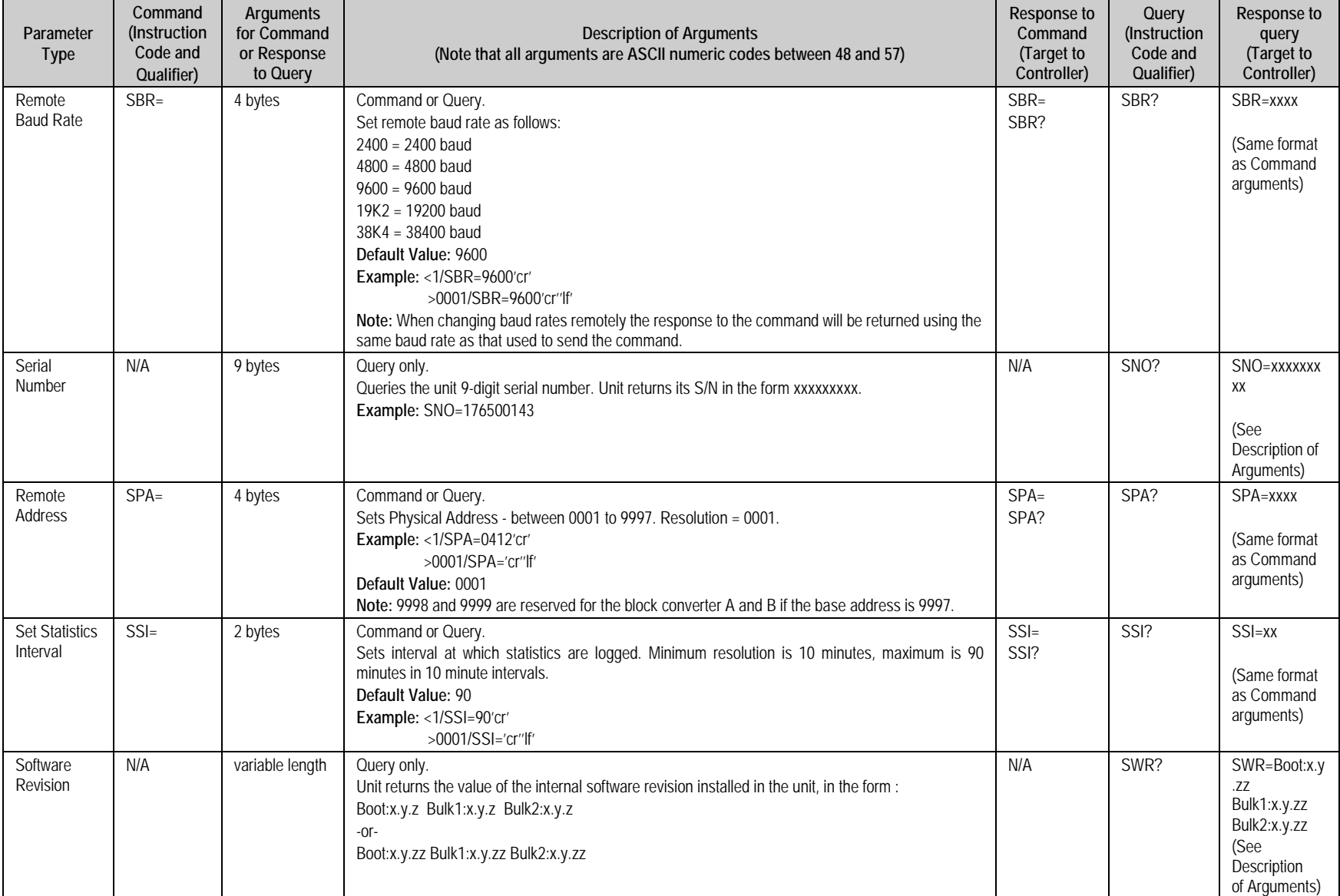

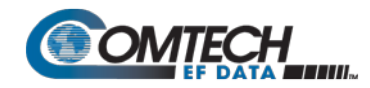

<span id="page-133-2"></span><span id="page-133-1"></span><span id="page-133-0"></span>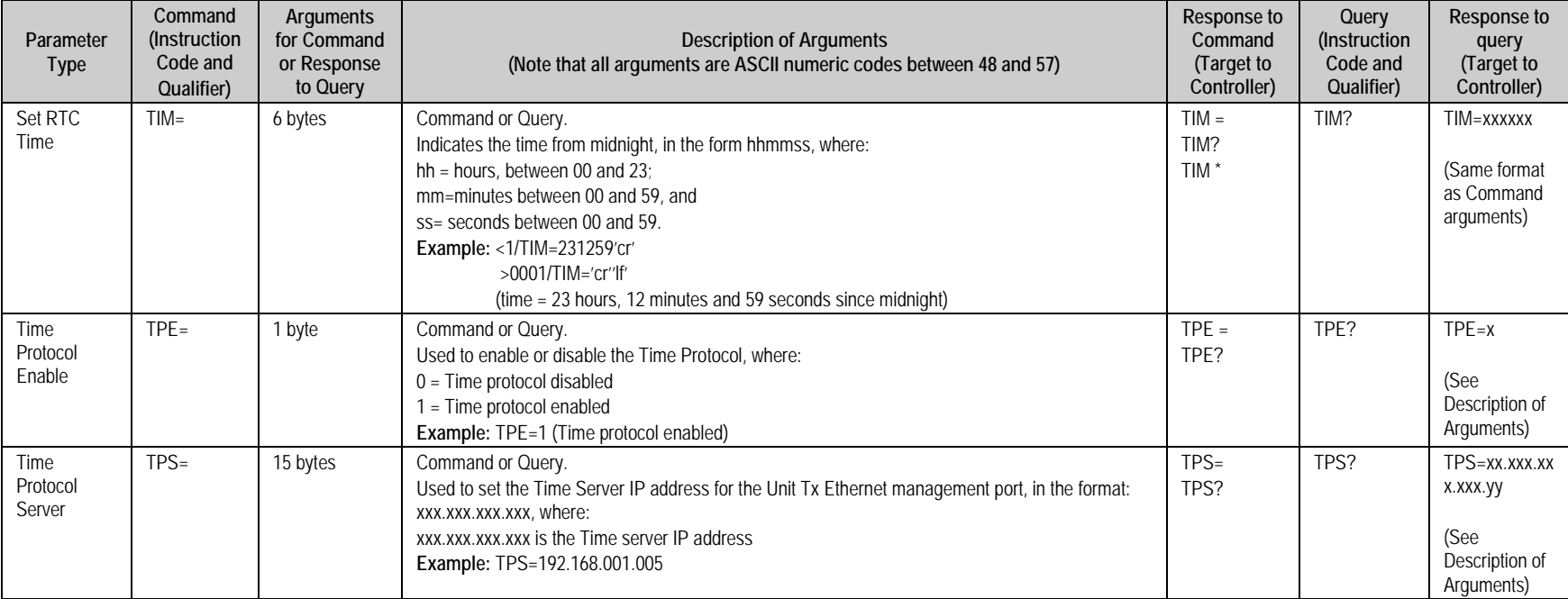

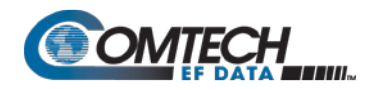

# **7.3.2 Block Converter (BUC / BDC) Remote Commands and Queries**

<span id="page-134-3"></span><span id="page-134-2"></span><span id="page-134-1"></span><span id="page-134-0"></span>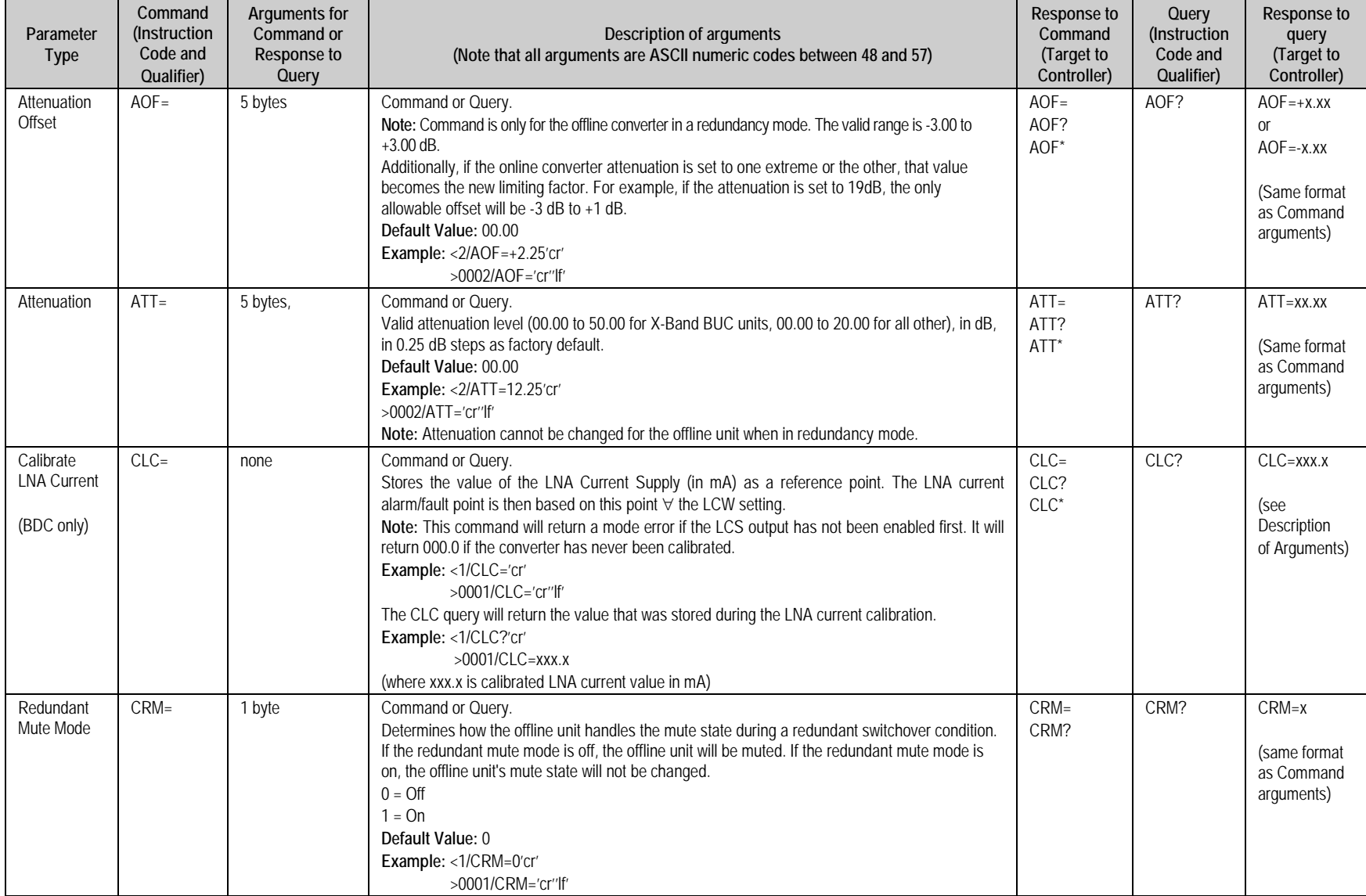

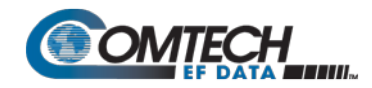

<span id="page-135-4"></span><span id="page-135-3"></span><span id="page-135-2"></span><span id="page-135-1"></span><span id="page-135-0"></span>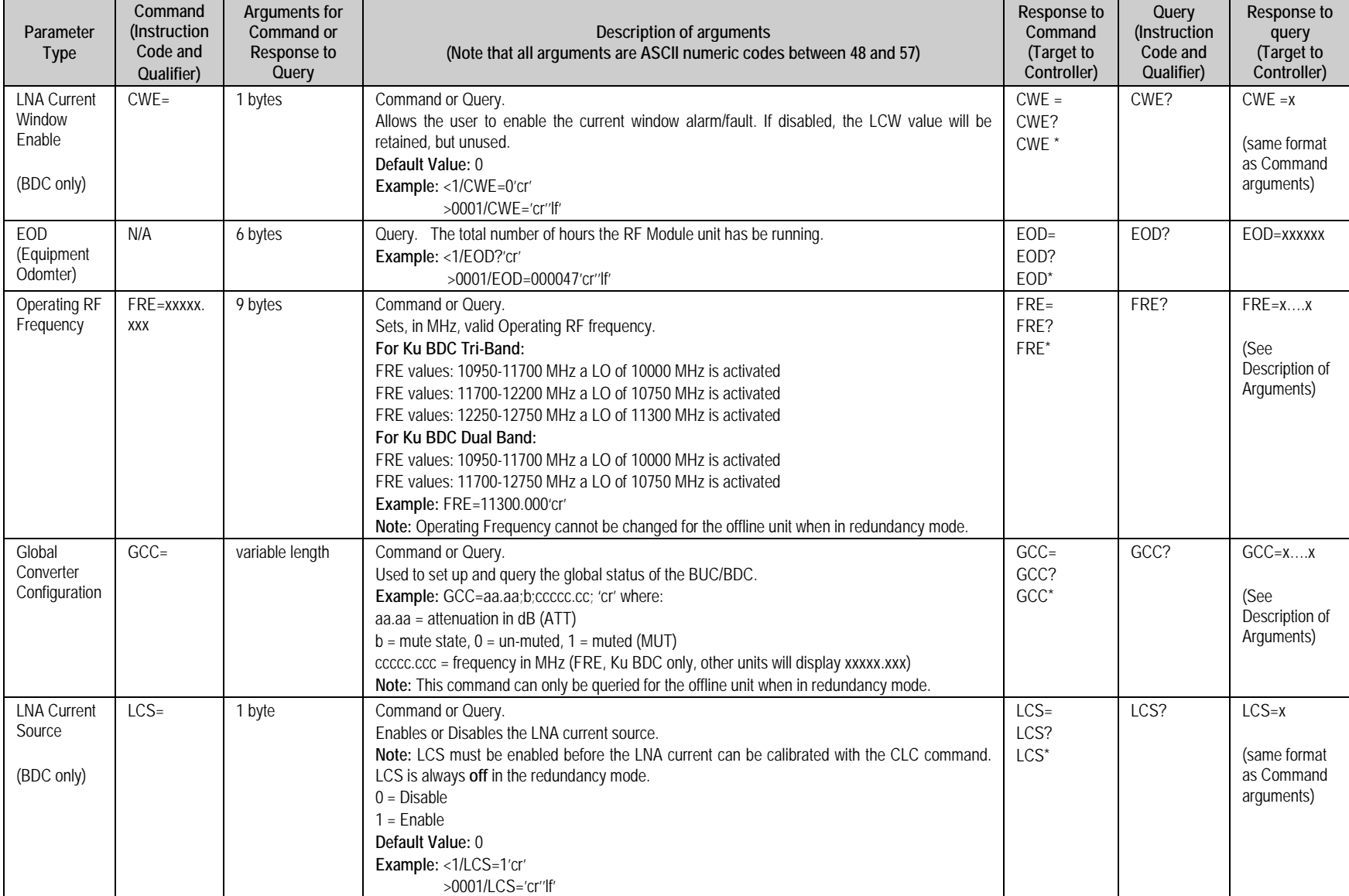

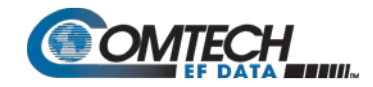

<span id="page-136-4"></span><span id="page-136-3"></span><span id="page-136-2"></span><span id="page-136-1"></span><span id="page-136-0"></span>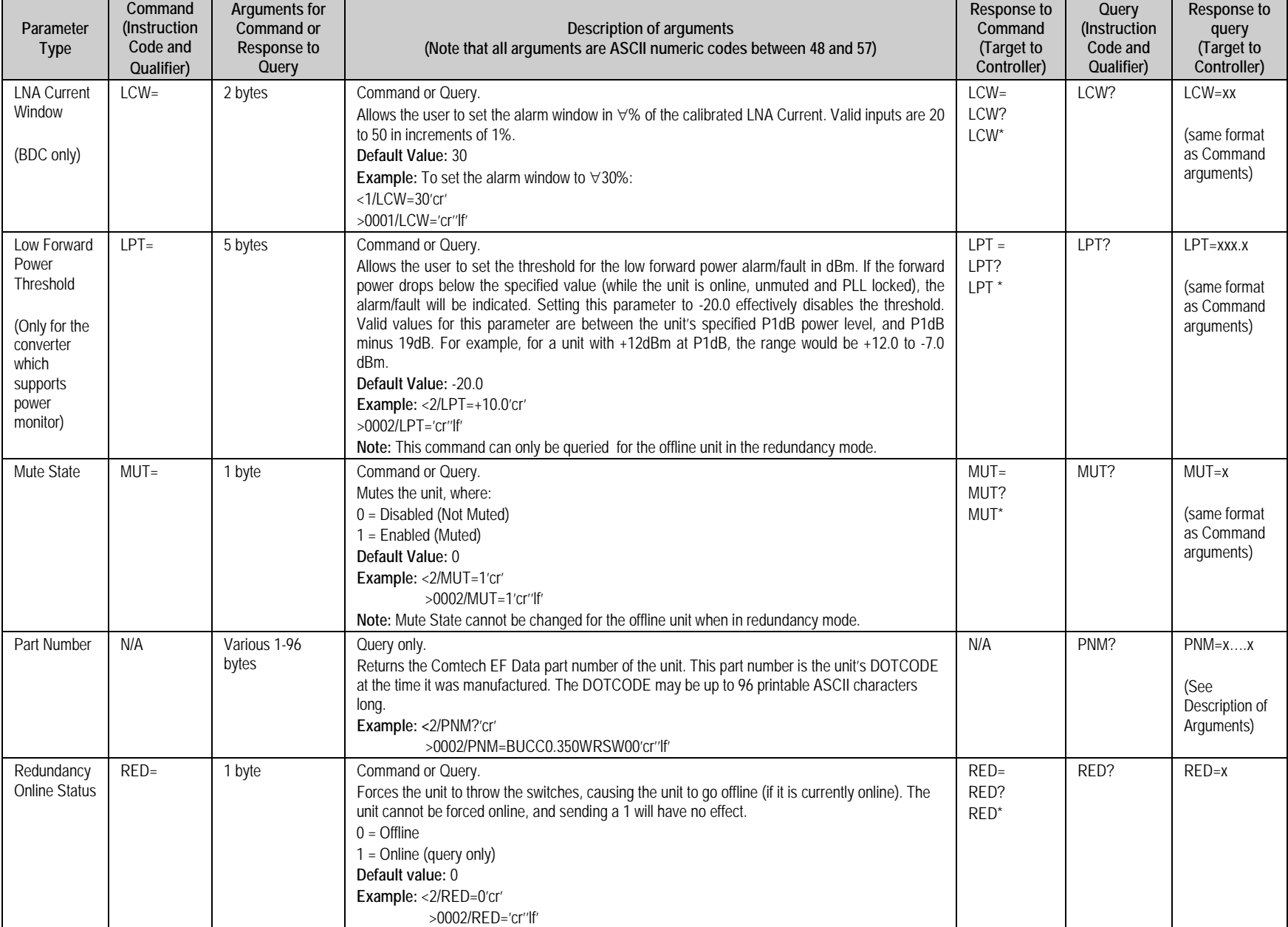

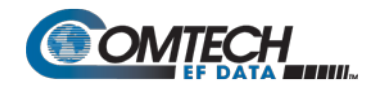

<span id="page-137-3"></span><span id="page-137-2"></span><span id="page-137-1"></span><span id="page-137-0"></span>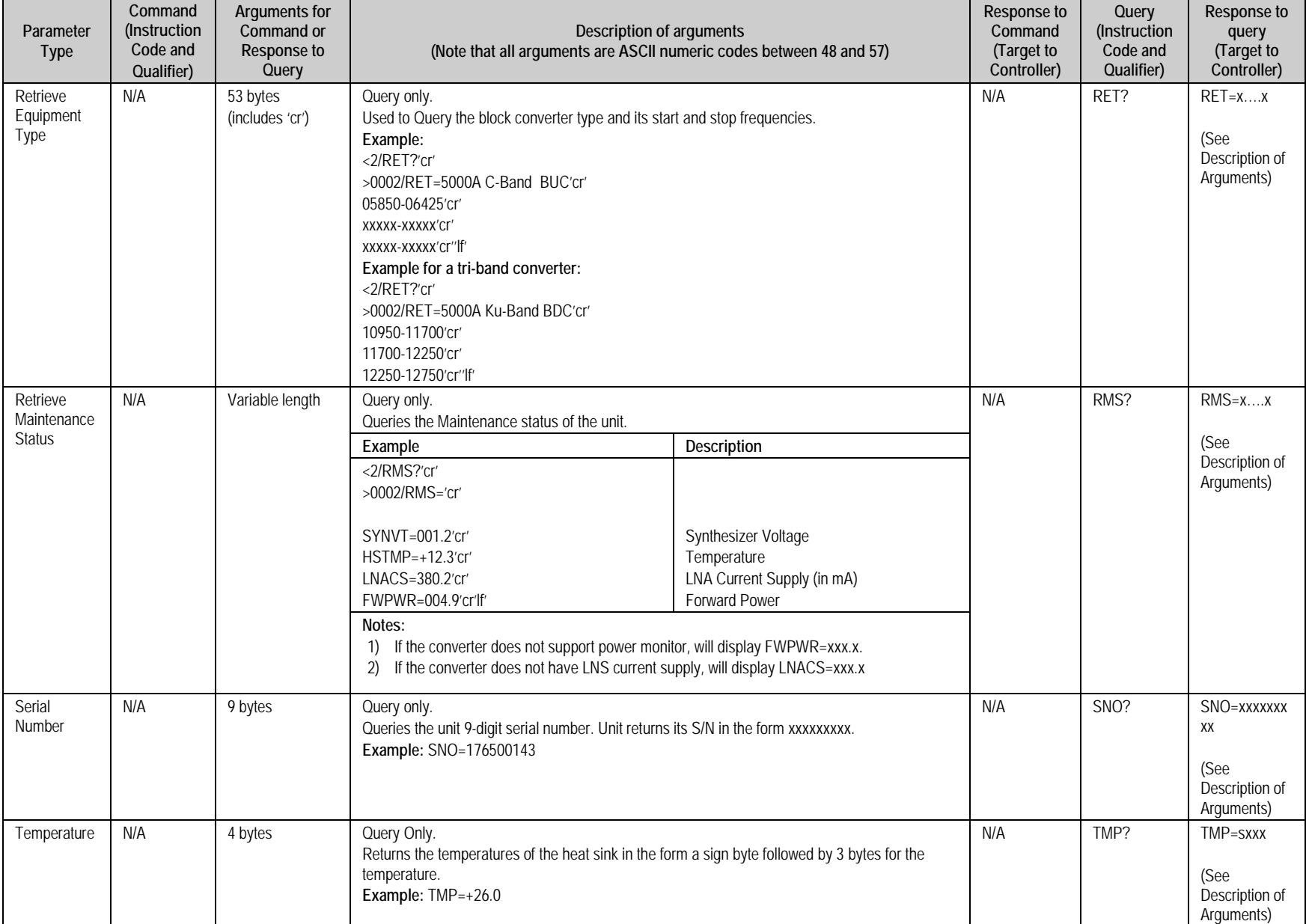

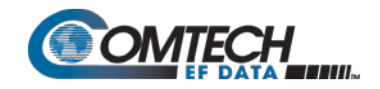

MBT-5000A L-Band Up/Down Converter System Revision 1

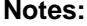

÷.

 $\overline{\phantom{0}}$ 

 $\overline{\phantom{0}}$ 

L.

 $\overline{\phantom{0}}$ 

 $\overline{\phantom{0}}$ 

 $\overline{\phantom{0}}$ 

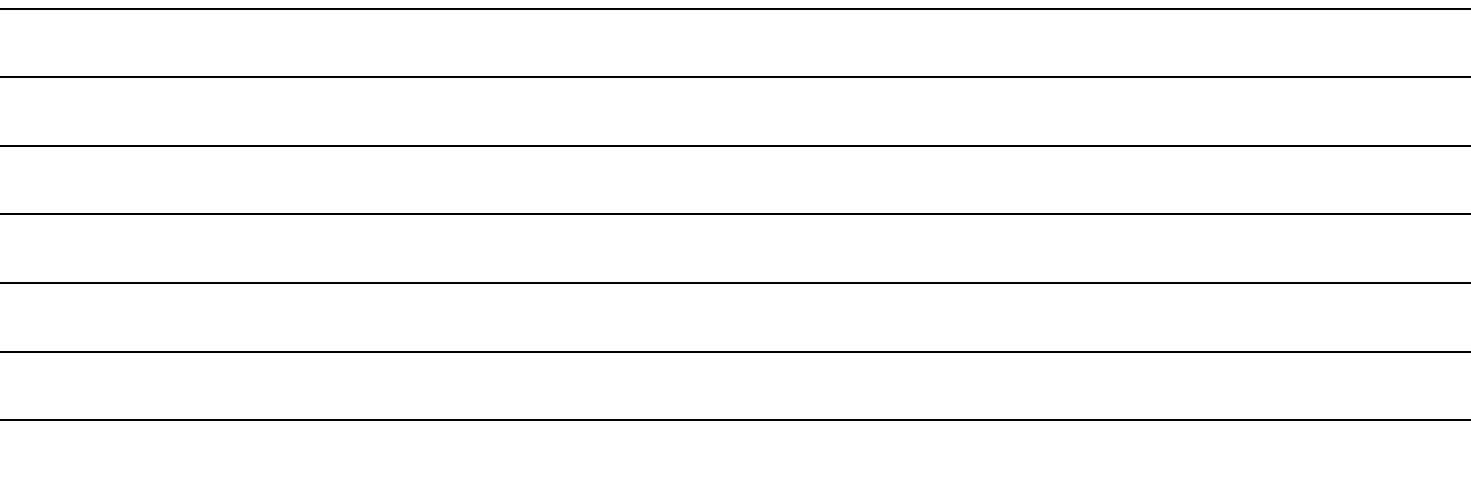

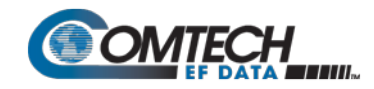

# **Appendix A. BUC-5000x/BDC-5000x MODULE REMOVAL/INSTALLATION**

#### **A.1 Overview**

This appendix illustrates the procedure required to remove and install a BUC-5000*x* Upconverter or BDC-5000*x* Downconverter module (**[Figure A-1](#page-140-0)**) into any MBT-5000A L-Band Up/Down Converter System chassis.

This procedure is typical for removing or installing a module into the applicable **SIDE A** or **SIDE B** module bay in the MBT-5000A chassis.

<span id="page-140-0"></span>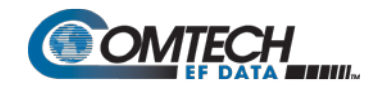

MBT-5000A L-Band Up/Down Converter System Revision 1

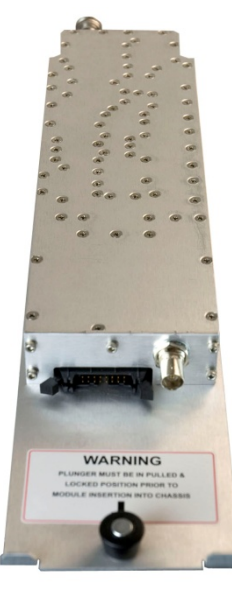

**Figure A-1. BUC-5000x/BDC-5000x Module**

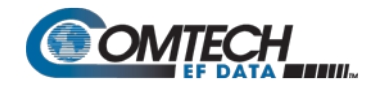

# **A.2 Module Removal Procedure**

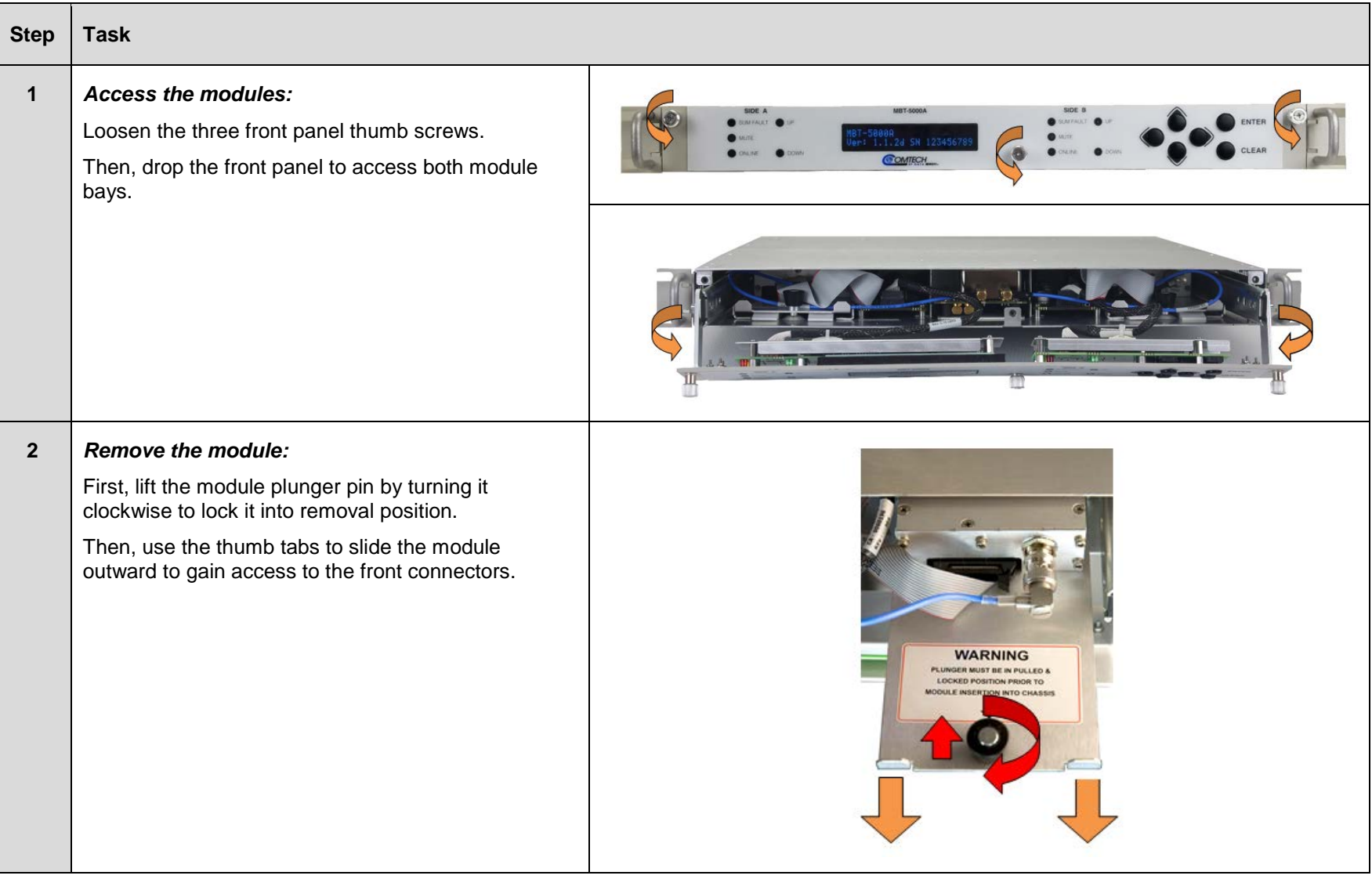

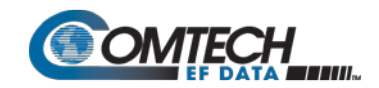

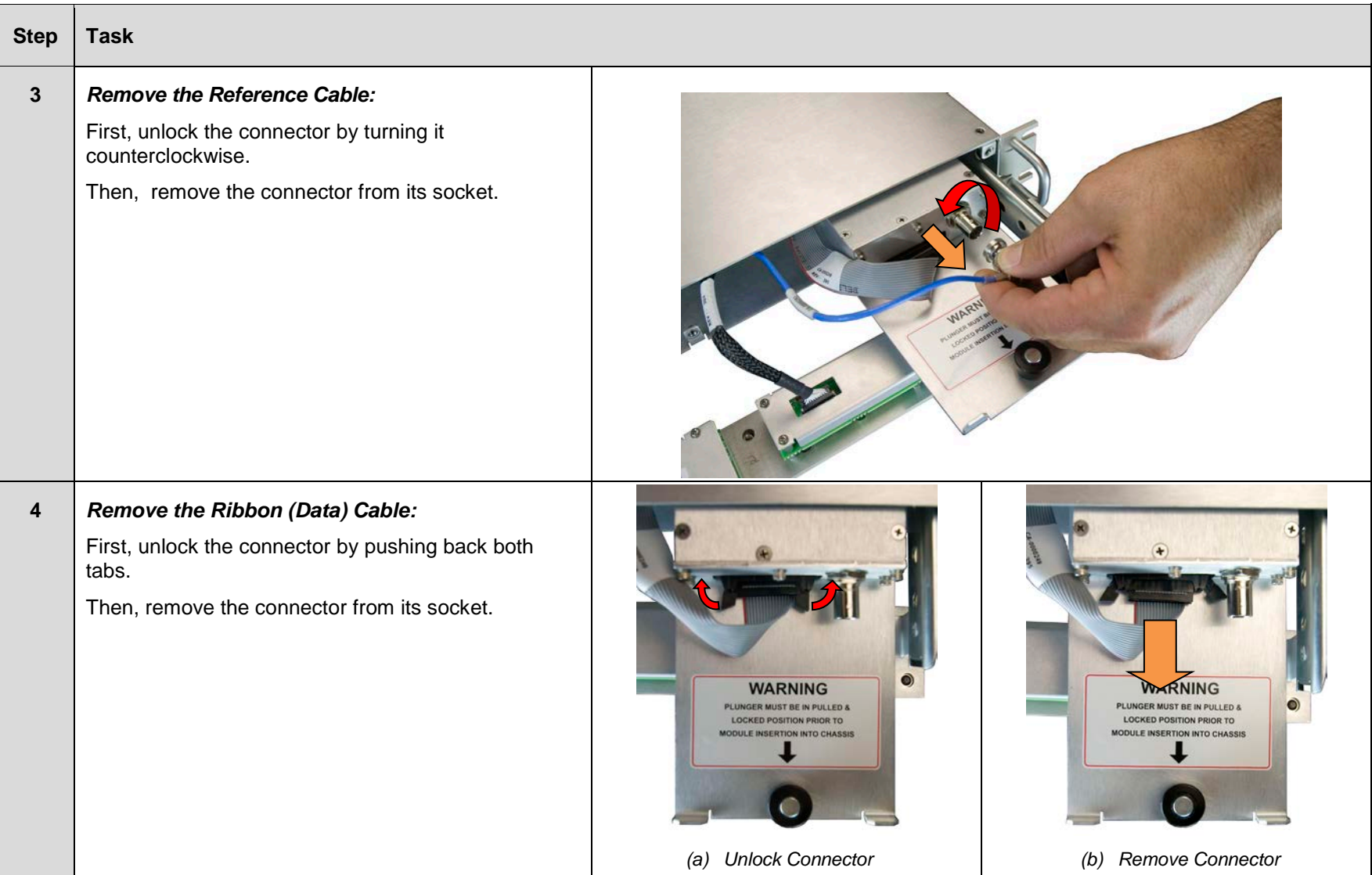

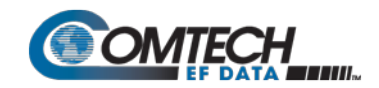

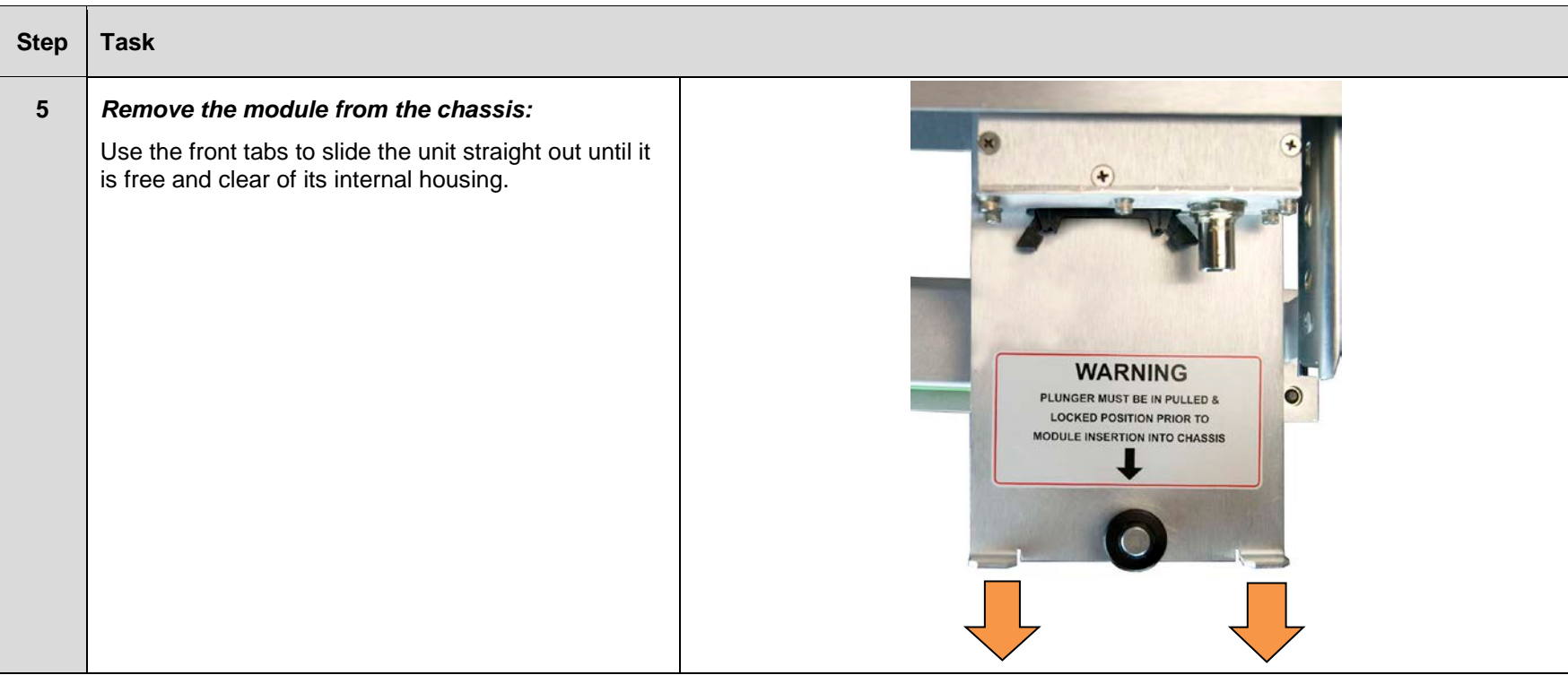
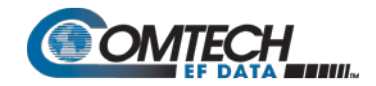

## **A.3 Module Installation Procedure**

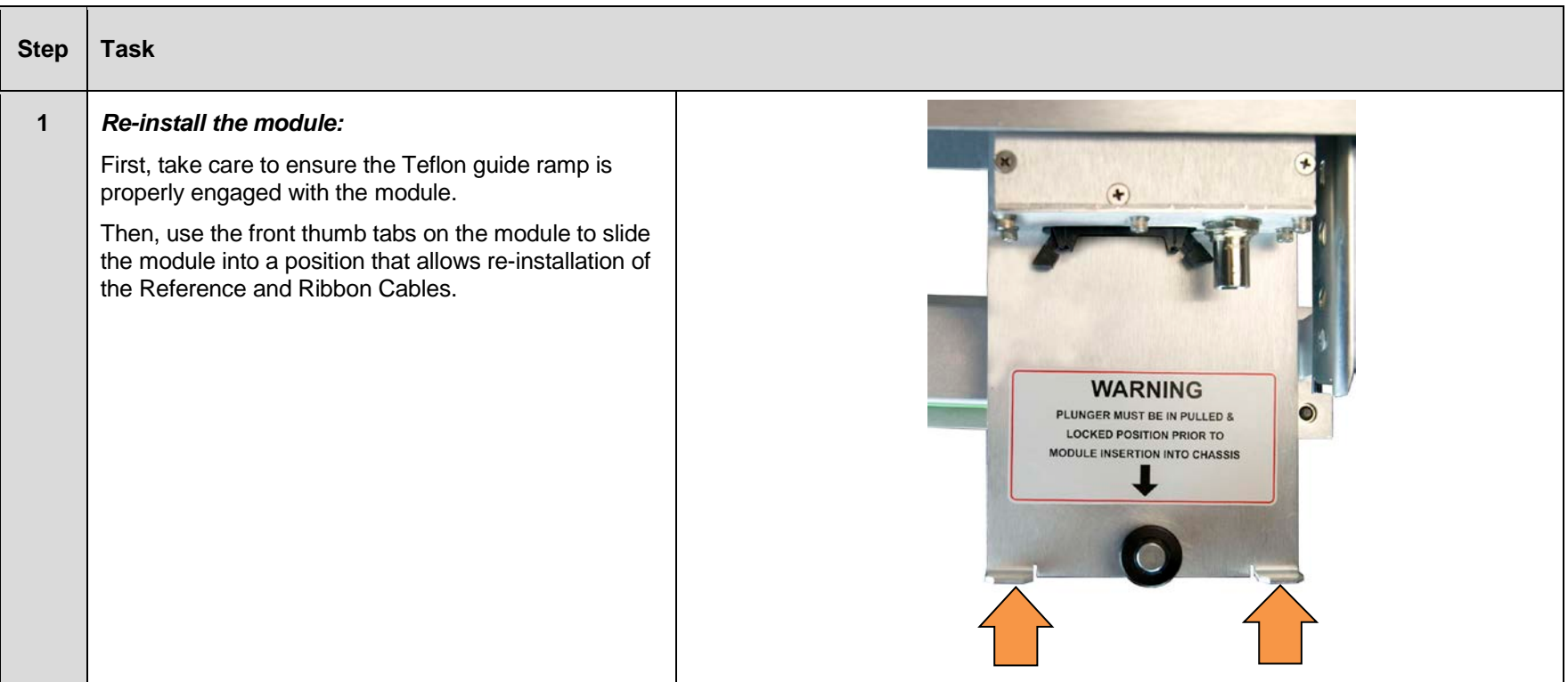

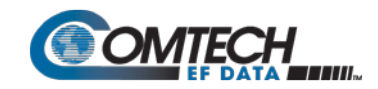

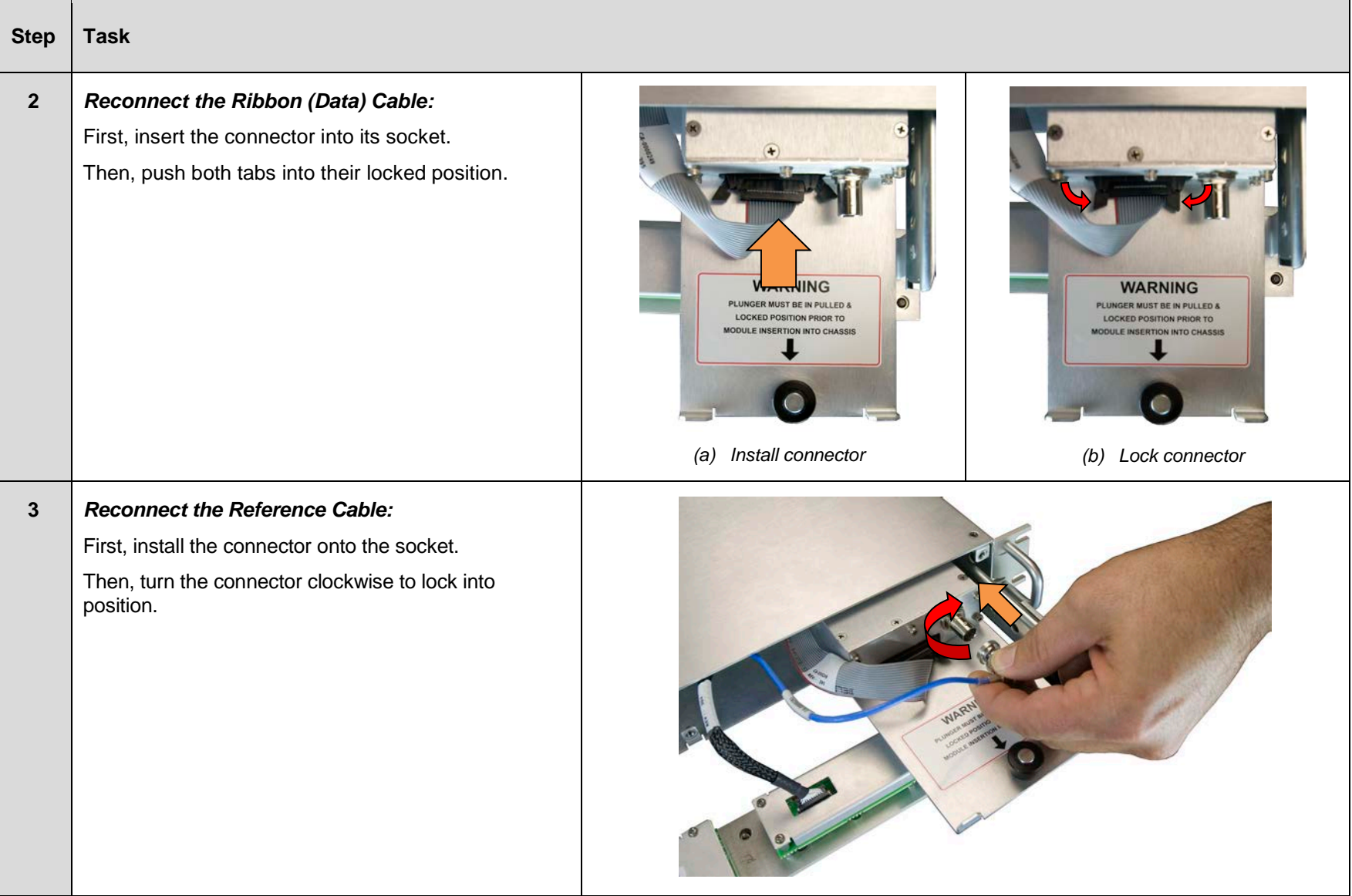

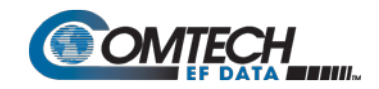

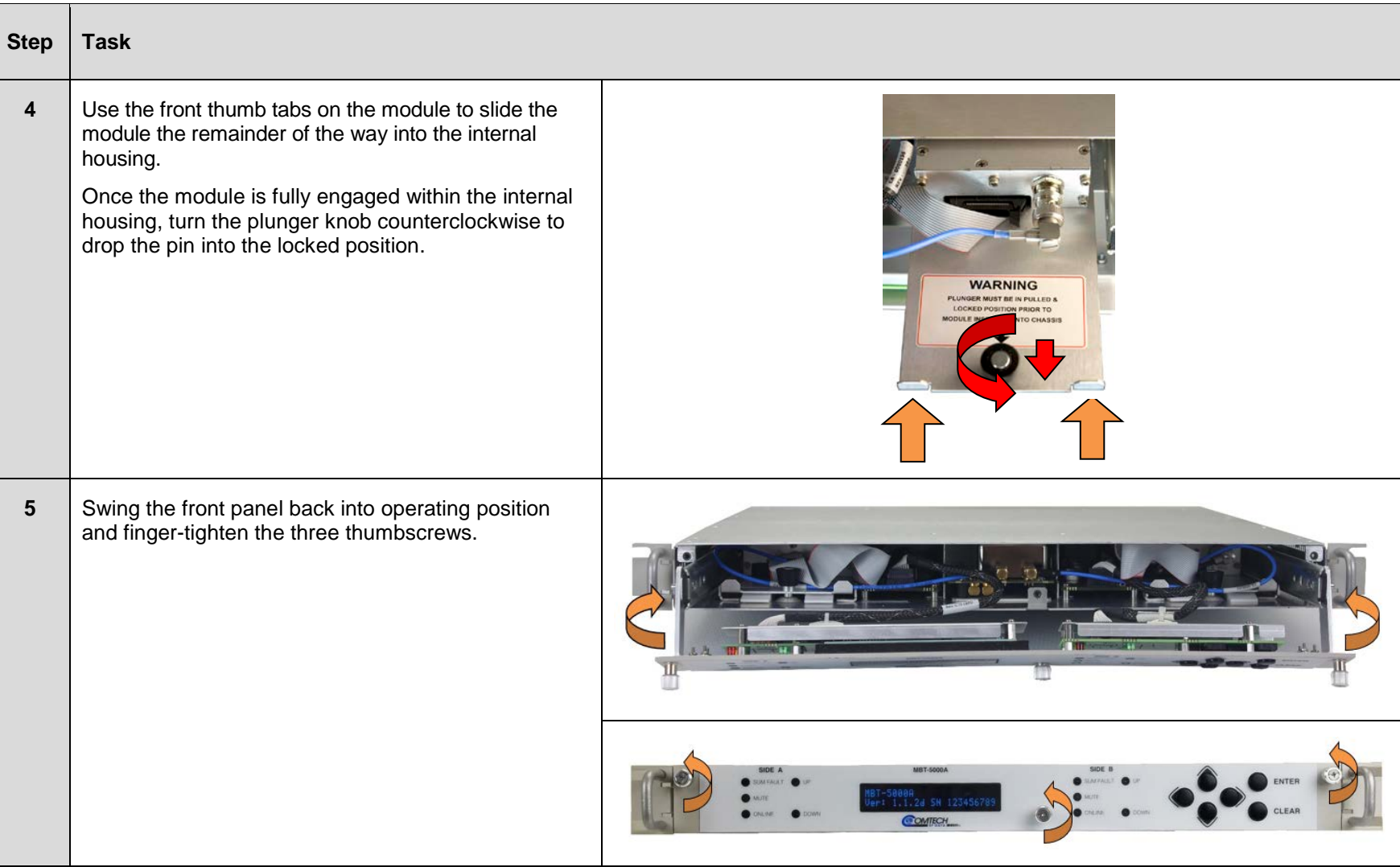

The module installation has been completed and the MBT-5000A L-Band Up/Down Converter System is ready to be connected to other equipment. See **Chapter 3. REAR PANEL CONNECTIONS** for further information.

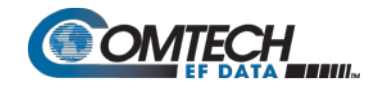

## **Appendix B. MBT-5000A REDUNDANCY OPERATION**

## **B.1 Overview**

The Comtech EF Data MBT-5000A L-Band Up/Down Converter System can be configured for redundant system operation. This appendix provides detailed information for cabling and otherwise physically configuring the MBT-5000A for redundant system operation.

## **B.2 Configuration**

**[Figure B-1](#page-148-0)** shows the functional schematics for MBT-5000A redundant operation, whether configured for Single or Dual LNA redundancy.

**[Figure B-2](#page-149-0)** shows the cabling requirements for redundant operation.

Note that:

- BNC connections, where applicable, use  $50\Omega$  BNC male-to-male cables.
- It is recommended that all Type 'N' to Type 'SMA' connections are best accomplished by using a Type 'N' male to Type 'SMA' female adapter, and then using Type 'SMA' female-to-female cables.
- The RF-Switch connector is 2.92 mm SMA. It is recommended to use torque wrench to tighten the connection.

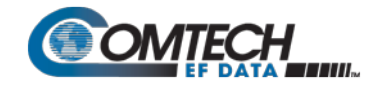

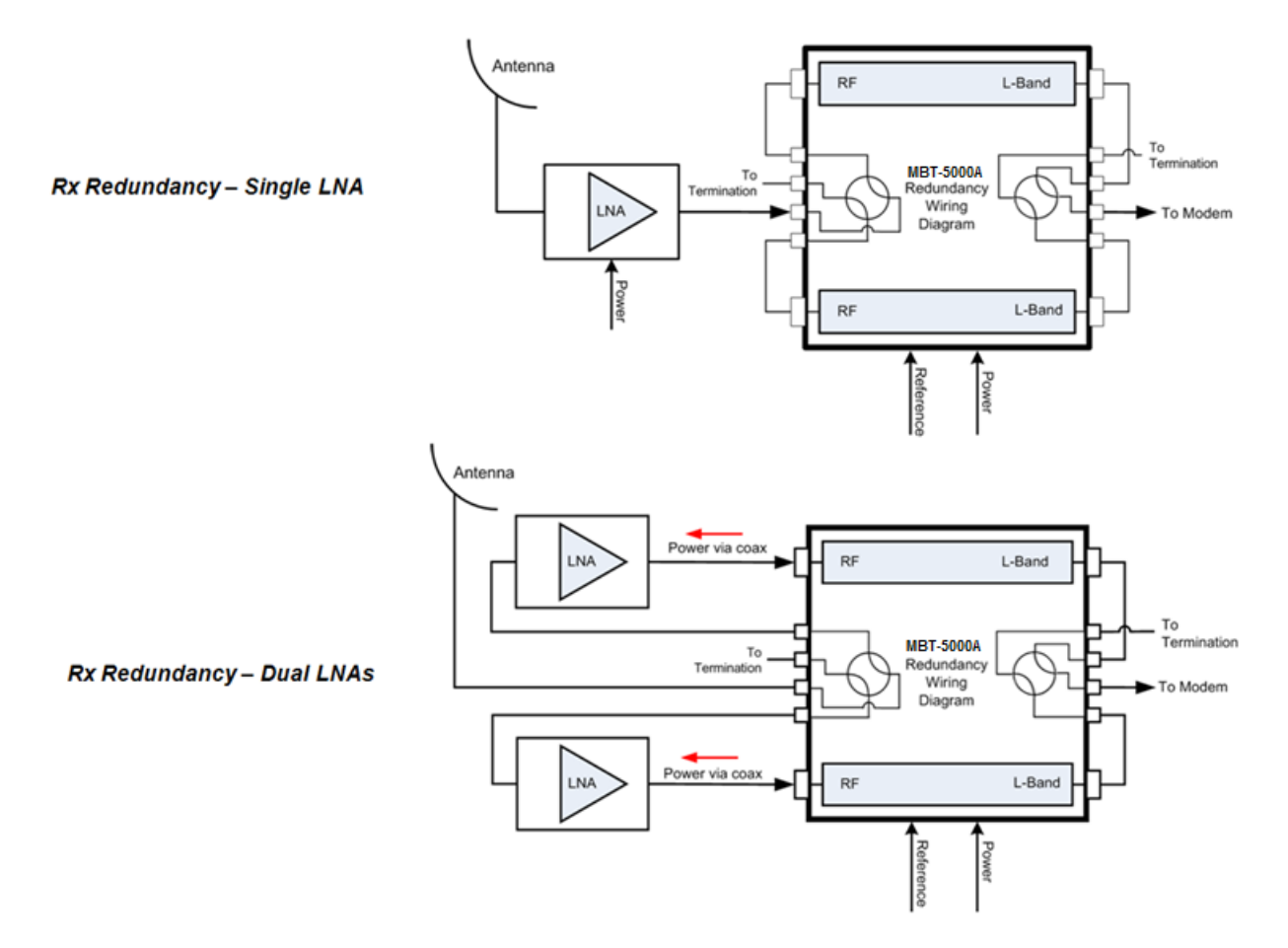

<span id="page-148-0"></span>**Figure B-1. MBT-5000A Redundancy – Functional Schematics**

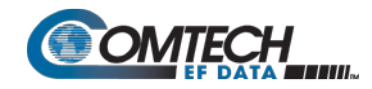

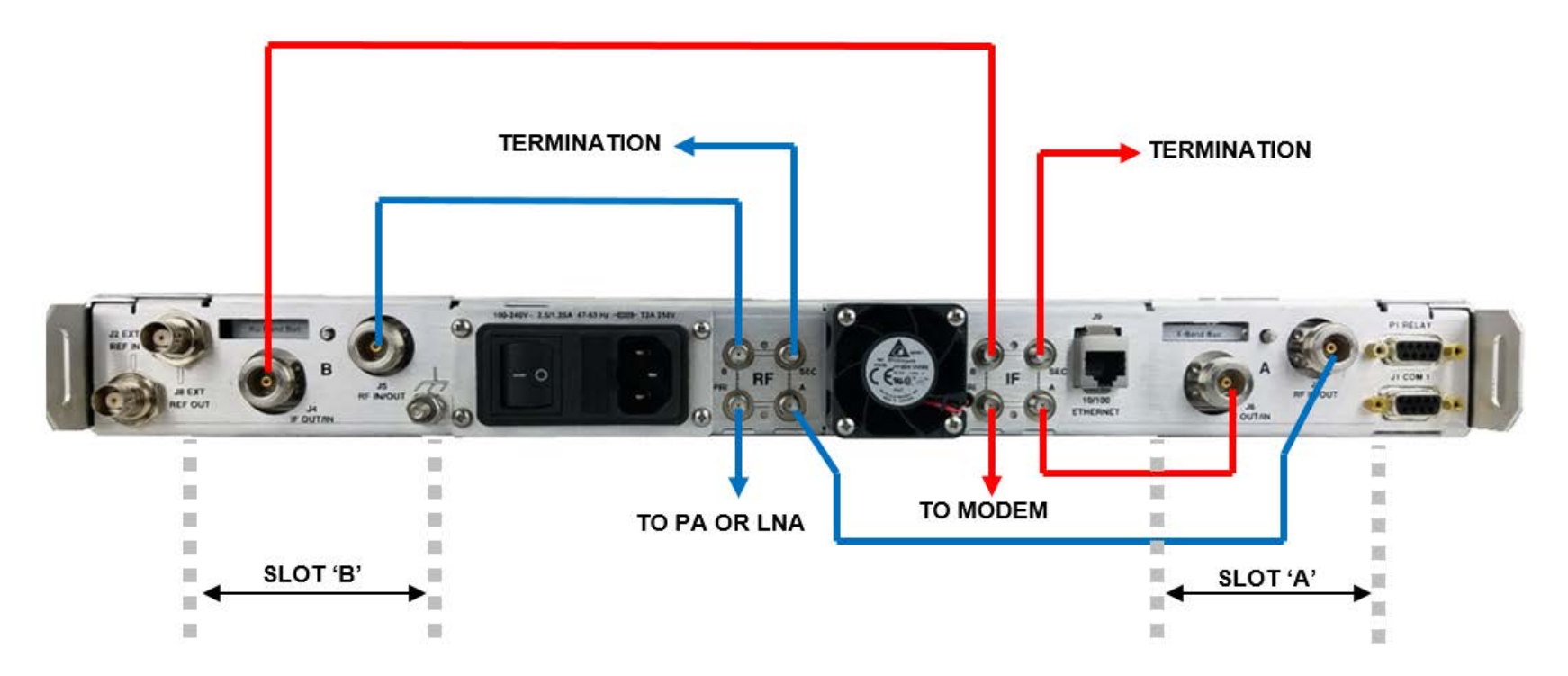

<span id="page-149-0"></span>**Figure B-2. MBT-5000A Redundancy Cabling Requirements**

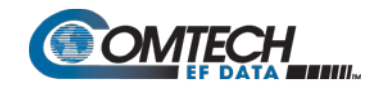

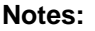

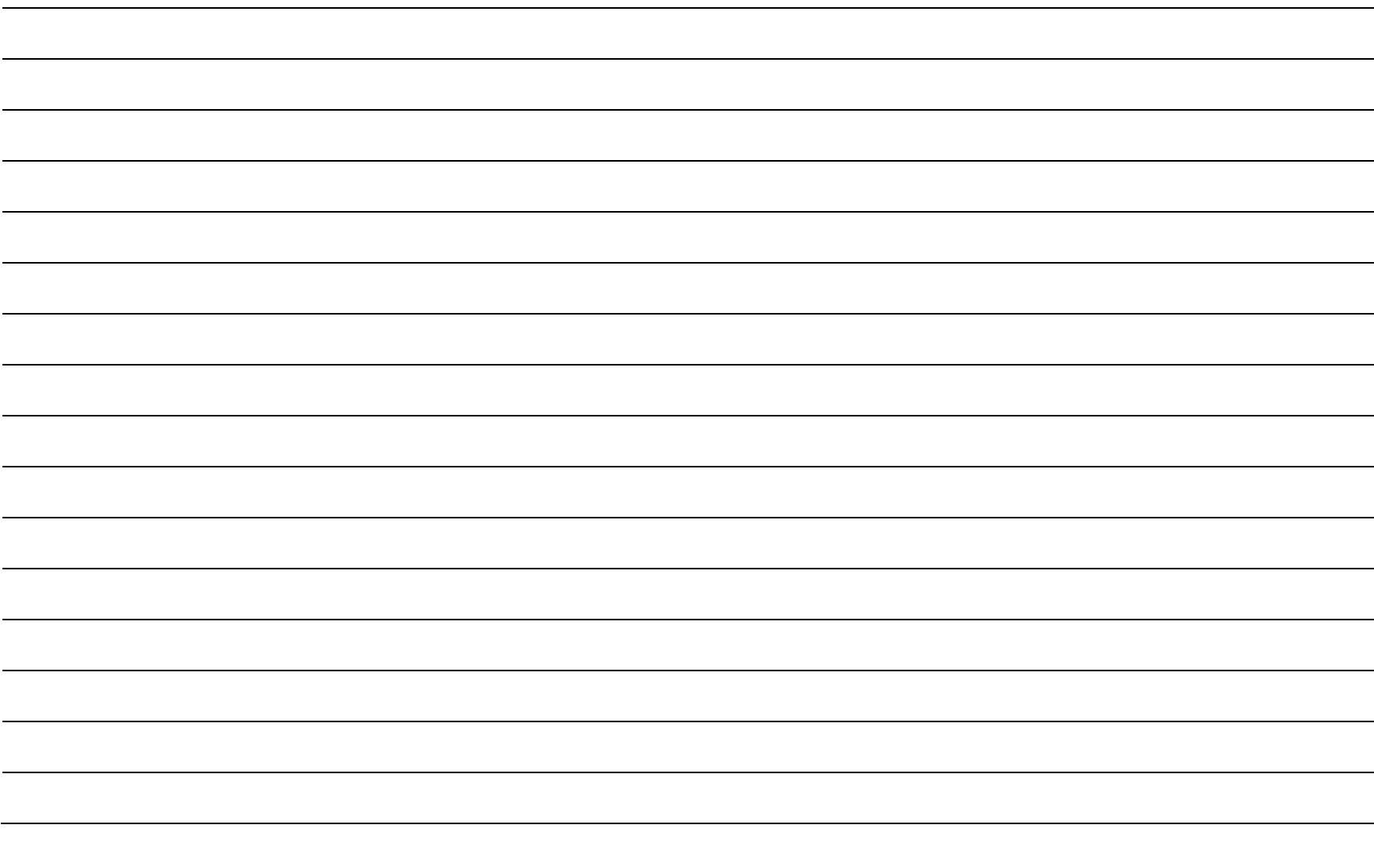

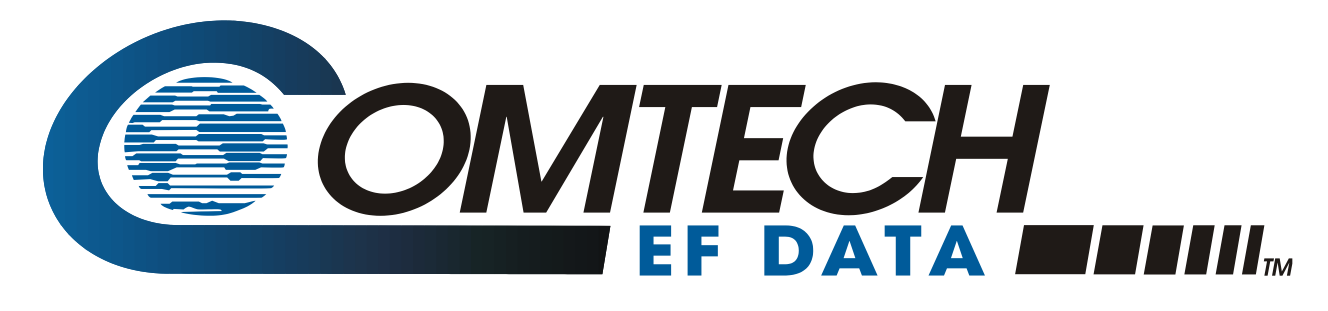

 WEST 7TH STREET TEMPE ARIZONA 85281 USA • 333 • 2200 PHONE • 333 • 2161 FAX